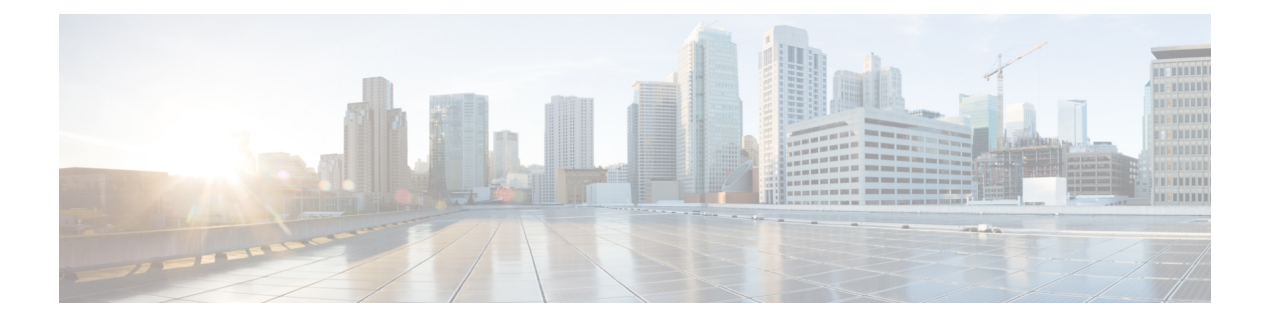

# **Cisco Crosswork Data Gateway**

ここでは、次の内容について説明します。

- Cisco [Crosswork](#page-0-0) Data Gateway の概要 (1 ページ)
- •[データを収集するための](#page-7-0) Crosswork Data Gateway の設定 (8ページ)
- Crosswork Data Gateway [の設定後の管理](#page-12-0) (13 ページ)
- [外部データ送信先の作成と管理](#page-22-0) (23 ページ)
- カスタム ソフトウェア [パッケージの管理](#page-29-0) (30 ページ)
- Crosswork Data Gateway [の収集ジョブの管理](#page-33-0) (34 ページ)
- Crosswork Data Gateway [のトラブルシューティング](#page-79-0) (80 ページ)

# <span id="page-0-0"></span>**Cisco Crosswork Data Gateway** の概要

Cisco Crosswork Data Gateway は、マルチベンダーデバイスからネットワークデータを収集する ためのセキュアな共通の収集プラットフォームです。これは、MDT、SNMP、CLI、gNMI、 syslog、および NETCONF を含む複数のデータ収集プロトコルをサポートするネットワークデ バイスの近くに展開される、オンプレミスのアプリケーションです。必要な Cisco Crosswork Data Gatewayの数は、サポートされるデバイスの数、処理するデータの量、収集する頻度、お よびネットワーク アーキテクチャによって異なります。

Cisco Crosswork Data Gateway が Cisco Crosswork プラットフォーム(このガイドでは Cisco Crosswork とも呼ばれます)とともに展開されている場合、Cisco Crosswork はコントローラア プリケーションとして機能します。

Crosswork Data Gateway では次の概念を使用します。

- **Crosswork Data Gateway VM**:インストールする Crosswork Data Gateway VM。
- **Crosswork Data Gateway** プロファイル:

Cisco Crosswork Data Gateway では、オンプレミス展開用に次のプロファイルをサポートさ れています。各プロファイルの VM の要件については、 『*Cisco Crosswork Infrastructure 4.1*およびアプリケーションインストールガイド』の「Crosswork Data Gatewayの要件」を 参照してください。

- •標準: Crosswork Health Insights と Crosswork Service Health (Automated Assurance) を 除くすべての Crosswork アプリケーションで使用します。
- 拡張: Crosswork Health Insights と Crosswork Service Health (Automated Assurance) で 使用します。
- **Crosswork Data Gateway** プール:高可用性を有効にするオプションを備えた 1 つ以上の Crosswork Data Gateway で構成される論理ユニット。Crosswork Data Gateway VM がダウン すると、Cisco Crosswork は自動的に VM をプールのスペアで置き換えてデバイスを管理 し、データ収集の中断を最小限に抑えます。
- **Crosswork Data Gateway**:仮想 IP アドレスが Crosswork Data Gateway プールに追加された ときに割り当てられるCrosswork Data Gateway VM。デバイスの接続または切断、収集ジョ ブの作成などの操作は、Crosswork Data Gateway で行われます。
- データ送信先:Crosswork Data Gateway によって収集されたデータの内部または外部の受 信者。デフォルトでは、CiscoCrossworkはデータの接続先として定義されます。その他の 接続先(外部ユーザー)は、Cisco Crosswork の UI または API を使用して定義できます。
- 収集ジョブ:Crosswork Data Gateway がデータを収集するために実行する必要があるタス ク。Crossworkアプリケーションは、デバイスの到達可能性を確認し、ネットワークとサー ビスの正常性を判断するために必要なテレメトリデータを収集する収集ジョブを作成しま す。Cisco Crosswork の UI と API を使用すると、Crosswork 以外のアプリケーションの収 集ジョブを設定できます。
- カスタム ソフトウェア パッケージ:デバイスカバレッジを拡張し、現在サポートされて いないデバイスからのデータ収集をサポートするためのファイルとデバイスモデルの定 義。

この章では、Cisco Crosswork の UI を介してアクセスできる Cisco Crosswork Data Gateway の機 能についてのみ説明します。Cisco Crosswork Data Gateway VMとその管理方法の詳細について は、「付録 **A**:」[Crosswork](b_CiscoCrossworkAdminGuide_4_1_appendix1.pdf#nameddest=unique_46) Data Gateway VM の設定を参照してください。 (注)

#### **Crosswork Data Gateway** の **UI** の概要

Cisco Crosswork Data Gateway の管理ビューを開くには、Cisco Crosswork にログインし、左側の ナビゲーションバーから [管理(Administration)] > [Data Gateway の管理(Data Gateway Management) | を選択します。

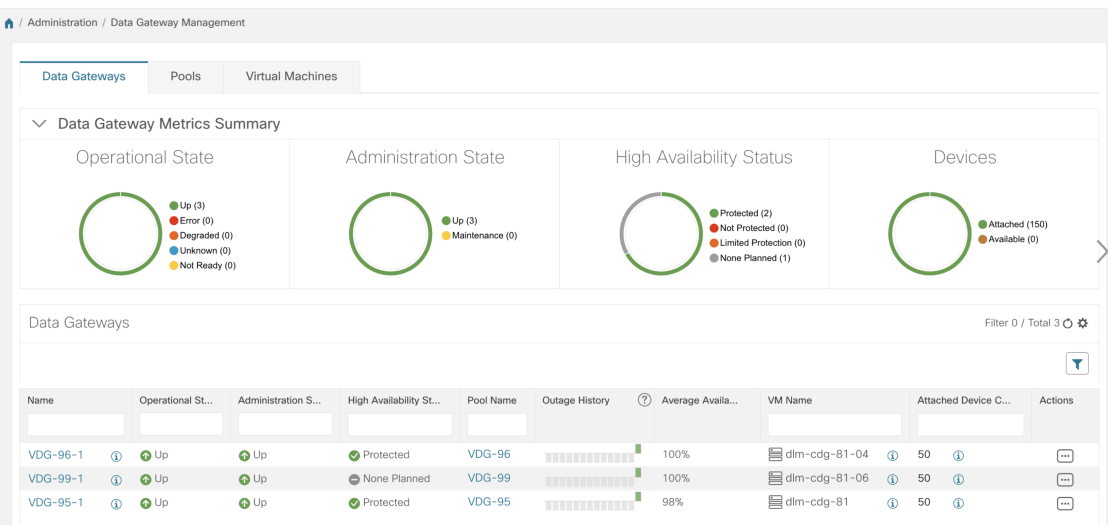

[Data Gateway の管理 (Data Gateway Management) ] ページには、次の 3 つのタブがあります。

- **Data Gateways**:ネットワーク内の仮想CiscoCrosswork Data Gatewayの詳細を表示します。 このタブから Data Gateway にデバイスを接続または切断できます。
- プール: Cisco Crosswork Data Gateway プールを管理します。
- •仮想マシン: 物理的な Cisco Crosswork Data Gateway VM を管理します。

次の表では、[Data Gateway の管理 (Data Gateway Management) ] ページのさまざまなフィール ドについて説明します。

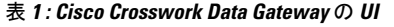

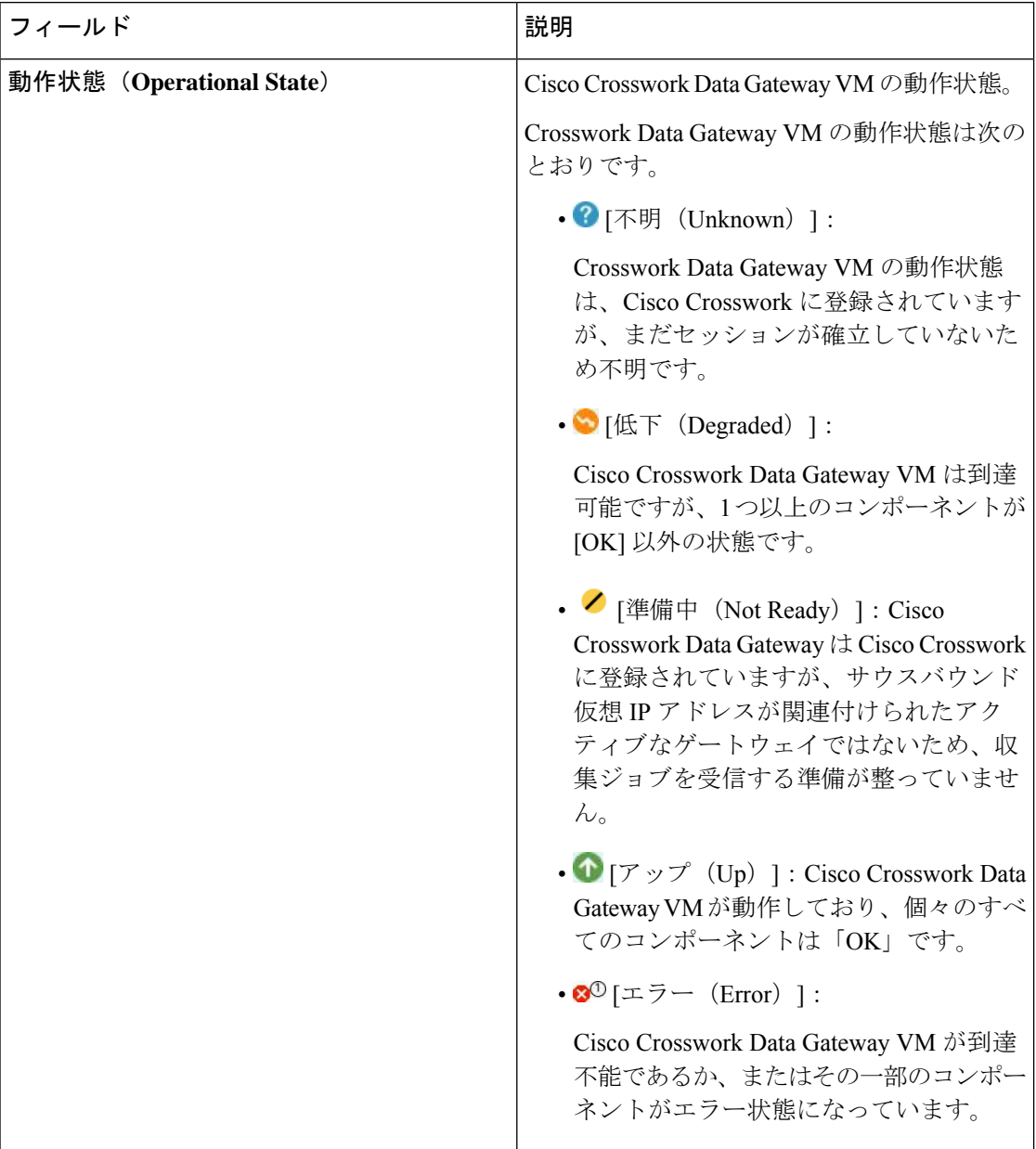

 $\mathbf l$ 

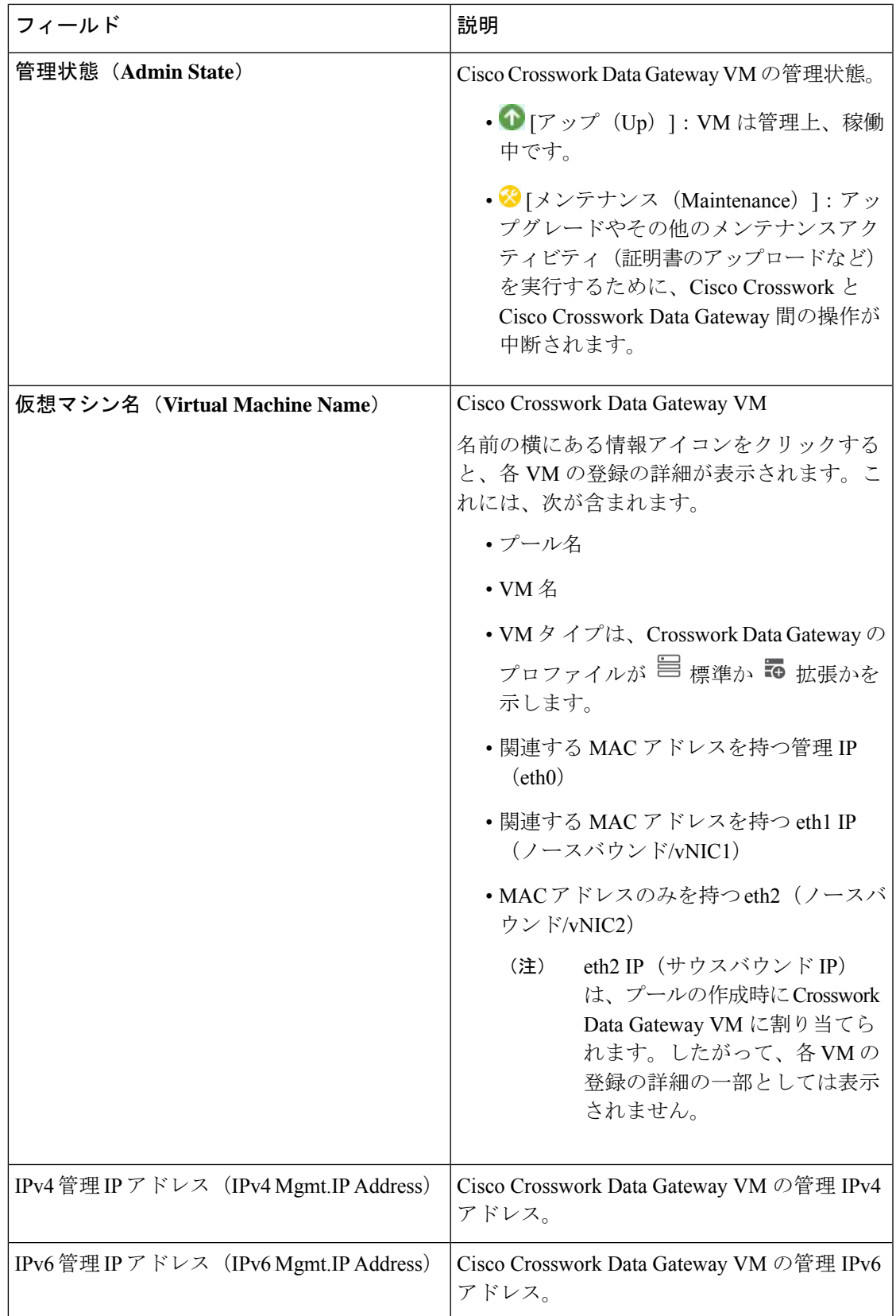

I

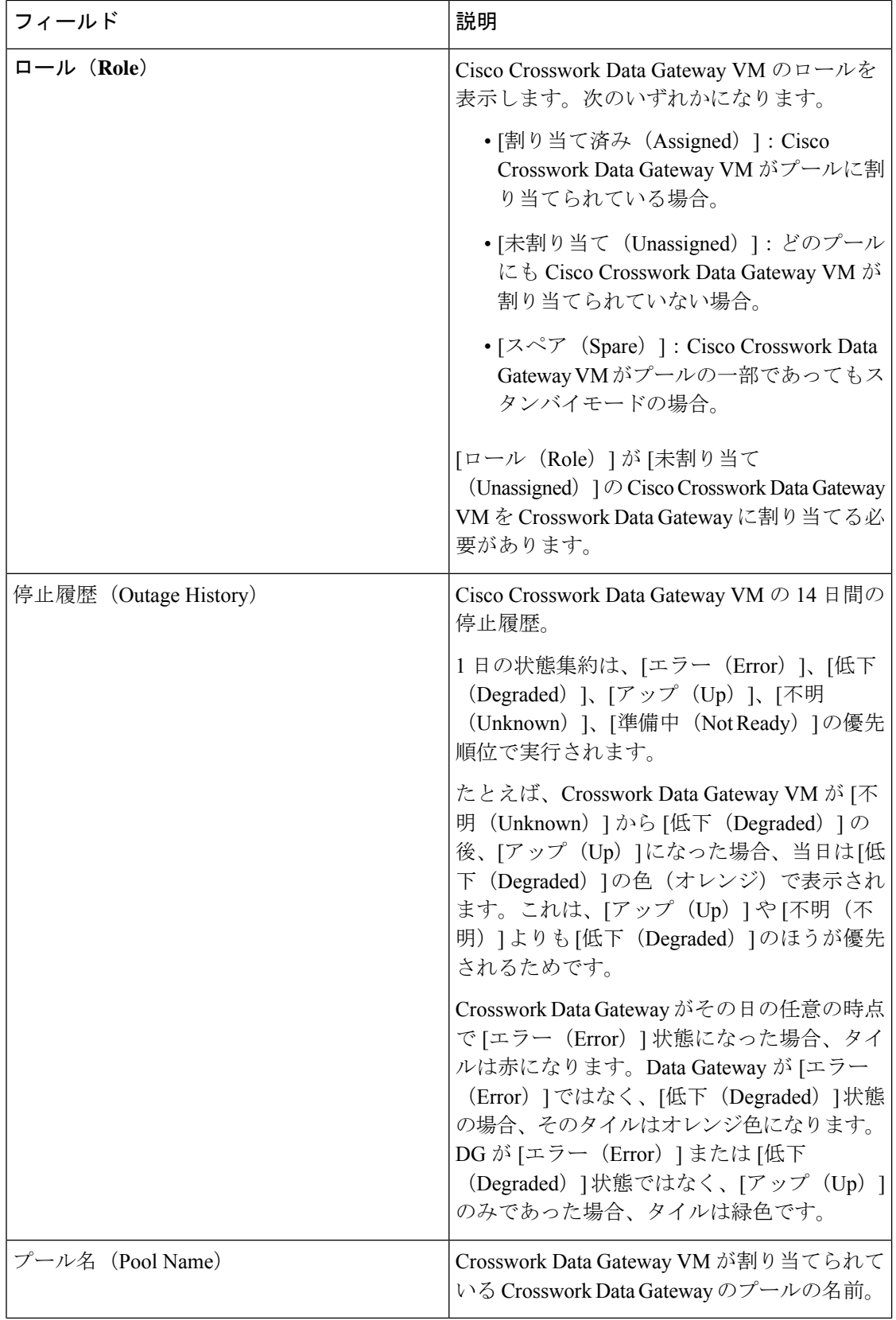

ı

 $\mathbf l$ 

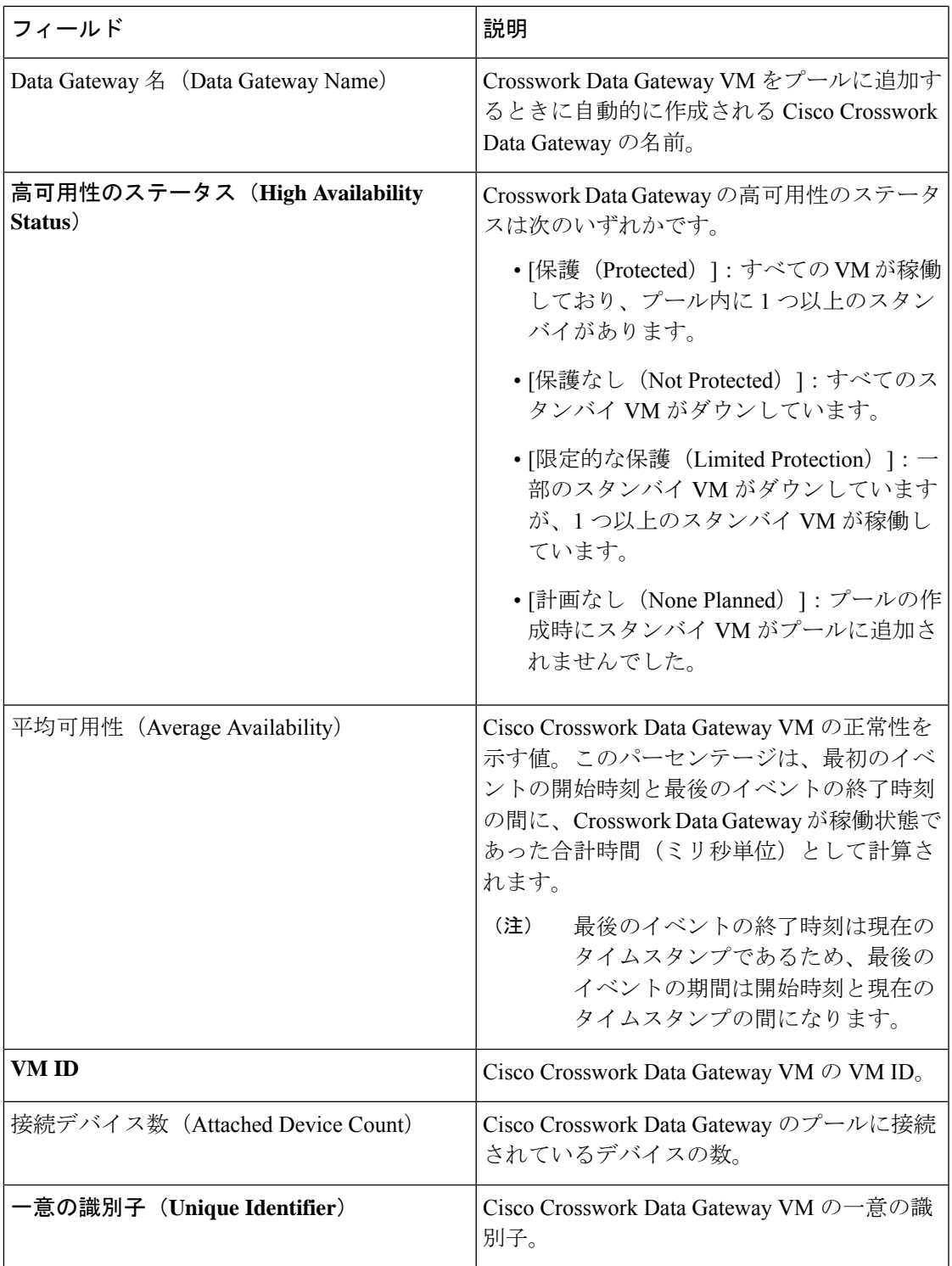

# <span id="page-7-0"></span>データを収集するための **Crosswork Data Gateway** の設定

Crosswork Data Gateway では、収集ジョブを実行する前に、まず次の設定タスクを実行する必 要があります。

$$
\theta
$$

このワークフローは、『*Cisco Crosswork Infrastructure 4.1* およびアプリケーション インストー ルガイド』で説明されているように、Cisco Crosswork Data Gateway がすでにインストールされ ていることを前提としています。 (注)

次の表の手順 1 から手順 3 までを実行して、Crosswork Data Gateway を設定し、Cisco Crosswork とその他の Crosswork アプリケーションで実行します。手順 4 〜手順 6 はオプションであり、 外部のデータ送信先とカスタム収集ジョブを作成してデータを収集および転送する Crosswork Data Gateway の機能を拡張する場合にのみ必要です。

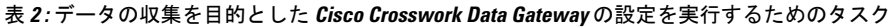

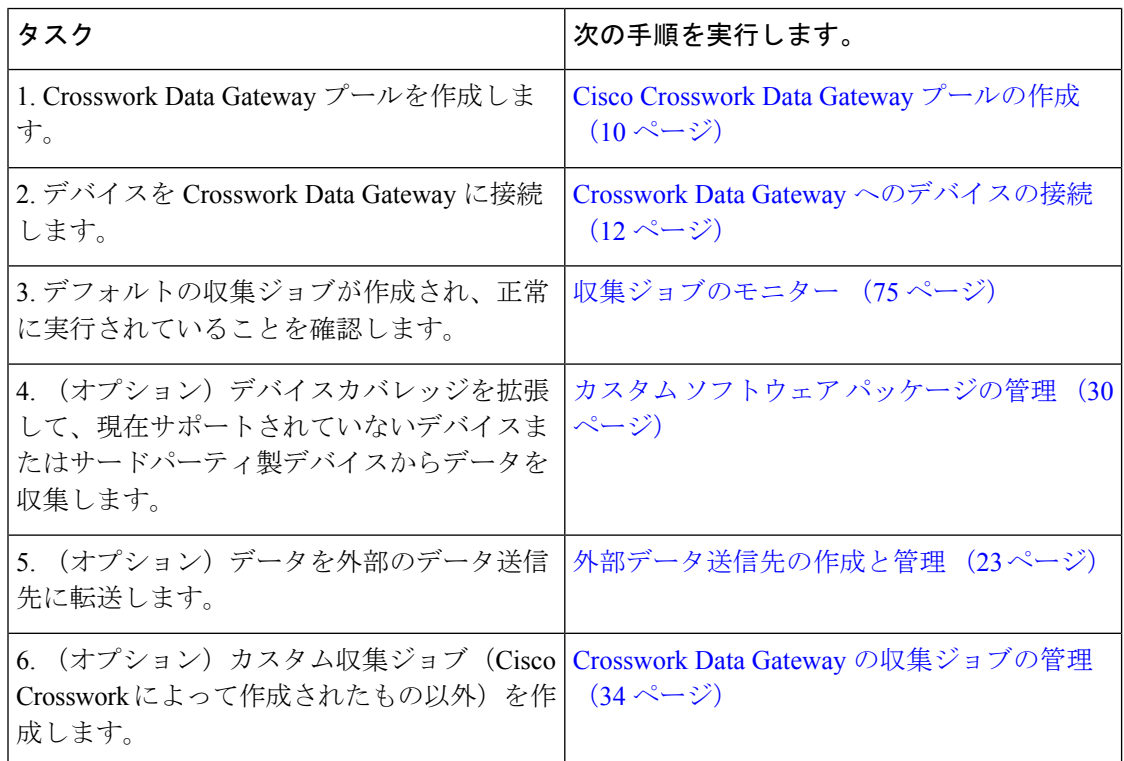

# <span id="page-7-1"></span>プールによる **Crosswork Data Gateway** の高可用性

Cisco Crosswork Data Gateway プールによって、デバイスが管理され、最小限の中断で収集が行 われます。

プールは、高可用性を有効にするオプションを備えた 1 つ以上の Cisco Crosswork Data Gateway VM で構成できます。

プール内の Cisco Crosswork Data Gateway VM がダウンした場合、Cisco Crosswork は自動的に その VM をプール内のスタンバイ VM に置き換えます。障害が発生した VM からスタンバイ VM へデバイスと既存の収集ジョブが自動的に割り当てられます。ダウンした VM が動作可能 になると、その VM はプール内でスタンバイ VM になります。

図 **<sup>1</sup> : Crosswork Data Gateway** の高可用性

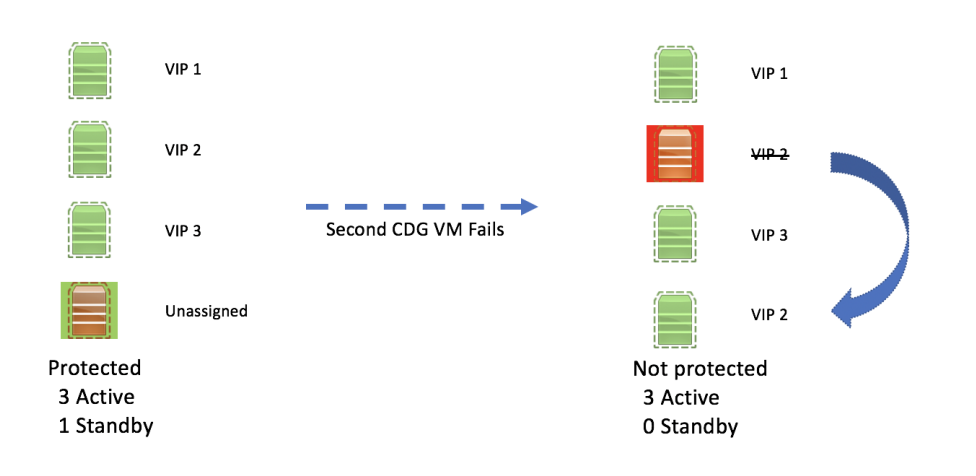

$$
\mathscr{O}
$$

(注)

プール内の Crosswork Data Gateway の複数の VM に同じサウスバウンド IP アドレスがある場 合にスタンバイCrossworkDataGatewayを再起動すると、そのスタンバイCrossworkDataGateway VM の起動後にそのサウスバウンド IP アドレスが失われます。

たとえば、サウスバウンド IP アドレスが IP1 の CDG1(アクティブ)はダウンします。Cisco Crossworkは、CDG1を新しいアクティブなVMとしてCDG2(スタンバイ)に置き換え、CDG2 のサウスバウンド IP と同じ IP1 をプログラムします。後で CDG1 が起動し、プール内の新し いスタンバイになりますが、サウスバウンド IP アドレスと同じ IP1 を保持します。これによ り、CDG1 と CDG2 の両方がサウスバウンド IP と同じ IP1 になります。

Crosswork Data Gateway のプールには次の状態があります。

- [保護(Protected)]:すべてのVMが稼働しており、プール内に1つ以上のスタンバイVM があります。
- [保護なし(Not Protected)]:すべてのスタンバイ VM がダウンしており、使用中の VM を置き換えることができません。
- [限定的な保護(LimitedProtection)]:一部のスタンバイ VM がダウンしていますが、1 つ 以上のスタンバイ VM が稼働しています。

• [計画なし(None Planned)]:プールの作成時にスタンバイ VM がプールに追加されませ んでした。

### <span id="page-9-0"></span>**Cisco Crosswork Data Gateway** プールの作成

Cisco Crosswork Data Gateway プールを作成する場合は、次のガイドラインに従います。

- 少なくとも 1 つのプールを作成し、Crosswork Data Gateway VM をそのプールに割り当て る必要があります。収集用の Crosswork Data Gateway を設定するには、この手順が必須で す。
- 同様のプロファイルを持つ Cisco Crosswork Data Gateway でプールを作成することをお勧 めします。つまり、プールをすべて標準的な Crosswork Data Gateway で作成するか、また はすべて拡張CrossworkDataGatewayで作成するかのいずれかです。異種プール(つまり、 異なるタイプの Crosswork Data Gateway を含むプール)をデバイスまたはジョブの移行用 にのみ作成します。

Crosswork Data Gateway プールを作成するには、次の手順を実行します。

#### 始める前に

Cisco Crosswork Data Gateway のプールを作成する前に、次を確認してください。

- プールに追加する Crosswork Data Gateway のすべての VM をインストールしたことを確認 する。
- Crosswork Data Gateway VM の動作状態が [準備中 (Not Ready) ] である。
- サブネットマスクなどのネットワーク情報とゲートウェイ情報の準備が整っている。
- プールの高可用性を有効にするかどうかを決定すること。
- ステップ **1** メインメニューから **[**管理(**Administration**)**]** > **[Data Gateway** の管理(**Data Gateway Management**)**]** を 選択し、[プール (Pools) ] タブをクリックします。
- ステップ2 [プール (Pools) 1タブで、 H ボタンをクリックしてプールを作成します。

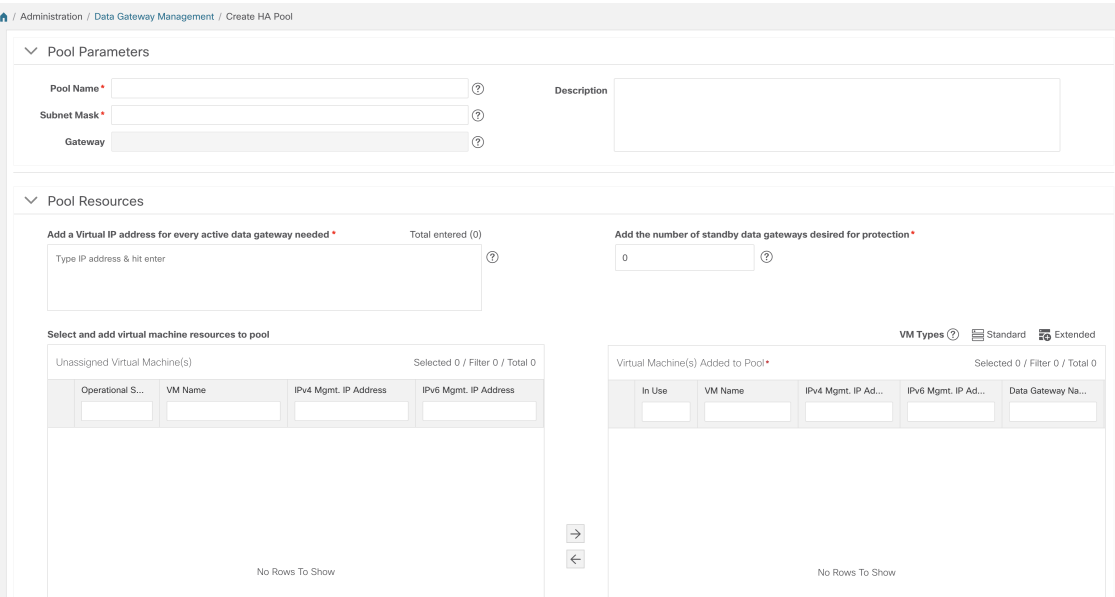

ステップ **3** [プールのパラメータ(Pool Parameters)] ペインで、次のパラメータに値を入力します。

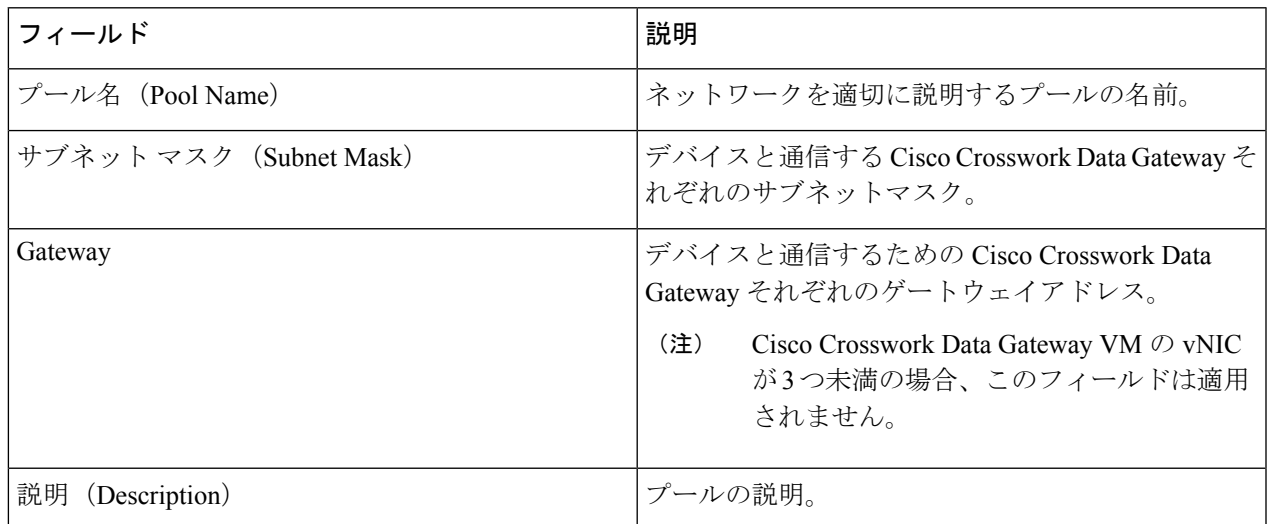

- ステップ4 [プールリソース (Pool Resources) ] ペインで、次の詳細を追加します。
	- [必要なすべてのアクティブなデータゲートウェイの仮想 IP アドレスの追加(Add a Virtual IP address for every active data gateway needed) ]: すべてのアクティブな Cisco Crosswork Data Gateway VM の仮想 IP アドレス。
		- ネットワークで使用されていない IPv4 アドレスまたは IPv6 アドレスを入力します。IPv4 ア ドレスと IPv6 アドレスの組み合わせは使用できません。 (注)
	- [保護に必要なスタンバイ データ ゲートウェイの数を追加する(Add the number ofstandby data gateways desired for protection) 1:このフィールドに 0 より大きい値を入力すると、プールの高可用性が有効に

なります。アクティブなデータゲートウェイがダウンした場合、保護を確保するためにプール内の「ス タンバイ」が置き換わります。

プールに追加する Cisco Crosswork Data Gateway VM の数は、仮想 IP とスタンバイ Cisco Crosswork Data Gateway VM の合計数と同じにする必要があります。たとえば、仮想 IP を 3 つ入力し、2 つのスタンバイ VM が必要な場合は、5 つの Cisco Crosswork Data Gateway VM をプールに追加します。

ステップ **5** Cisco Crosswork Data Gateway VM をプールに追加します。

左側の [未割り当ての仮想マシン(Unassigned Virtual Machine(s))] を選択し、右矢印をクリックして VM を [プールに追加されている仮想マシン(Virtual Machine(s) Added to Pool)] に移動します。

**ステップ6** [保存 (Save) ] をクリックします。

Cisco Crosswork Data Gateway プールを作成すると、仮想 Crosswork Data Gateway が自動的に作 成され、[Data Gateway] タブに表示されます。デバイスをこの仮想 Crosswork Data Gateway に 接続して収集ジョブを実行します。

### <span id="page-11-0"></span>**Crosswork Data Gateway** へのデバイスの接続

Crosswork Data Gateway にデバイスを接続する場合は、次のガイドラインに従います。

- デバイスは 1 つの Crosswork Data Gateway のみに接続できます。
- 最適なパフォーマンスを得るには、300 台以下のデバイスで数回に分けて Crosswork Data Gateway に接続することをお勧めします。
- 既存の Crosswork Data Gateway にデバイスを接続する前に、Crosswork Data Gateway の正 常性を確認することをお勧めします。詳細については、「[Crosswork](#page-13-0) Data Gateway のモニ ター (14 [ページ\)」](#page-13-0)を参照してください。

#### 始める前に

デバイスを接続する Crosswork Data Gateway の [管理状態(Admin state)] と [動作状態 (Operational state)] が [アップ(Up)] であることを確認します。

ステップ **1** メインメニューから、[管理(Administration)] > [Data Gatewayの管理(Data Gateway Management)] > [デー タゲートウェイ(Data Gateways)] に移動します。

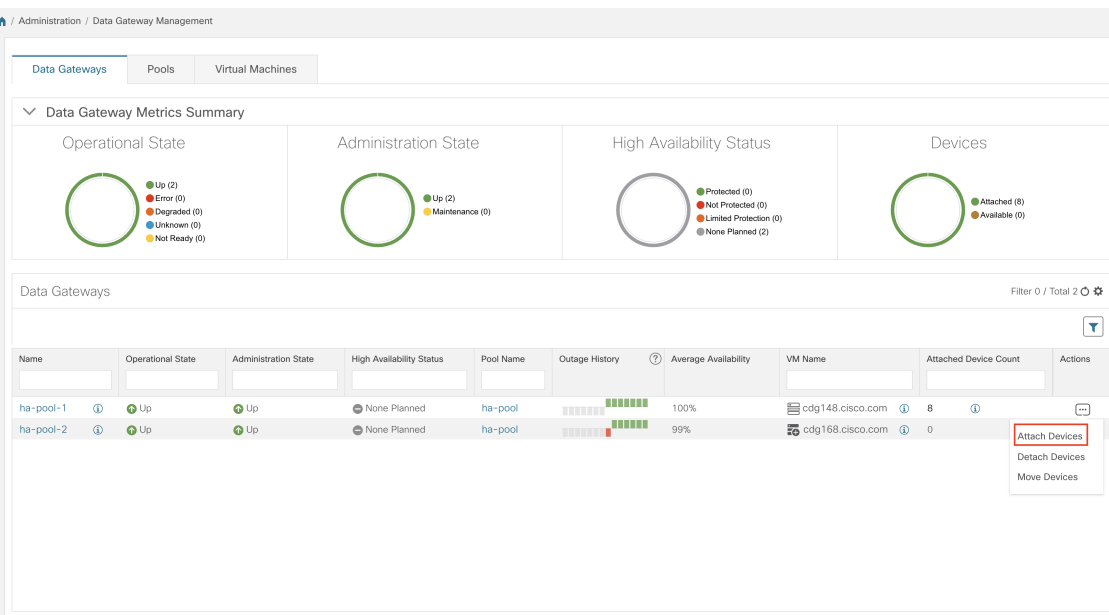

- ステップ2 デバイスを接続する Crosswork Data Gateway の [アクション (Actions) 1列で、 … をクリックして [デバイ スの接続 (Attach Devices) ] を選択します。[デバイスの接続 (Attach Devices) ] ウィンドウが開き、接続 可能なすべてのデバイスが表示されます。
- ステップ **3** すべてのデバイスを接続するには、[すべてのデバイスの接続(Attach All Devices)]をクリックします。そ れ以外の場合は、接続するデバイスを選択し、[選択したデバイスの接続(Attach Selected Devices)] をク リックします。
- ステップ **4** [確認:デバイスの接続(Confirm-Attach Devices)] ダイアログで、[接続(Attach)] をクリックします。

[データゲートウェイ (Data Gateways) ] ペインの [接続デバイス数 (Attached Device Count)] 列を確認して、変更が成功したことを確認します。

Crosswork Data Gateway の正常性をモニターし、Crosswork Data Gateway が新しく接続されたデ バイスで正常に機能していることを確認します。「Crosswork Data Gateway [のモニター](#page-13-0) (14 [ページ\)](#page-13-0)」を参照してください。

# <span id="page-12-0"></span>**Crosswork Data Gateway** の設定後の管理

この項では、CrossworkDataGateway内のさまざまなメンテナンスタスクについて説明します。

- Crosswork Data Gateway [のモニター](#page-13-0) (14 ページ)
- [プールによる](#page-7-1) Crosswork Data Gateway の高可用性 (8ページ)
- Cisco Crosswork Data Gateway [デバイス割り当ての管理](#page-17-0) (18 ページ)
- [Crosswork](#page-19-0) Data Gateway VM の維持 (20 ページ)

## <span id="page-13-0"></span>**Crosswork Data Gateway** のモニター

[Crosswork Data Gateway の詳細(Crosswork Data Gateway details)] ページには、Crosswork Data Gateway の動作と正常性の概要と、実行中のコンテナ化されたさまざまなサービスが表示され ます。Crosswork Data Gateway の全体的な正常性は、コンテナ化された各サービスの正常性に も依存します。

ネットワーク内の Crosswork Data Gateway の正常性を定期的にモニターして過負荷を防ぎ、問 題が発生した場合に適切なタイミングで修正アクションを実行することをお勧めします。

- **1.** Cisco Crosswork メインメニューから、[管理 (Administration) ]> [Data Gateway の管理 (Data Gateway Management)] > [データゲートウェイ(Data Gateways)] に移動します。
- **2.** [データゲートウェイ(Data Gateways)]ペインで、Crosswork Data Gatewayの名前をクリッ クします。[Crosswork Data Gateway の詳細(Crosswork Data Gateway details)] ページが開 き、データゲートウェイの動作と正常性の概要が表示されます。
- **3.** このページの Crosswork Data Gateway のパラメータをモニターして、データゲートウェイ が正常であり、予期したとおりに実行されていることを確認します。
	- [一般的な Cisco Crosswork Data Gateway の詳細(General Cisco Crosswork Data Gateway Details) ]: Crosswork Data Gateway の一般的な詳細(名前、動作状態、高可用性状態、 接続されているデバイス数、割り当てられているジョブ、およびトラブルシューティ ングのためのオプション([アクション(Actions)])を表示します。

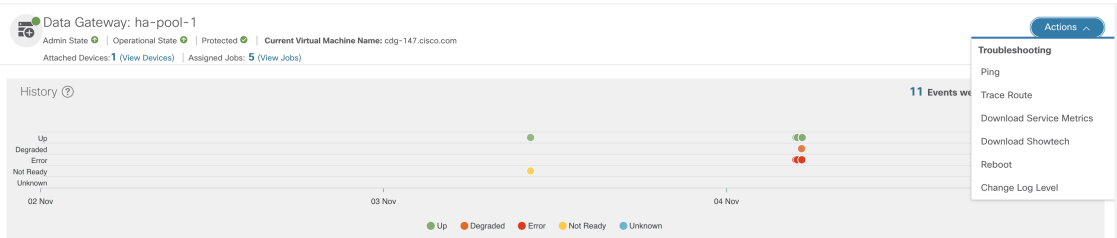

• [履歴(History)]:タイムスタンプ、停止時間、クリア時間を含む、14 日間の Cisco Crosswork Data Gatewayの停止履歴チャートを表示します。ペインの右上隅のオプショ ンを使用して、グラフ内の特定の期間の履歴チャートの拡大、縮小、パンを実行した り、SVG と PNG をダウンロードします。

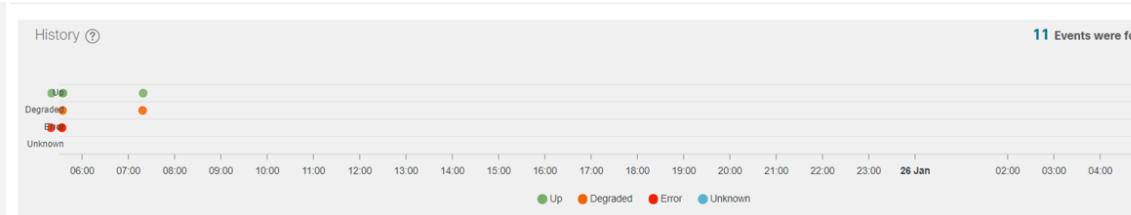

• [イベント (Events)]: 過去 14 日間のすべての Cisco Crosswork Data Gateway の遷移状 態の変更のリストを表示します。これには、動作状態の変更、ロールの変更、ステー タス変更の理由を示すメッセージ、タイムスタンプ、期間を含むイベントの詳細など の情報が含まれます。

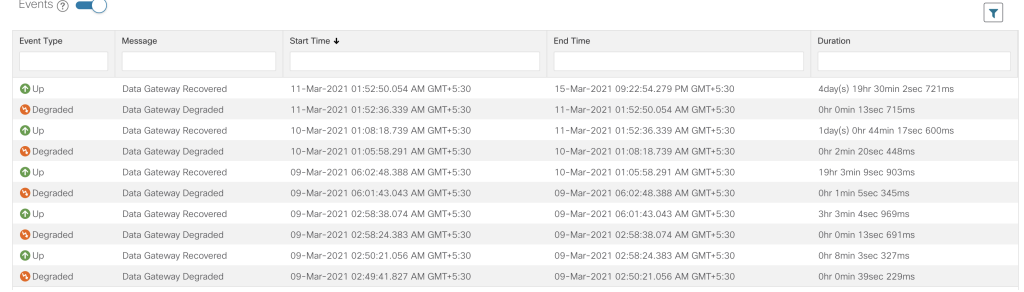

• [正常性 (Health) ]: Cisco Crosswork Data Gateway の正常性情報を示します。右上隅の タイムスタンプは、最後の正常性データが収集されたときのタイムスタンプです。 Crosswork Data Gateway が [エラー(Error)] 状態の場合、または何らかの理由でデー タが古い場合、タイムスタンプラベルはデータが古いことを示します。

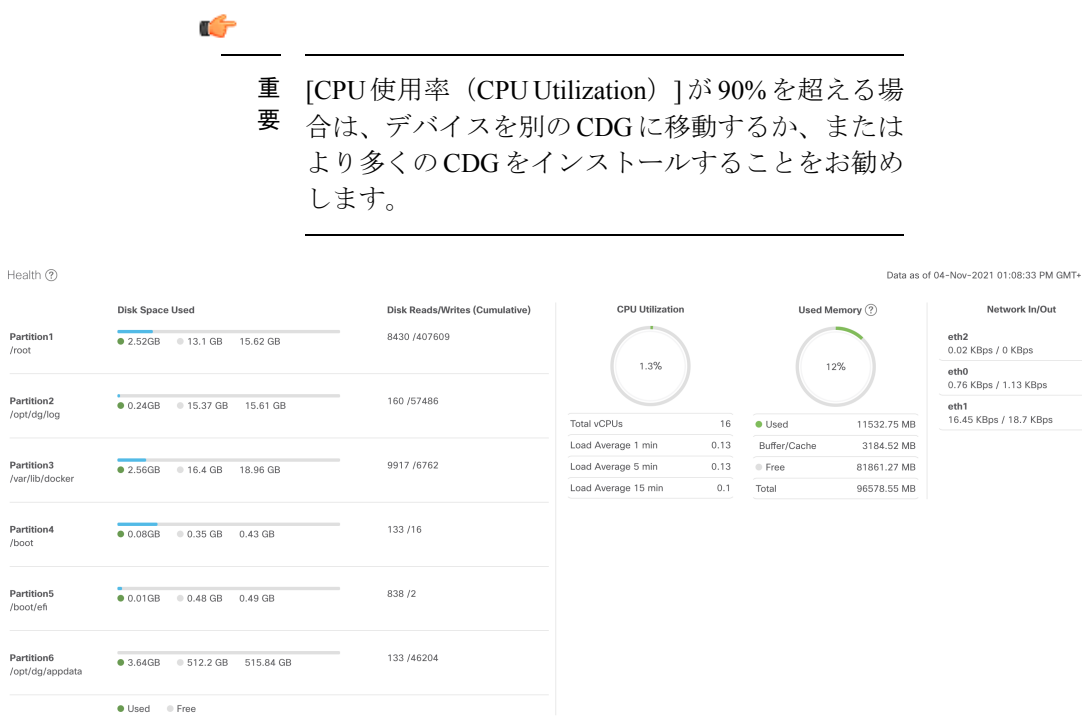

• [サービスステータス (Service Status)]: Crosswork Data Gatewayで実行されている個々 のコンテナサービスの正常性情報と、個々のサービスを再起動するオプション(アク ション(Action)] > [再起動(Restart)])を使用したリソース消費が表示されます。 Cisco Crosswork は、標準プロファイルでは最大 800%(8vCPU)、拡張プロファイル では 1600%(16vCPU)に対してサービスの [CPU 使用率(CPU utilization)] を報告し ます。

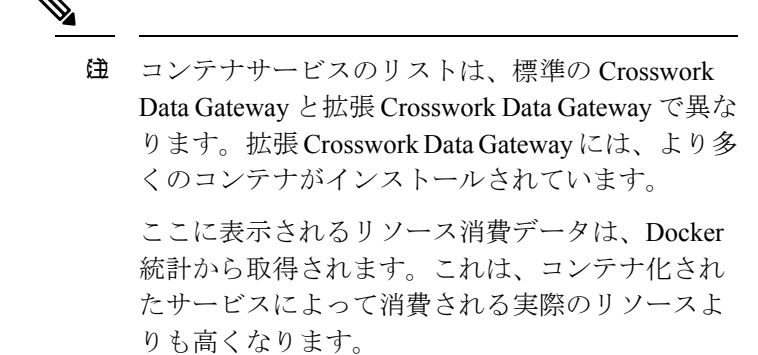

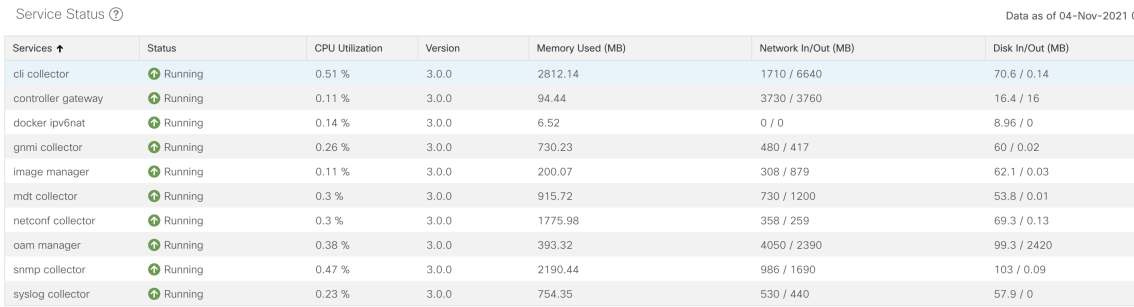

**4.** 問題が発生した場合は、[アクション(Actions)] > [トラブルシューティング (Troubleshooting)]オプションを使用して、Crosswork Data Gatewayをトラブルシューティ ングします。詳細については、「Crosswork Data Gateway [のトラブルシューティング](#page-79-0) (80 [ページ\)](#page-79-0)」を参照してください。

# **Crosswork Data Gateway** プールの管理

Se

 $\overline{\text{dc}}$  $gr$  $\frac{1}{2}$ 

 $\sin$ 

次の手順を実行して Cisco Crosswork Data Gateway プールを編集または削除します。プールを 作成するには、「Cisco Crosswork Data Gateway [プールの作成](#page-9-0) (10 ページ)」を参照してくだ さい。

#### 始める前に

プールを削除する前に、プールからデバイスを切り離すか、またはデバイスを別のプールに移 動してください。削除できるのは、デバイスを接続していない Crosswork Data Gateway プール のみです。

- ステップ **1** メインメニューから **[**管理(**Administration**)**]** > **[Data Gateway** の管理(**Data Gateway Management**)**]** を 選択し、[プール (Pools) ] タブをクリックします。
- ステップ **2** [Crosswork Data Gateway プールの編集(Edit a Crosswork Data Gateway Pool)]:このページに表示されるリ ストから編集するプールを選択します。
	- a) このページに表示されるリストから編集するプールを選択します。

 $\bigwedge$ 

b) [高可用性 (HA) プールの編集 (Edit High Availability (HA) Pool]ページを開くには、△ボタンをクリッ クします。

リソースプールを編集する場合、[プールリソース (Pool Resources) ] ペインのパラメータのみを変更 できます。[プールパラメータ(Pool Parameters)] ペインでパラメータを編集することはできません。 [プールパラメータ(Pool Parameters)] ペインでパラメータを変更するには、必要な値で新しいプール を作成し、Cisco Crosswork Data Gateway VM をそのプールに移動します。

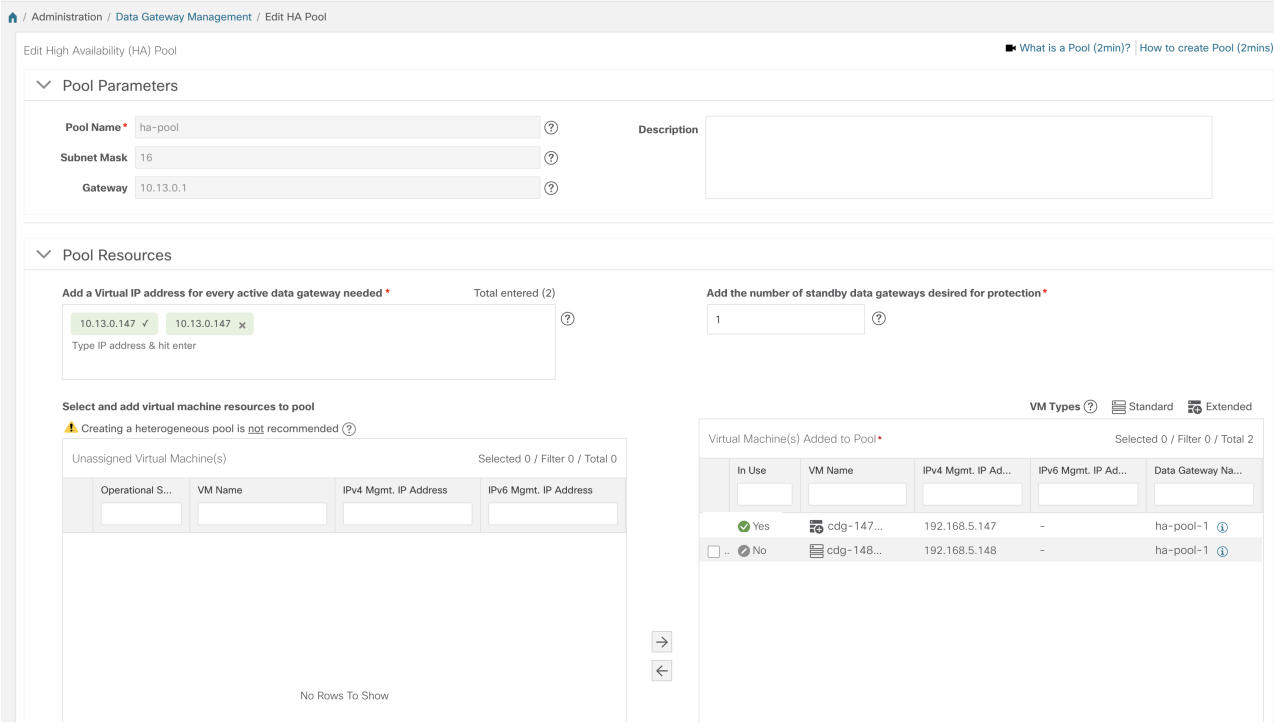

- c) [プールリソース(Pool Resources)] ペインでは、次の操作を実行できます。
	- 必要なアクティブ データ ゲートウェイごとに仮想 IP アドレスを追加します。
	- スタンバイ Crosswork Data Gateway VM の数を変更します。
	- Crosswork Data Gateway VM をプールから追加および削除します。
		- Crosswork Data Gateway VM は、すべてのデバイスのマッピングが Crosswork Data Gateway から解除された場合にのみプールから削除できます。Crosswork Data Gateway VM をプー ルから削除すると、同じプール内のスタンバイ VM に自動的に置換されます。 (注)
- d) 変更が完了したら、[保存 (Save) ] をクリックします。

### ステップ **3 Crosswork Data Gateway** プールの削除:

- a) 削除するプールを選択し、 IID をクリックします。
- b) [高可用性 (HA) プールの削除 (Delete High Availability (HA) Pool] ウィンドウで [削除 (Delete) ] をク リックして、プールを削除します。

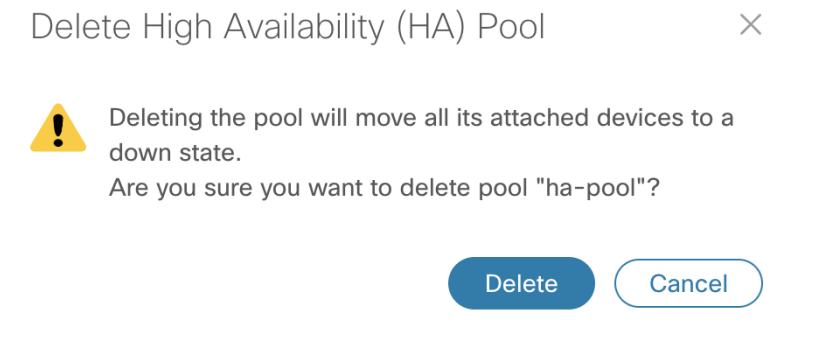

# <span id="page-17-0"></span>**Cisco Crosswork Data Gateway** デバイス割り当ての管理

Crosswork Data Gateway からデバイスを移動または切り離す場合は、次のガイドラインに従い ます。

- デバイスは 1 つの Crosswork Data Gateway のみに接続できます。
- デバイスを異なるプールのCrossworkDataGatewayに移動する場合は、プールのゲートウェ イが現在のプールのゲートウェイと同じであることを確認してください。ゲートウェイが 一致しない Data Gaetway プールにデバイスを移動すると、収集が失敗します。
- Cisco Crosswork Data Gateway からデバイスを切り離すと、デバイスに対応するジョブが削 除されます。削除するデバイスに送信されたジョブを失いたくない場合は、代わりに別の Cisco Data Gateway にデバイスを移動します。

CrossworkDataGatewayプールからデバイスを移動または切り離すには、次の手順に従います。 プールにデバイスを追加するには、「Crosswork Data Gateway [へのデバイスの接続](#page-11-0) (12 ペー [ジ\)](#page-11-0)」を参照してください。

ステップ **1** Cisco Crosswork メインメニューから、[管理(Administration)] > [Data Gateway の管理(Data Gateway Management)] > [データゲートウェイ(Data Gateways)] に移動します。

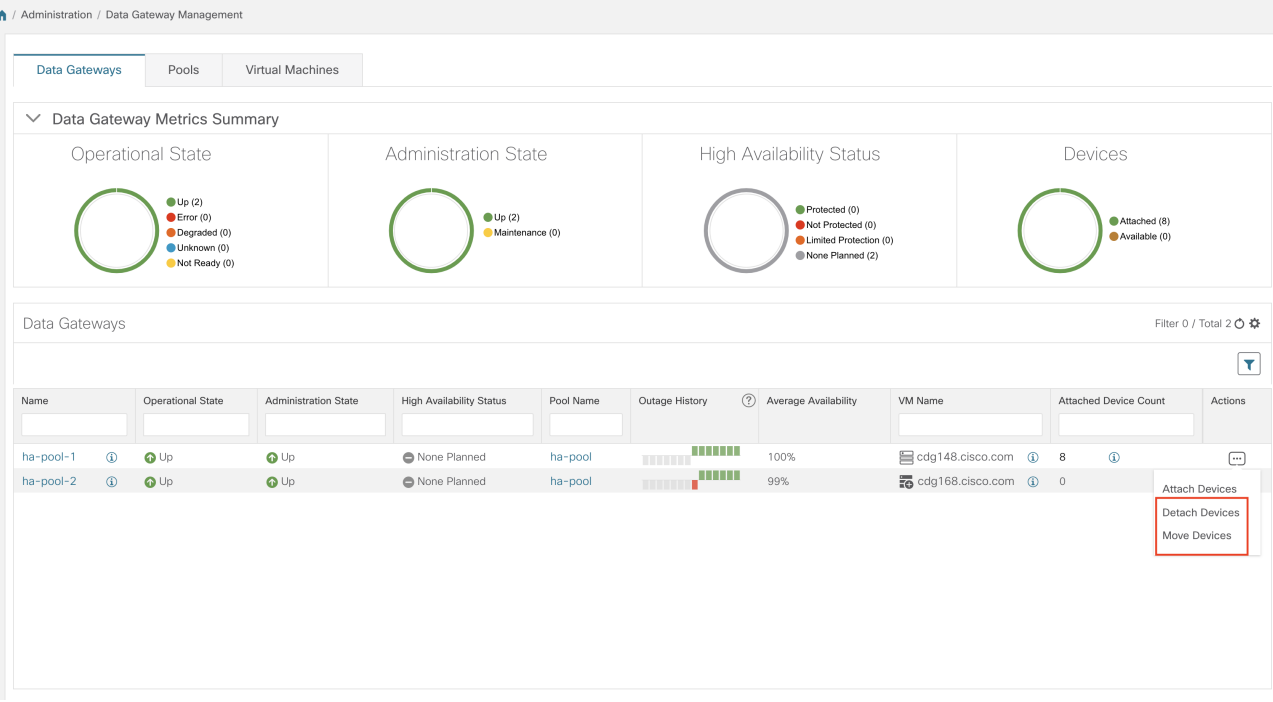

ステップ **2** デバイスを移動するには、次の手順を実行します。

- a) デバイスを移動する Crosswork Data Gateway の [アクション (Actions) ] 列で、 □ をクリックして [デ バイスの移動(Move Devices) 1を選択します。[接続されているデバイスの移動(Move Attached Devices) 1ウィンドウが開き、移動可能なすべてのデバイスが表示されます。
- b) [このデータゲートウェイに移動(To this Data Gateway)] ドロップダウンから、デバイスの移動先の データゲートウェイを選択します。
- c) すべてのデバイスを移動するには、[すべてのデバイスの移動(Move All Devices) ]をクリックします。 それ以外の場合は、移動するデバイスを選択し、「選択したデバイスの移動(Move Selected Devices)] をクリックします。
- d) [確認:デバイスの移動 (Confirm-Move Devices) ] ウィンドウで、[移動 (Move) ]をクリックします。

ステップ **3** デバイスを切り離すには、次の手順を実行します。

- a) デバイスを移動する Crosswork Data Gateway の [アクション(Actions)] 列で、 □ をクリックして [デ バイスの切断 (Detach Devices) 1を選択します。[デバイスの切断 (Detach Devices) ] ウィンドウが開 き、接続されているすべてのデバイスが表示されます。
- b) すべてのデバイスを切り離すには、[すべてのデバイスの切断(Detach All Devices)] をクリックしま す。それ以外の場合は、切り離すデバイスを選択し、[切断(Detach)] をクリックします。
- c) [確認:デバイスの切断(Confirm Detach Devices)] ウィンドウで、[切断(Detach)] をクリックしま す。

[データゲートウェイ (Data Gateways) ] ペインの [接続デバイス数 (Attached Device Count) ] を確認して、変更が成功したことを確認します。接続デバイス数の横にある[i] アイコンをク

リックすると、選択した Crosswork Data Gateway に接続されているすべてのデバイスのリスト が表示されます。

## <span id="page-19-0"></span>**Crosswork Data Gateway VM** の維持

この項では、Crosswork Data Gateway VM のメンテナンスタスクについて説明します。

- Cisco Crosswork Data Gateway VM [の管理状態の変更](#page-19-1) (20 ページ)
- Cisco [Crosswork](#page-20-0) からの Cisco Crosswork Data Gateway VM の削除 (21 ページ)
- [Crosswork](#page-22-1) Data Gateway VM の再展開 (23ページ)

### <span id="page-19-1"></span>**Cisco Crosswork Data Gateway VM** の管理状態の変更

Cisco Crosswork プラットフォームと Cisco Crosswork Data Gateway 間での動作を一時停止する ために、データセンター内でアップグレードまたはその他のメンテナンスを実行することが必 要になる場合があります。これは、Cisco Crosswork Data Gateway を [メンテナンス (Maintenance)] モードにすることで実現できます。ダウンタイム時に、管理者は証明書の更 新などの変更を、Cisco Crosswork Data Gateway に加えることができます。

メンテナンスアクティビティが Crosswork と Crosswork Data Gateway の間の通信に影響を与え ている場合は収集は中断され、通信が復元されると再開されます。同様に、メンテナンスアク ティビティが Crosswork Data Gateway と外部接続先(Kafka/gRPC)間の通信に影響している場 合は収集が相互に中断され、通信が復元されると再開されます。 (注)

変更が完了すると、管理者は管理状態を [アップ(Up) ] に変更できます。Crosswork Data Gateway VM が起動すると、Cisco Crosswork がジョブの送信を再開します。

Crosswork Data Gateway VM の管理状態を変更するには、次の手順を実行します。

- ステップ **1** メインメニューから [管理(Administration)] > [Data Gateway の管理(Data Gateway Management)] > [仮想 マシン(Virtual Machines)] をクリックします。
- ステップ2 Cisco Crosswork Data Gateway の場合に管理ステータスを変更するには、「アクション (Actions) 1列で をクリックします。

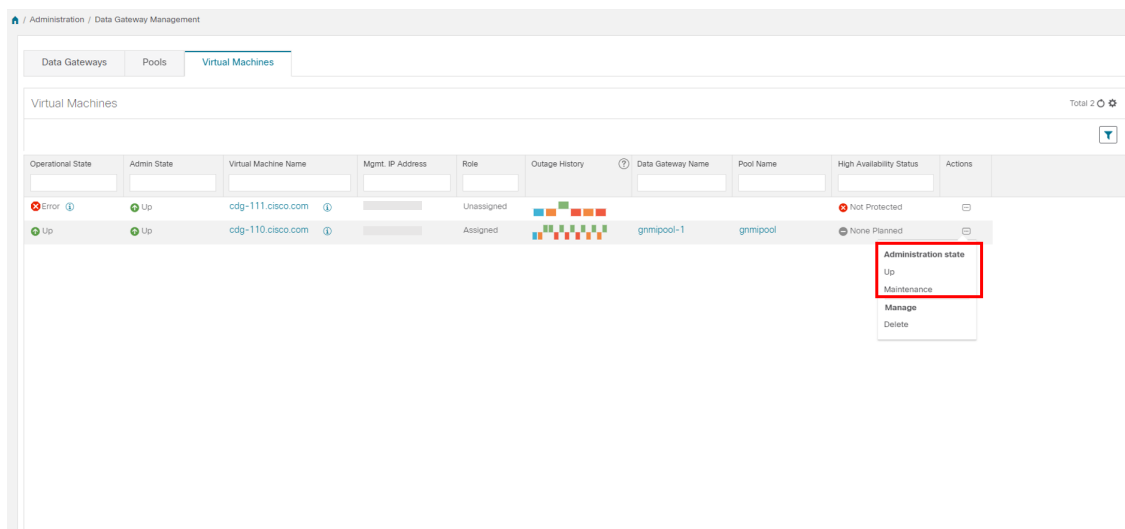

<span id="page-20-0"></span>ステップ **3** 切り替える管理状態を選択します。

### **Cisco Crosswork** からの **Cisco Crosswork Data Gateway VM** の削除

Cisco Crosswork から Cisco Crosswork Data Gateway VMを削除するには、次の手順を実行しま す。

### 始める前に

これらのデバイスに対応するジョブが失われないように、接続されているデバイスを別のデー タゲートウェイに移動することをお勧めします。Cisco Crosswork Data Gateway VM からデバイ スを切り離すと、対応するジョブが削除されます。

- ステップ1 メインメニューから [管理 (Administration) ] > [Data Gateway の管理 (Data Gateway Management) ] > [仮想 マシン(Virtual Machines)] をクリックします。
- ステップ2 Crosswork Data Gateway を削除する場合は、[アクション (Actions)] 列の下にある <sup>[...]</sup> をクリックし、[削除 (Delete)] をクリックします。

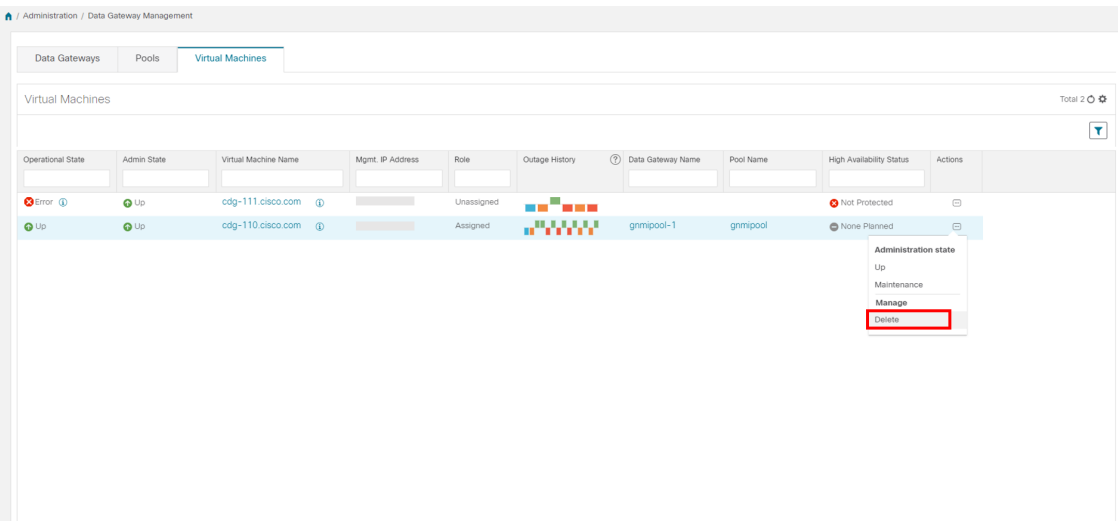

ステップ **3** 削除する Cisco Crosswork Data Gateway VM はメンテナンスモードになっている必要があります。[メンテナ ンス (Maintenance) ] モードに切り替えるように求められたら、[切り替えて続行 (Switch & Continue) ] を クリックします。

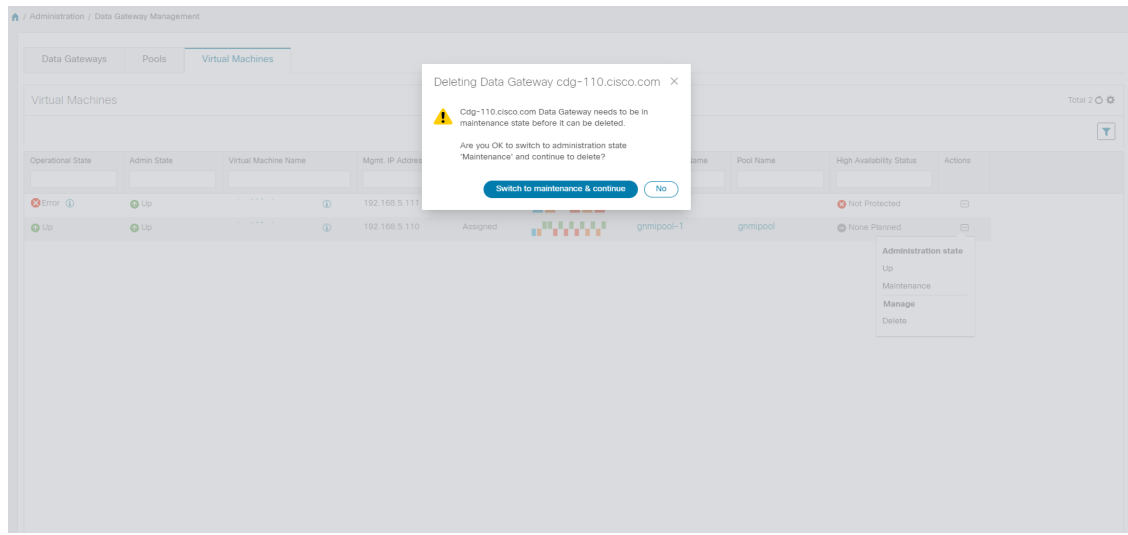

ステップ **4** [データゲートウェイの削除に関連する事項を理解しました(I understand the concern associated with deleting the Data Gateways)] のチェックボックスをオンにします。 [CDG の削除(Remove CDG)] をクリックしま す。

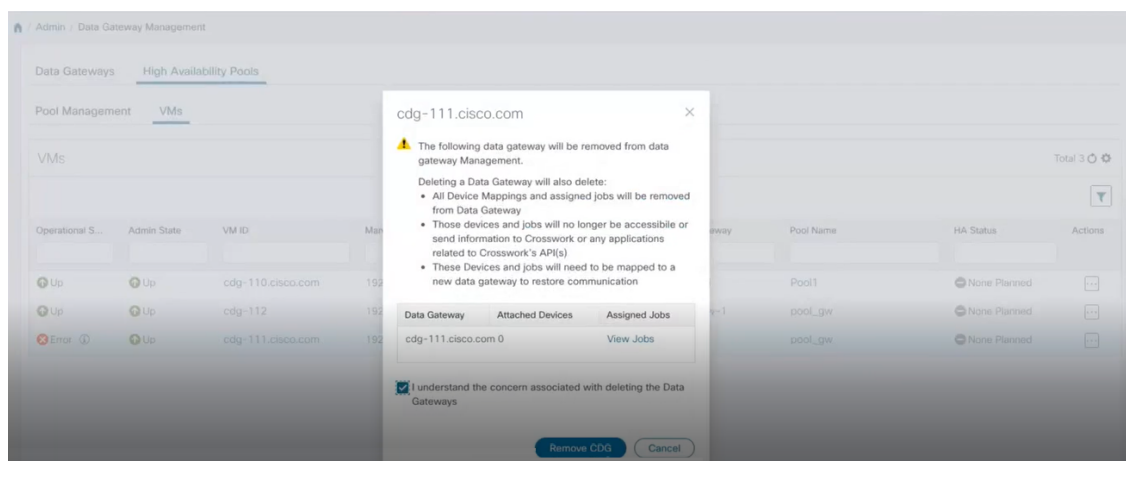

### <span id="page-22-1"></span>**Crosswork Data Gateway VM** の再展開

Crosswork Data Gateway VM がダウンし、使用できなくなった場合は、古い VM を削除して新 しい VM をインストールします。新しい Crosswork Data Gateway VM のインストール方法の詳 細については、『*Cisco Crosswork Infrastructure 4.1* およびアプリケーション インストール ガイ ド』の「*Cisco Crosswork Data Gateway* のインストール」の項を参照してください。

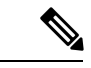

Crosswork Data Gateway VM がすでに Cisco Crosswork に登録されており、同じ名前で VM を再 度インストールした場合は、Crosswork Data Gateway VM の管理状態を [メンテナンス (Maintenance)] に変更して自動登録を実行します。 (注)

Crosswork Data Gateway VM がすでに Cisco Crosswork に登録されており、Cisco Crosswork を再 度インストールした場合は、既存の Crosswork Data Gateway VM を Cisco Crosswork に再登録し ます。「[Crosswork](b_CiscoCrossworkAdminGuide_4_1_appendix1.pdf#nameddest=unique_63) Data Gateway の再登録」を参照してください。

# <span id="page-22-0"></span>外部データ送信先の作成と管理

CiscoCrossworkでは、収集ジョブでデータをデポジットするために使用できる外部データ送信 先 (Kafka または外部 gRPC) を作成できます。

[管理 (Administration) ] > [Data Gateway のグローバル設定 (Data Gateway Global Settings) ] > [データ送信先 (Data Destinations) ]ペインに移動してアクセスできます。新しいデータ送信先 の追加、既存のデータ送信先の設定の更新、データ送信先の削除を行うことができます。

[データ送信先(Data Destinations)]ペインのテーブルには、データをデポジットするために収 集ジョブで使用できる承認済みのデータ送信先のリストが表示されます。

**Crosswork\_Kafka** と **cd-astack-pipeline** は内部データ送信先であり、更新または削除はできま せん。 (注)

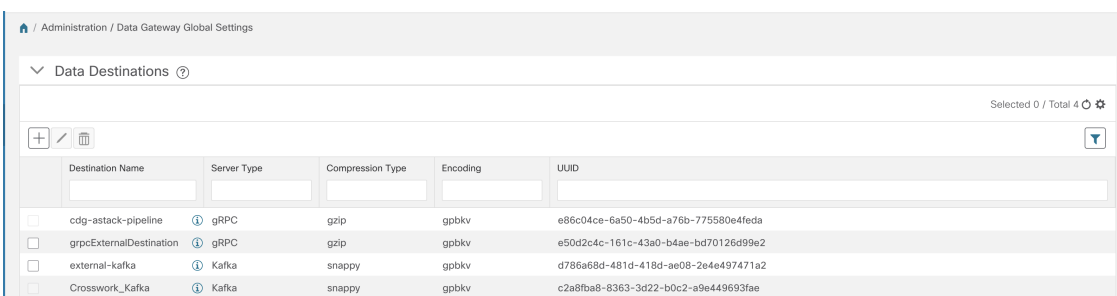

UUID は、データ送信先の一意の識別子です。Cisco Crosswork は外部データ送信先が作成され ると、この ID を自動的に生成します。これは、収集ジョブを作成するための必須パラメータ です。

データ送信先の詳細を表示するには、[データ送信先(Data Destinations)]ペインで、詳細を表 示するデータ送信先名の横にある アイコンをクリックします。

## 外部収集ジョブのライセンス要件

データを外部のデータ送信先に転送できる収集ジョブを作成できるようにするには、次のライ センス要件を満たしていることを確認します。

- 1. メインメニューから、[管理 (Administration) ]>[アプリケーション管理 (Application Management) 1> [スマートライセンス (Smart License) 1に移動します。
- **2.** アプリケーションフィールドで[Crossworkプラットフォームサービス(CrossworkPlatform Services)] を選択します。
- **3.** ステータスが次のようになっていることを確認します。
	- •「登録ステータス (Registration Status) ]:[登録済み (Registered)]

CiscoSmartSoftware Manager(CSSM)に登録済みであり、予約済みライセンス機能の 使用が許可されていることを示します。

• [ライセンス認証ステータス(License AuthorizationStatus)]:[認証済み(Authorized)] ([準拠(In Compliance)])

外部収集ジョブのデバイス数を超えていないことを示します。

• [スマートライセンスの使用状況(Smart Licensing Usage)] で、 **CW EXTERNAL COLLECT** のステータスが [準拠 (In Compliance) ] になっていま す。

評価期間が終了した後、または外部収集ジョブのデバイス数を超えた場合(「ライセンス認証 ステータス (License Authorization Status) 1が [コンプライアンス違反 (Out of Compliance) 1)、 CiscoSmartSoftware Manager(CSSM)に登録しないと、外部収集ジョブを作成できません。た だし、この場合も既存の収集ジョブは表示および削除できます。

## データ送信先の追加**/**編集

新しいデータ送信先を追加するには、次の手順を実行します。その後で、このデータ送信先を データ収集に使用できます。複数のデータ送信先を追加することもできます。

(注)

- 既存の外部 Kafka データの送信先を同じ IP アドレスで再インストールする場合は、コレ クタを再起動して変更を有効にする必要があります。
	- Cisco Crosswork と指定したデータ送信先 (Crosswork Kafka または外部 Kafka のいずれか) の間の通信チャネルをセキュリティで保護できます。次の手順**6**で、その実行方法を説明 します。

ただし、セキュリティを有効にすると、パフォーマンスに影響する可能性があります。

- 外部データ送信先でTLS接続が必要な場合は、公開証明書を準備するか、クライアン ト認証が必要な場合は、クライアント証明書とキーファイルを準備します。クライア ントキーはパスワードで暗号化されている可能性があり、データ送信先のプロビジョ ニングの一部として設定する必要があります。現在、Crosswork Data Gateway は IP ベースの証明書のみをサポートしています。
- 認証局で証明書を生成する場合は、証明書が PEM でエンコードされ、キーファイル が PKCS#8 形式であることを確認します。
- ジョブを Cisco Crosswork に送信する前に、Kafka トピックを作成します。外部 Kafka とそ の外部 Kafka でのトピックの管理方法によっては、収集されたデータをその特定の外部 Kafka/トピックにディスパッチするときにトピックが存在しない場合、Cisco Crosswork ロ グに例外が表示されます。これは、トピックがまだ作成されていないか、または要求され た収集ジョブが完了して収集されたデータをディスパッチする前にトピックが削除された ためです。

destinationContext: topicmdt4 org.apache.kafka.common.errors.UnknownTopicOrPartitionException: This server does not host this topic-partition.

### 始める前に

データ収集に外部 Kafka サーバーを使用している場合は、次のことを確認します。

• 外部 Kafka サーバーで次のプロパティを設定した。

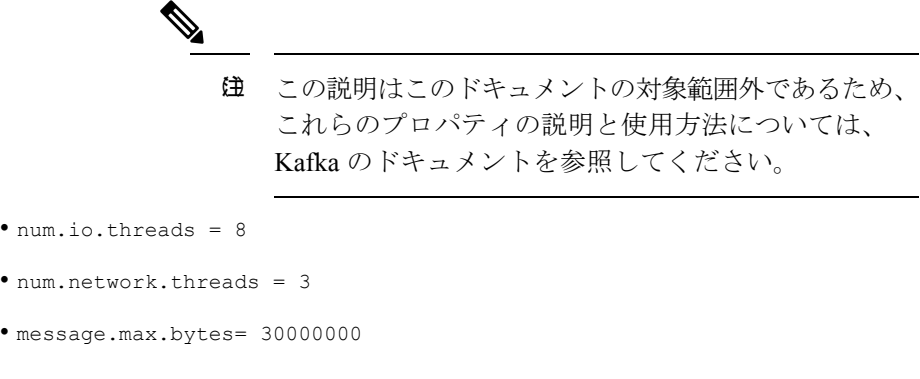

- ステップ **1** メインメニューから、**[**管理(**Administration**)**]** > **[Data Gateway** のグローバル設定(**Data Gateway Global Settings**)**]** を選択します。
- ステップ2 [データ送信先 (Data Destinations) ] ペインで、H ボタンをクリックします。[接続先の追加 (Add Destination) ] ページが開きます。

• データ収集に使用する Kafkaトピックを作成している。

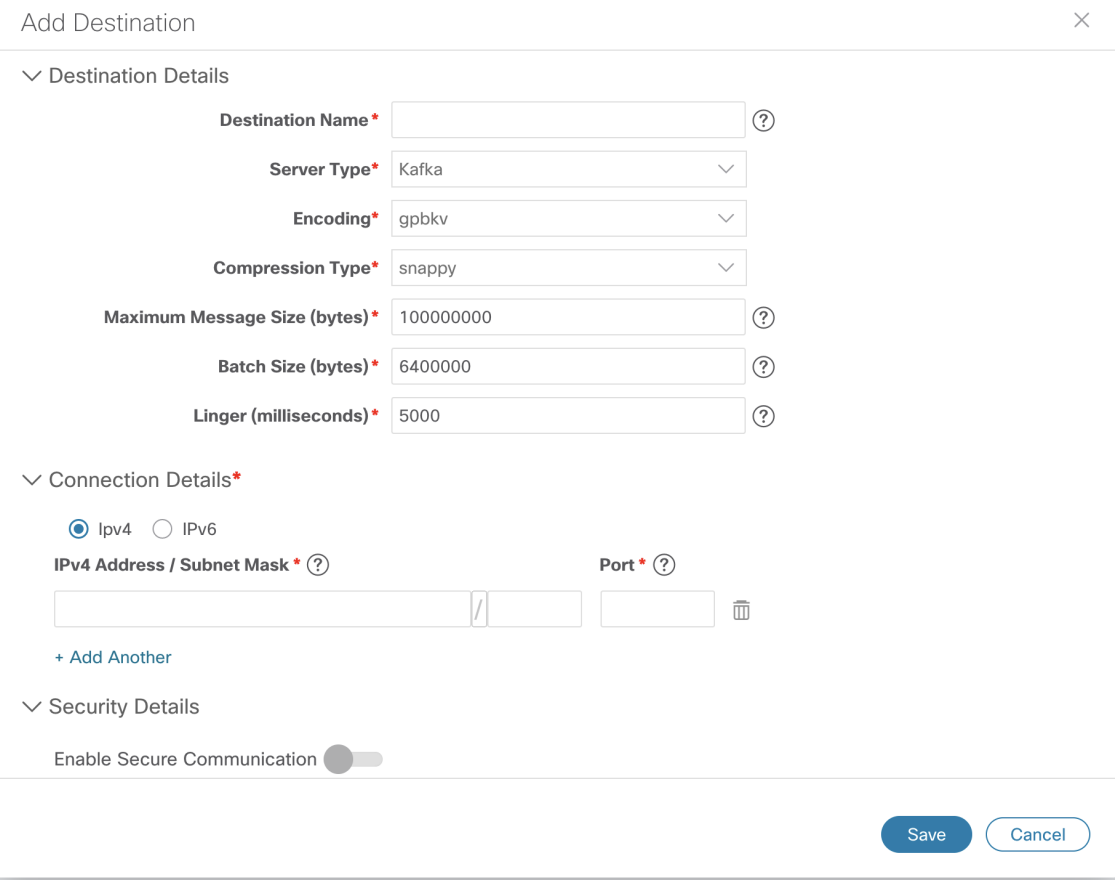

既存の接続先を編集する場合は、<a>
ボタンをクリックして[接続先の編集 (Edit Destination)] ページを開 き、パラメータを編集します。

データ送信先を更新すると、更新内容に従って Cisco Crosswork Data Gateway がそのデータ送信先 とのセッションを再確立するようになります。データ収集は一時停止され、セッションが再確立 されると再開されます。 (注)

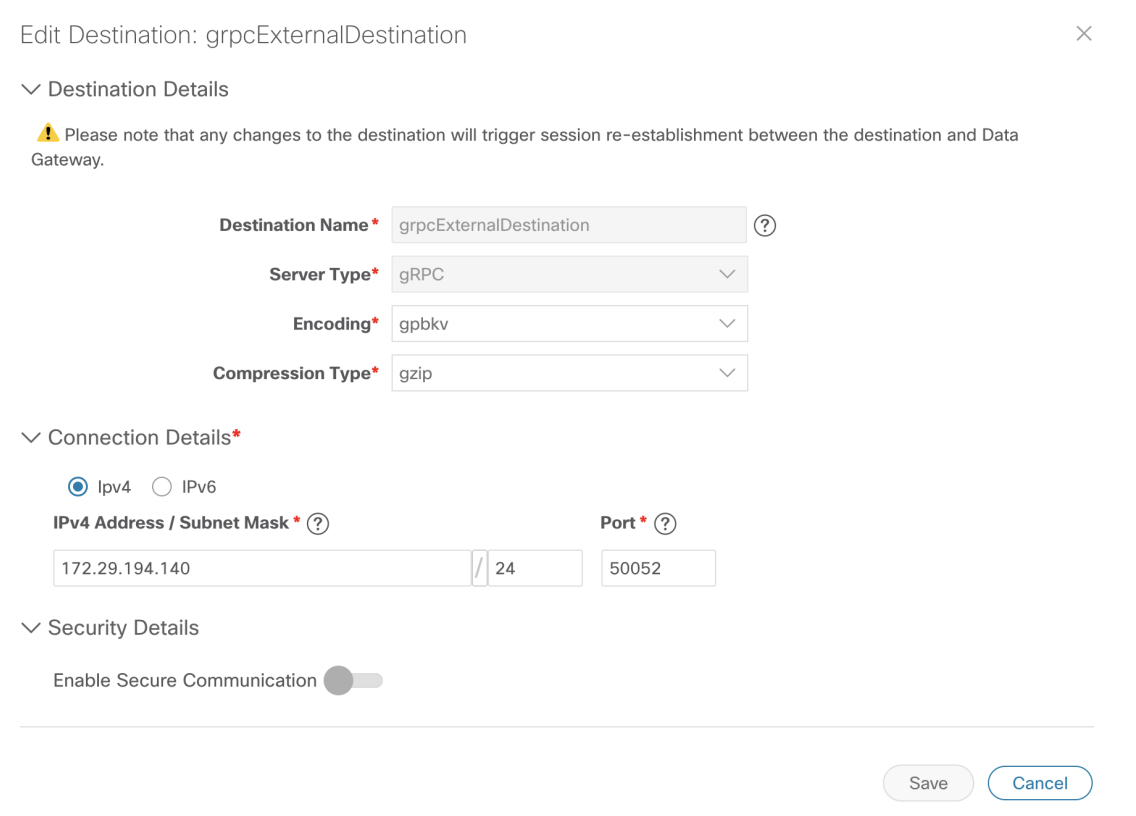

ステップ **3** 次のパラメータの値を入力するか、または変更します。

| フィールド                   | 値                                                                                                    |
|-------------------------|----------------------------------------------------------------------------------------------------|
| 接続先名 (Destination Name) | わかりやすいデータ送信先名を入力します。名前には、最大128文字の<br>英数字と、アンダースコア(「_」)、またはハイフン(「-」)を含め<br>ることができます。その他の特殊文字は使用できません。<br>多数のデータ送信先がある場合は、後で識別できるように、できるだけ<br>わかりやすい名前にします。 |
| サーバ タイプ(Server Type)    | ドロップダウンから、データ送信先のサーバータイプ (Kafka/gRPC) を<br>選択します。                                                                                                    |
| エンコーディング (Encoding)     | ドロップダウンから、エンコーディング (json/gpbkv) を選択します。                                                                                                    |

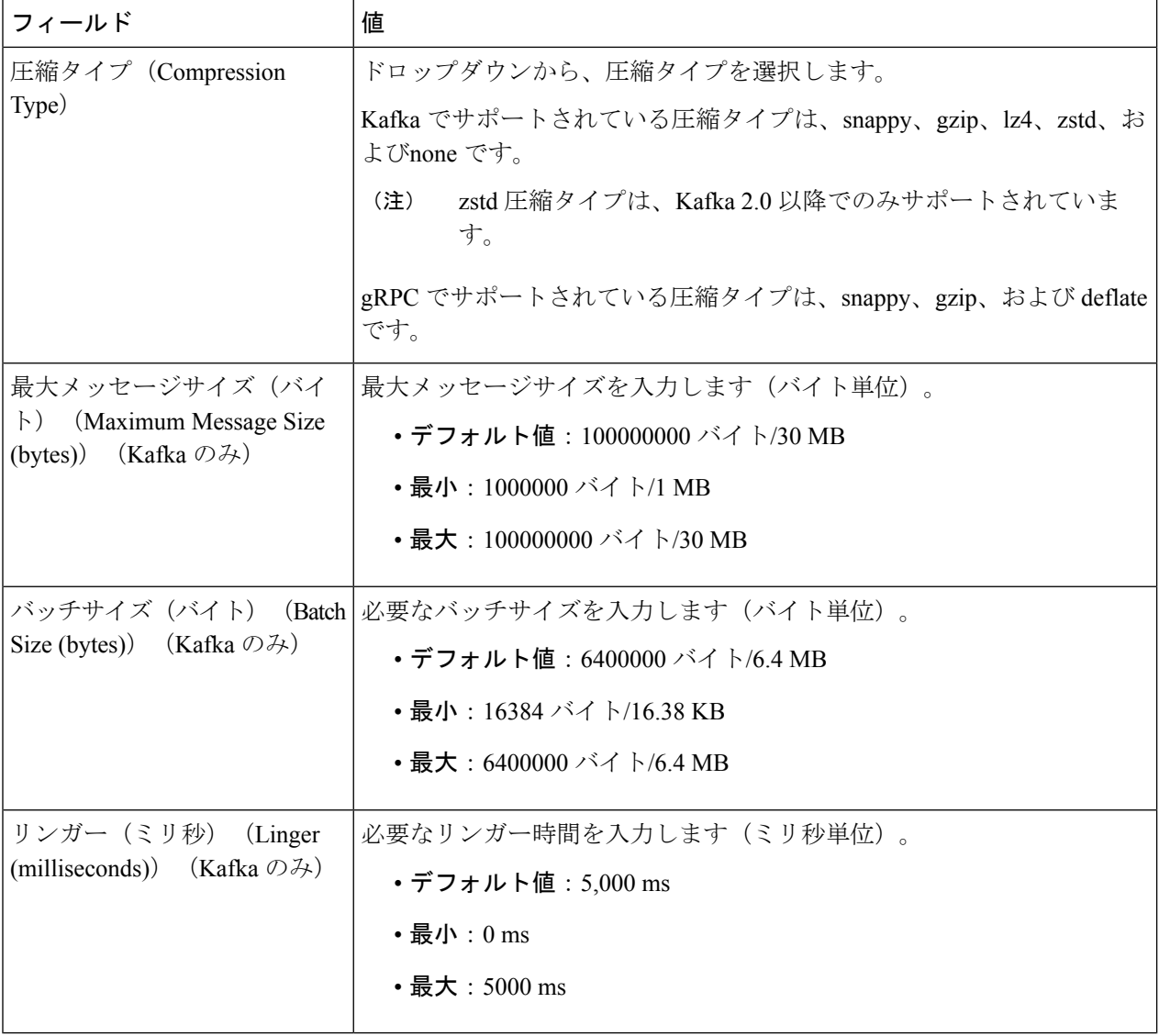

テレメトリベースの収集の場合は、最適な結果を得るために、[バッチサイズ(Batch size)] を 16384 バイ ト、[リンガー (Linger) 1を 500 ミリ秒に設定することをお勧めします。

ステップ **4** [接続の詳細(Connection Details)] オプションから TCP/IP スタックを選択します。IPv4 と IPv6 がサポート されます。

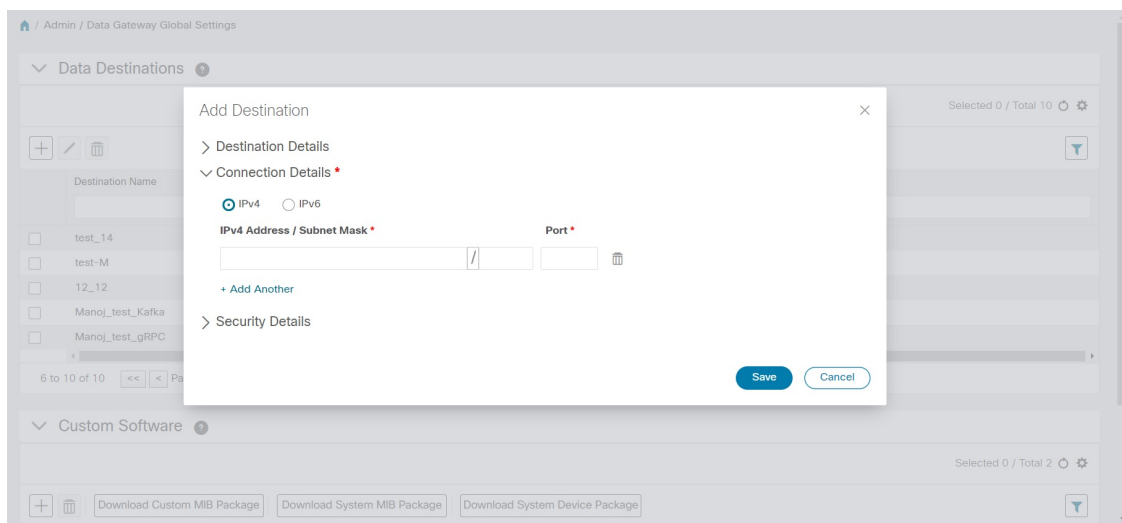

ステップ **5** 次の表に従って [接続の詳細(Connection Details)] フィールドに入力します。表示されるフィールドは、 選択した接続タイプによって異なります。入力する値は、外部 Kafka または gRPC サーバーで設定されて いる値と一致する必要があります。

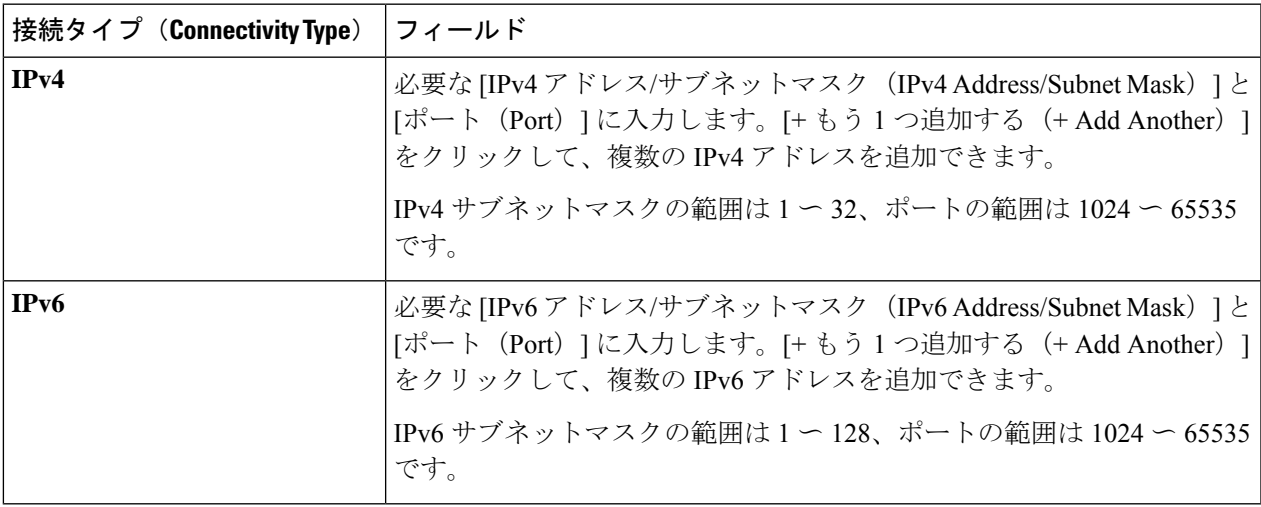

- ステップ **6** (オプション)データ送信先に安全に接続するには、[セキュリティの詳細(Security Details)] で [セキュ ア通信の有効化(Enable Secure Communication)] オプションを有効にします。
- ステップ7 [保存 (Save) ] をクリックします。

#### 次のタスク

[セキュア通信の有効化(EnableSecureCommunication)]オプションを有効にした場合は、Cisco Crosswork UI([管理(Administration)] > [証明書の管理(Certificate Management)])に移動し、 新たに追加したデータ送信先に関連する証明書を追加します。この手順は、デバイスとのセ キュアな通信を確立するには必須です。詳細については、「[証明書の管理」](b_CiscoCrossworkAdminGuide_4_1_chapter9.pdf#nameddest=unique_66)を参照してくださ い。

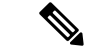

[セキュア通信の有効化(Enable Secure Communication)] オプションを有効にした後、データ 送信先の証明書を追加しなかった場合、Cisco Crosswork はすべての収集ジョブに対して非セ キュアモードで接続先に接続します。 (注)

### データ送信先の削除

データ送信先を削除するには、次の手順を実行します。

#### 始める前に

データ送信先は、どの収集ジョブにも関連付けられていない場合にのみ削除できます。[収集 ジョブ(Collection Jobs)] ビューで、データ送信先を使用している収集ジョブがあるかどうか を確認することをお勧めします。

- ステップ **1** メインメニューから、**[**管理(**Administration**)**]** > **[Data Gateway** のグローバル設定(**Data Gateway Global Settings**)**]** を選択します。
- ステップ **2** 削除するデータの接続先を選択し、 ボタンをクリックします。
- <span id="page-29-0"></span>ステップ3 [データ送信先の削除 (Delete Data Destination(s)) ] ポップアップで、[削除 (Delete) ] をクリックして確認 します。

# カスタム ソフトウェア パッケージの管理

たとえば、デバイスカバレッジと収集機能をサードパーティ製デバイスに拡張する必要がある 場合に、カスタムデバイスパッケージを Cisco Crosswork にアップロードできます。システム デバイスと MIB パッケージは、Crosswork ソフトウェアにバンドルされており、システムイン スタンスに自動的にダウンロードされます。システムデバイスおよび MIB パッケージは変更 できません。

次の 3 つのタイプのカスタム ソフトウェア パッケージを Cisco Crosswork にアップロードでき ます。

- **1. CLI** デバイスパッケージ:CLI ベースの KPI を使用して、サードパーティ製デバイスのデ バイス正常性をモニターします。すべてのカスタム CLI デバイスパッケージは、対応する YANG モデルとともにファイル custom-cli-device-packages.tar.xz に含まれている必要があり ます。複数のファイルをサポートできます。
- **2.** カスタム **MIB** パッケージ:カスタム MIB およびデバイスパッケージは、サードパーティ 製デバイスに固有であるか、または収集されたデータをフィルタ処理したり、シスコデバ イス用に異なる形式にしたりするために使用できます。これらのパッケージは編集できま す。すべてのカスタム SNMP MIB パッケージは、YANG モデルとともにファイル custom-mib-packages.tar.xzに含める必要があります。複数のファイルをサポートできます。

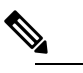

- $\hat{H}$  Cisco Crosswork Data Gateway は、システムにすでに含まれている標準的な MIB の サードパーティ製デバイスで SNMP ポーリングを有効にします。独自の MIB は、 収集要求が独自の MIB から MIB テーブル名またはスカラー名を参照する場合にの み必要です。ただし、要求が OID ベースの場合、MIB は必要ありません。
- **3. SNMP** デバイスパッケージ:Cisco Crosswork Data Gateway では、必要な MIB と YANG の 説明を追加したカスタム SNMP デバイスパッケージをアップロードすることで、SNMP カ バレッジを拡張できます。

[カスタムソフトウェア (Custom software) ]ペインには、[管理 (Administration)]>[Data Gateway のグローバル設定(Data Gateway Global Settings)] からアクセスできます。

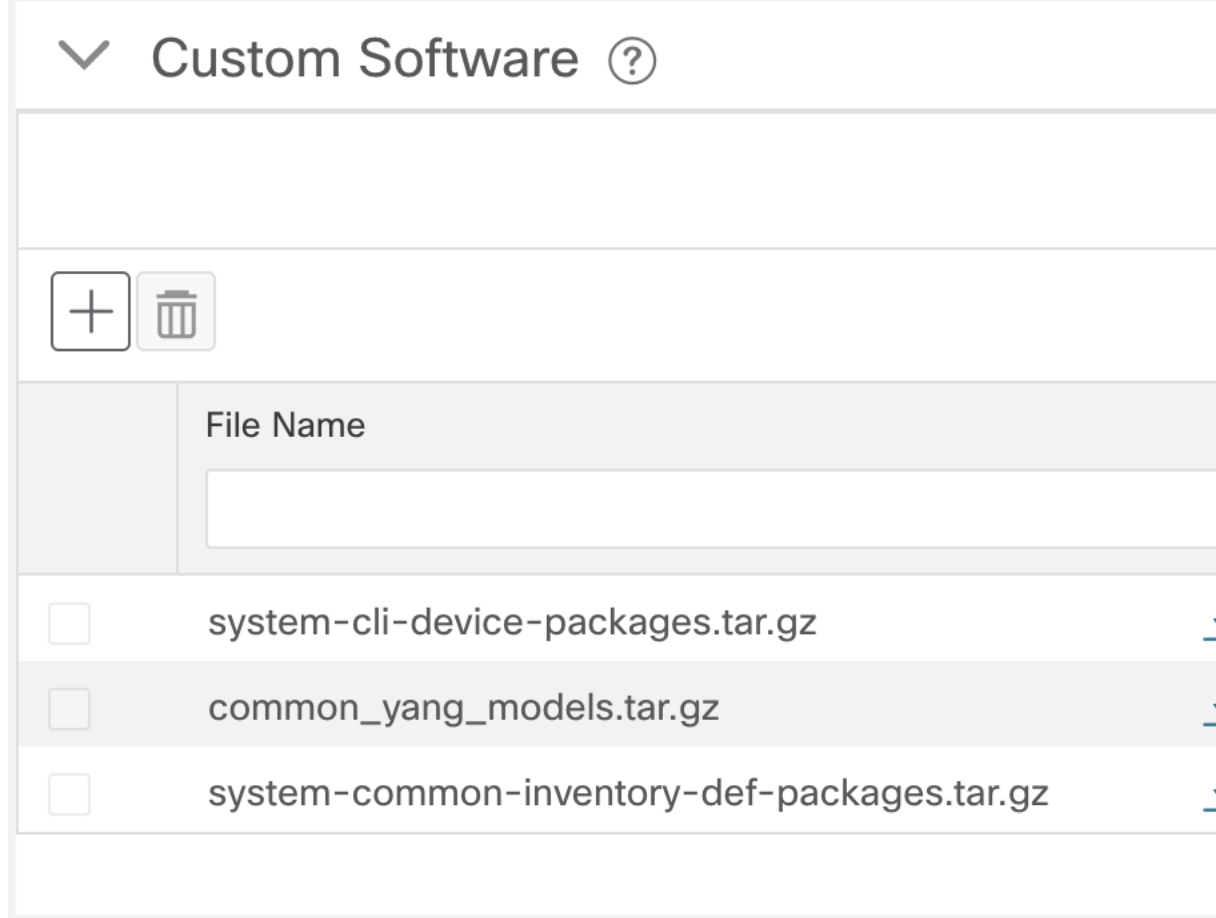

カスタム ソフトウェア パッケージをダウンロードするには、[ファイル名(File Name)] 列の 名前の横にある ± ボタンをクリックします。

## <span id="page-31-0"></span>カスタム ソフトウェア パッケージの追加

CiscoCrossworkへのソフトウェアパッケージのアップロードに関するガイドラインのリストを 次に示します。

- **1.** 1 つのデバイスパッケージ tar.gz ファイルに 1 つ以上の xar ファイルをアップロードできま す。
- **2.** Cisco Crosswork では、カスタム MIB パッケージファイルでシステム MIB パッケージファ イルを上書きすることはできません。その結果、アップロード試行が失敗します。
- **3.** カスタム ソフトウェア パッケージの TAR ファイルに含まれているのはデバイスパッケー ジフォルダのみであり、TARファイルの一部として親フォルダまたはフォルダの階層が含 まれていないことを確認します。正しくインポートされなかった場合、Cisco Crosswork は カスタムデバイスパッケージでジョブを実行すると例外をスローします。
- **4.** Cisco Crosswork は、ファイル拡張子を確認する以外に、アップロードされるファイルを検 証しません。

次の手順を実行してカスタム ソフトウェア パッケージをアップロードします。

#### 始める前に

カスタム MIB パッケージの一部として新しい MIB をアップロードする場合は、それらの新し い MIB ファイルを既存のシステム MIB ファイルとともにコレクタ内にアップロードできるこ とを確認します。つまり、ファイル内のすべての依存関係が適切に解決されます。

カスタム MIB と Yang を検証する方法、つまり、それらが Cisco Crosswork にアップロードで きるかどうかを確認する方法については、「Use [Custom](https://developer.cisco.com/docs/crosswork/#!use-custom-yangs-and-mibs) MIBs and Yangs on Cisco DevNet」を参 照してください。

- ステップ **1** メインメニューから、**[**管理(**Administration**)**]** > **[Data Gateway** のグローバル設定(**Data Gateway Global Settings**)**]** を選択します。
- ステップ2 [カスタムソフトウェア (Custom Software) 1ペインで <sup>[+]</sup> をクリックします。 既存のカスタム CLI デバイスパッケージを更新するには、テーブルのファイル名の横にあるアップロード アイコンをクリックします。
- ステップ **3** [カスタムソフトウェアの追加(Add Custom Software)] ポップアップで、[タイプ(Type)] ドロップダウ ンからインポートするカスタム ソフトウェア パッケージのタイプを選択します。

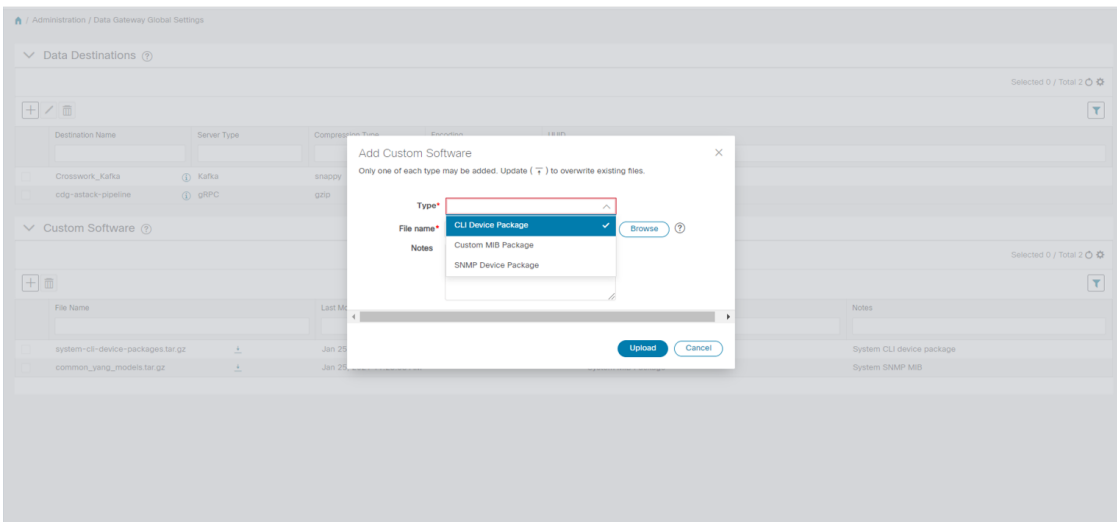

- ステップ **4** [ファイル名(FileName)]の空白フィールドをクリックしてファイルブラウザウィンドウを開き、インポー トするカスタムソフトウェアパッケージを選択して [開く (Open) ] をクリックします。
- ステップ **5** [メモ(Notes)] フィールドにカスタム ソフトウェア パッケージの説明を追加します。多数のパッケージ がある場合は、それらを区別できるようにこの手順で説明を加えることをお勧めします。
- ステップ **6** [アップロード(Upload)] をクリックします。

#### 次のタスク

影響を受けたすべてのサービスを再起動して、最新のカスタム MIB パッケージの更新を取得 します。

## カスタム ソフトウェア パッケージの削除

カスタム ソフトウェア パッケージを削除すると、すべての YANG ファイルと XAR ファイル が Cisco Crosswork から削除されます。これは、カスタム ソフトウェア パッケージを使用する すべての収集ジョブに影響します。

カスタム ソフトウェア パッケージを削除するには、次の手順を実行します。

- ステップ **1** メインメニューから、**[**管理(**Administration**)**]** > **[Data Gateway** のグローバル設定(**Data Gateway Global Settings**)**]** を選択します。
- ステップ2 [カスタムソフトウェア (Custom Software) 1ペインで、削除するカスタムパッケージを選択して<sup>11</sup>をク リックします。
- ステップ **3** 表示された [カスタムソフトウェアの削除(Delete Custom Software)] ウィンドウで、[削除(Delete)] をク リックして確認します。

# <span id="page-33-0"></span>**Crosswork Data Gateway** の収集ジョブの管理

収集ジョブは、Cisco Crosswork Data Gateway が実行する予定のタスクを示します。アプリケー ションは、収集ジョブを介してデータ収集を要求します。次に、CiscoCrossworkはこれらの収 集ジョブを Cisco Crosswork Data Gateway に割り当てて、要求に対応できるようにします。

Crosswork Data Gateway は、CLI、MDT、SNMP、gNMI(ダイヤルイン)、syslog、NETCONF などの複数のデータ収集プロトコルをサポートしています。サポートされているプロトコルの いずれかを介して転送可能である限り、Crosswork Data Gateway ではどのようなタイプのデー タでも収集できます。

Cisco Crosswork には、次の 2 種類のデータ収集要求があります。

- **1.** Cisco Crosswork 内の内部プロセスのデータを転送するためのデータ収集要求。Cisco Crosswork は、この目的のためにシステムジョブを作成します。システムジョブを作成ま たは編集することはできません。
- **2.** 外部データの送信先にデータを転送するためのデータ収集要求。

KPIプロファイルの作成時に外部データ送信先を追加することにより、単一の収集要求で、収 集されたデータを外部データ送信先と Cisco Crosswork Health Insights に転送できます。詳細に ついては、『*Cisco Crosswork Change Automation and Health Insights 4.1 User Guide*』の「Create a New KPI Profile」の項を参照してください。

(注)

- **1.** Cisco Crosswork Data Gateway は、Cisco Crosswork Data Gateway に対して(リスニング)収 集ジョブの要求がない場合は着信トラフィックをドロップします。また、未承認デバイス (つまり、Crosswork Data Gateway に接続されていないデバイス)から受信したデータ、 syslog イベント、および SNMP トラップもドロップします。
	- **2.** ポーリングされたデータは、Cisco Crosswork Data Gatewayがデータを処理して送信する準 備ができるまでデバイスから要求できません。

## 収集ジョブのタイプ

Cisco Crosswork の UI(CLI/SNMP のみ)から、または API を使用してデータを要求する収集 ジョブの次のリストを作成できます。

- CLI [収集ジョブ](#page-34-0) (35 ページ)
- SNMP [収集ジョブ](#page-35-0) (36 ページ)
- MDT [収集ジョブ](#page-43-0) (44 ページ)
- Syslog [収集ジョブ](#page-44-0) (45 ページ)
- gNMI [収集ジョブ](#page-55-0) (56 ページ)

• NETCONF [収集ジョブ](#page-67-0) (68 ページ)

作成した収集ジョブごとに、Cisco Crosswork Data Gateway は収集要求を実行し、収集したデー タを優先データ送信先に転送します。

この章では、Cisco Crosswork の UI から収集ジョブを作成する方法について説明します。API を使用して収集ジョブを作成するには、 『[Crosswork](https://developer.cisco.com/docs/crosswork/#!data-gateway-custom-software-packages-api) Data Gateway APIs on Cisco Devnet』を参 照してください。

Cisco Crosswork の UI のすべての収集ジョブの初期ステータスは [不明(Unknown)] です。収 集ジョブを受信すると、Cisco Crosswork Data Gateway は基本的な検証を実行します。収集ジョ ブが有効な場合、そのステータスは[成功(Successful)]に変わります。それ以外の場合は[失 敗 (Failed) 1に変わります。

[パターン(Cadence)] の値は秒単位です。この値は、設定されたセンサーデータの収集頻度 に応じて、10 〜 2764800 秒(最大 32 日間)の範囲で設定できます。

(注) パターンは 60 秒にすることをお勧めします。

前の実行がまだ進行中であるためにデバイスからの収集がスキップされると、CiscoCrosswork Data Gateway は警告ログを生成します。このシナリオではアラートは生成されません。

### <span id="page-34-0"></span>**CLI** 収集ジョブ

Cisco Crosswork Data Gateway は、ネットワークデバイスからの CLI ベースのデータ収集をサ ポートしています。このタイプの収集ジョブでは、次のコマンドがサポートされています。

- show と、短縮バージョンの sh
- traceroute
- dir

CLI収集を適切に動作させるためには、デバイスにバナー設定を含めないでください。これを オフにする方法については、デバイスのマニュアルを参照してください。

CLI 収集ジョブは、Cisco Crosswork の UI からか、または API を使用して作成できます。詳細 については、「Cisco Crosswork の UI [からの収集ジョブの作成](#page-68-0) (69 ページ)」または [Cisco](https://developer.cisco.com/docs/crosswork/#!about-cisco-crosswork/what-is-cisco-crosswork-network-automation) [DevNet](https://developer.cisco.com/docs/crosswork/#!about-cisco-crosswork/what-is-cisco-crosswork-network-automation) を参照してください。

次に、Kafka 外部接続先の CLI 収集ジョブのペイロードの例を示します。

```
{
 "collection_job": {
    "application_context": {
     "context_id": "collection-job1",
     "application_id": "APP1"
   },
   "collection_mode": {
     "lifetime_type": "APPLICATION MANAGED",
      "collector type": "CLI COLLECTOR"
    },
   "job device set": {
```

```
"device set": {
        "devices": {
          "device_ids": [
            "658adb03-cc61-448d-972f-4fcec32cbfe8"
          ]
       }
     }
   },
    "sensor_input_configs": [
      {
        "sensor data": {
          "cli_sensor": {
            "command": "show platform"
         }
       },
        "cadence in millisec": "tel:60000"
     }
   ],
   "sensor_output_configs": [
     {
        "sensor_data": {
          "cli sensor": {
            "command": "show platform"
          }
        },
        "destination": {
          "destination_id": "1e71f2fb-ea65-4242-8efa-e33cec71b369",
          "context_id": "topic1"
       }
     }
   ]
 }
}
```
### <span id="page-35-0"></span>**SNMP** 収集ジョブ

Cisco Crosswork Data Gateway では、デバイスでサポートされている OID に基づく SNMP ベー スのデータ収集をサポートしています。

SNMP コレクタは、設定プロファイル(収集する MIB オブジェクトのリストと取得先のデバ イスのリスト)を取得するためのポーリング要求を Cisco Crosswork に行います。事前にパッ ケージ化された MIB モジュールのリストまたは MIB モジュールのカスタムリストを検索し て、対応する OID を決定します。

Cisco Crosswork Data Gateway は、システムにすでに含まれている標準的な MIB のサードパー ティ製デバイスで SNMP ポーリングを有効にします。独自の MIB は、収集要求が独自の MIB から MIB テーブル名またはスカラー名を参照する場合にのみ必要です。ただし、要求が OID ベースの場合、MIB は必要ありません。 (注)

OID が解決されると、SNMP コレクタへの入力として提供されます。

[カスタムソフトウェアパッケージの追加\(](#page-31-0)32ページ)の説明に従って、CrossworkDataGateway VM にデバイスパッケージをインポートできます。

データポーリングとトラップでサポートされている SNMP バージョンは次のとおりです。
- ポーリングデータ
	- SNMP V1
	- SNMP V2
	- SNMP V3 (no auth nopriv、auth no priv、authpriv)
	- サポートされている認証プロトコル:SHA-1、MD5
	- サポートされている priv プロトコル:DES、3DES、AES128、AES192、AES256、 CiscoAES192、CiscoAES256
- トラップ
	- SNMP V1
	- SNMP V2
	- SNMP V3 (no auth nopriv)

## デバイスでの設定例:

### 表 **3 :** デバイスで **SNMP** を有効にする設定例

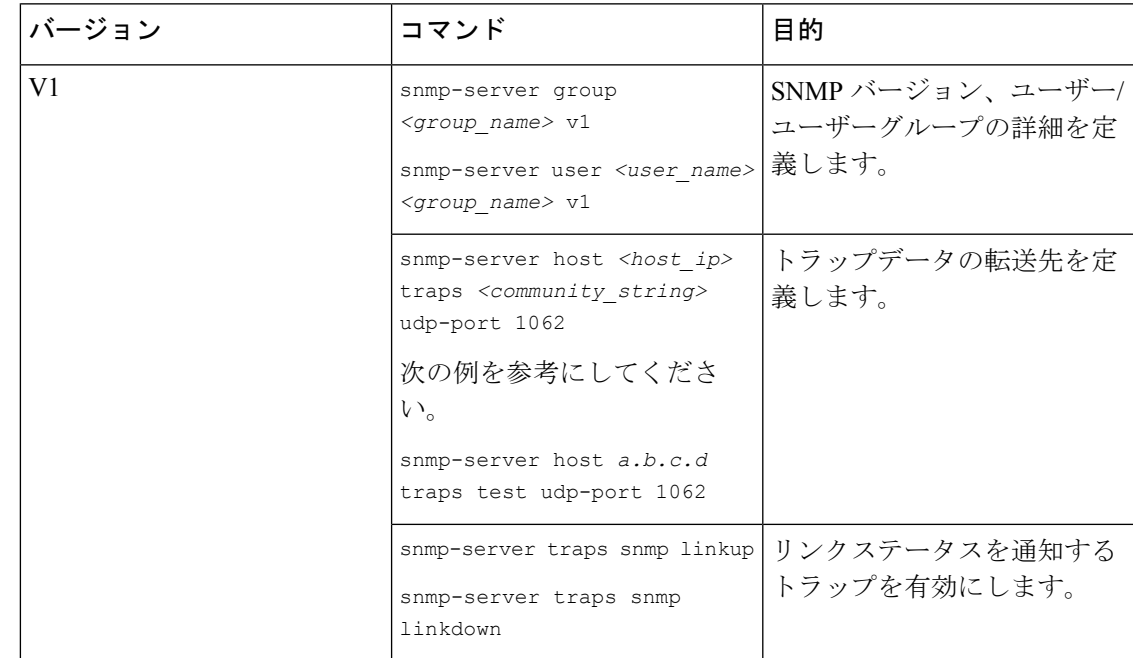

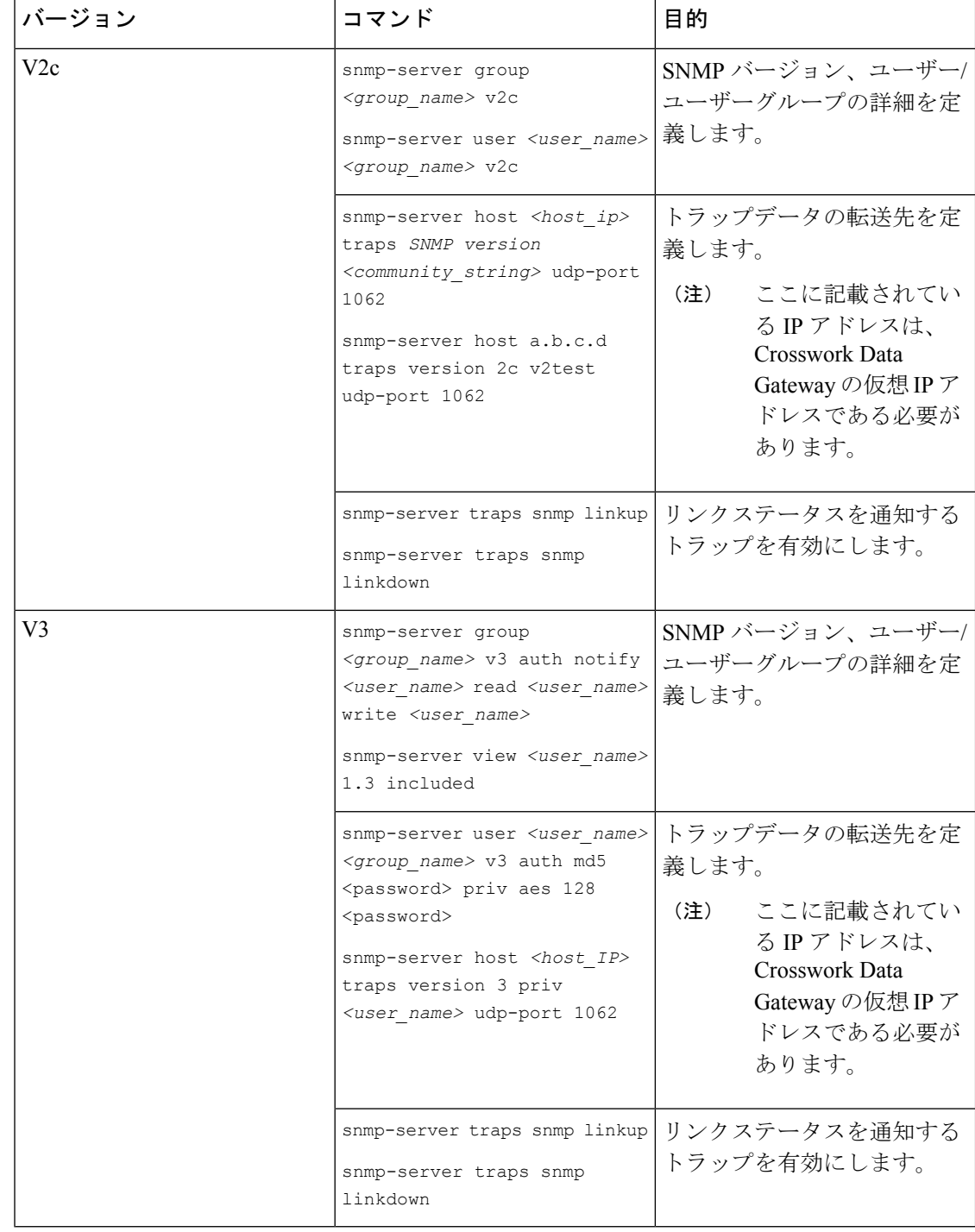

SNMP コレクタは、次の操作をサポートしています。

• スカラー

Ш

- 1 つの収集で複数のスカラー OID を要求する場合は、 デバイスへの 1 つの getbulkrequestquery で複数の SNMP GET 要求をパックできます。 (注)
- TABLE
- MIB\_WALK
- TRAP
- DEVICE\_PACKAGE

これらの操作は、センサー設定で定義されます(以下のペイロード例を参照)。

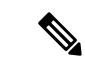

```
(注)
```
{

デバイスの応答時間が 1,500 ミ リ秒を超える場合は、オプションの **deviceParams** 属性 **snmpRequestTimeoutMillis**(ペイロード例には表示されていない)を使用する必要がありま す。デバイスの応答時間が非常に長いことが確実でない限り、**snmpRequestTimeoutMillis**を使 用することは推奨されません。

snmpRequestTimeoutMillis の値はミリ秒単位で指定する必要があります。

デフォルトの最小値は 1,500 ミリ秒です。ただし、この属性の最大値に制限はありません。

次に、SNMP 収集ジョブの例を示します。

```
"collection job": {
  "application_context": {
    "context id": "collection-job1",
   "application_id": "APP1"
  },
  "collection_mode": {
   "lifetime_type": "APPLICATION_MANAGED",
    "collector_type": "SNMP_COLLECTOR"
  },
  "job device set": {
    "device_set": {
      "devices": {
        "device_ids": [
          "c70fc034-0cbd-443f-ad3d-a30d4319f937",
          "8627c130-9127-4ed7-ace5-93d3b4321d5e",
          "c0067069-c8f6-4183-9e67-1f2e9bf56f58"
        ]
      }
    }
  },
  "sensor_input_configs": [
    {
      "sensor data": {
        "snmp_sensor": {
          "snmp_mib": {
            "oid": "1.3.6.1.2.1.1.3.0",
            "snmp_operation": "SCALAR"
          }
```

```
}
        },
        "cadence_in_millisec": "60000"
      },
      {
        "sensor_data": {
          "snmp_sensor": {
            "snmp_mib": {
              "oid": "1.3.6.1.2.1.31.1.1",
              "snmp_operation": "TABLE"
            }
          }
        },
        "cadence_in_millisec": "60000"
      }
    ],
    "sensor_output_configs": [
      {
        "sensor_data": {
          "snmp_sensor": {
            "snmp_mib": {
              "oid": "1.3.6.1.2.1.1.3.0",
              "snmp_operation": "SCALAR"
            }
          }
        },
        "destination": {
          "destination_id": "4c2ab662-2670-4b3c-b7d3-b94acba98c56",
          "context_id": "topic1_461cb8aa-a16a-44b8-b79f-c3daf3ea925f"
        }
      },
      {
        "sensor_data": {
          "snmp_sensor": {
            "snmp_mib": {
              "oid": "1.3.6.1.2.1.31.1.1",
              "snmp_operation": "TABLE"
            }
          }
        },
        "destination": {
          "destination_id": "4c2ab662-2670-4b3c-b7d3-b94acba98c56",
          "context_id": "topic2_e7ed6300-fc8c-47ee-8445-70e543057f8a"
        }
      }
   ]
 }
}
```
#### **SNMP** トラップ収集ジョブ

SNMP トラップ収集ジョブは、API を介してのみ作成できます。トラップリスナーはポートで リッスンし、(関心のあるトピックに基づいて)受信者にデータをディスパッチします。

Crosswork Data Gateway は UDP ポート 1062 でトラップをリッスンします。

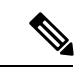

SNMPトラップ収集ジョブを送信する前に、SNMPトラップをデバイス上で正しく設定して、 Crosswork Data Gateway の仮想 IP アドレスに送信する必要があります。 (注)

**SNMP** トラップ収集ジョブのワークフロー

SNMP トラップを受信すると、Cisco Crosswork Data Gateway は以下を実行します。

**1.** デバイスに対して収集ジョブが作成されているかどうかを確認します。

**2.** トラップバージョンとコミュニティ文字列を確認します。

**3.** SNMP v3 の場合は、ユーザー認証と priv プロトコルとクレデンシャルも検証します。

Crosswork Data Gateway は、センサーパスに示されたトラップ OID に基づいてトラップをフィ ルタ処理し、要求されたトラップのみを送信します。

収集ジョブが無効か、デバイスに設定がないか、またはトラップが受信されない場合、ジョブ のステータスは [不明(Unknown)] のままです。サポートされているトラップと MIB のリス トについては、「SNMP [での収集用に事前にロードしたトラップと](b_CiscoCrossworkAdminGuide_4_1_appendix2.pdf#nameddest=unique_78) MIB のリスト」を参照し てください。

Crosswork Data Gateway は、次の 3 つのタイプの非 YANG/OID ベースのトラップをサポートし ます。

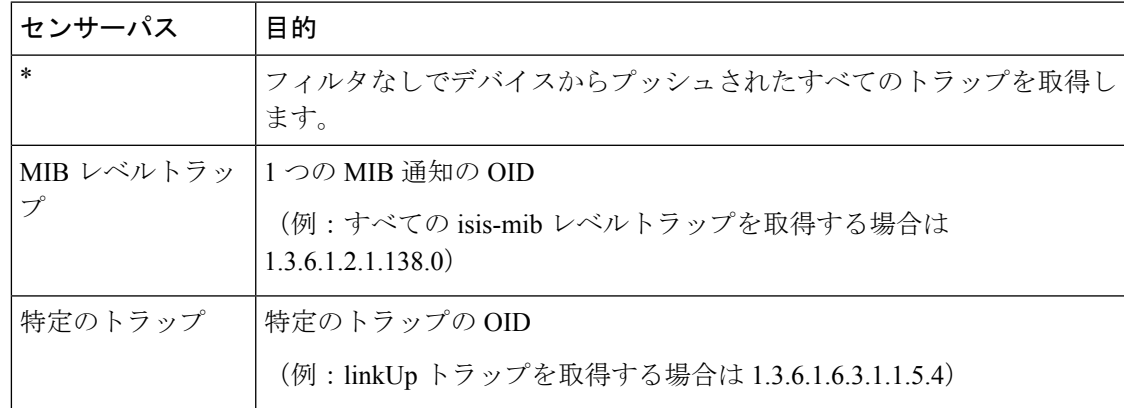

表 **<sup>4</sup> :** サポートされている非 **YANG/OID** ベースのトラップのリスト

Crosswork Data Gateway は、次の YANG パスをサポートしています。

表 **5 :** サポートされている **YANG** パスのリスト

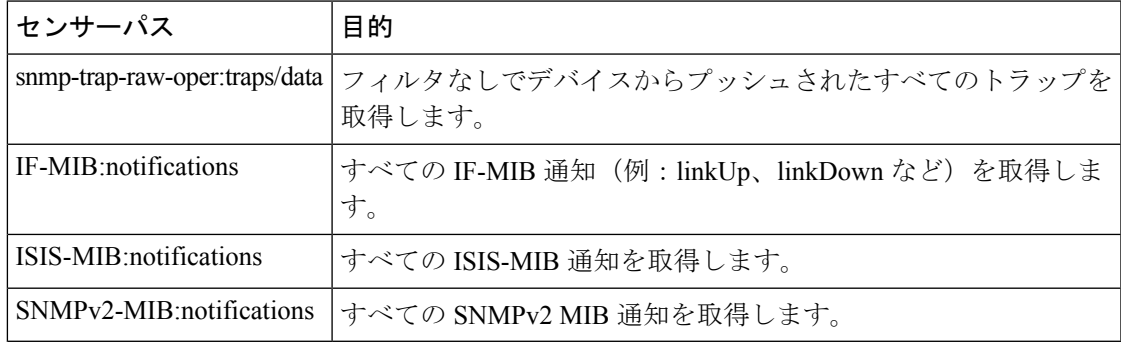

次に、SNMP トラップ収集ジョブの例を示します。

```
{
 "collection_job": {
    "application_context": {
      "context_id": "collection-job1",
      "application_id": "APP1"
    },
    "collection_mode": {
     "lifetime_type": "APPLICATION_MANAGED",
      "collector_type": "TRAP_COLLECTOR"
    },
    "job_device_set": {
      "device_set": {
        "devices": {
          "device_ids": [
            "a9b8f43d-130b-4866-a26a-4d0f9e07562a",
            "8c4431a0-f21d-452d-95a8-84323a19e0d6",
            "eaab2647-2351-40ae-bf94-6e4a3d79af3a"
          ]
       }
     }
    },
    "sensor_input_configs": [
      {
       "sensor data": {
          "trap_sensor": {
           "path": "1.3.6.1.6.3.1.1.4"
         }
        },
        "cadence in millisec": "60000"
     }
    ],
    "sensor_output_configs": [
      {
        "sensor_data": {
          "trap_sensor": {
            "path": "1.3.6.1.6.3.1.1.4"
         }
        },
        "destination": {
          "destination_id": "4c2ab662-2670-4b3c-b7d3-b94acba98c56",
          "context_id": "topic1_696600ae-80ee-4a02-96cb-3a01a2415324"
       }
     }
   ]
 }
}
```
## 外部アプリケーションへのトラップ転送の有効化

デバイス上の Crosswork に必要なトラップのみを選択して有効にすることをお勧めします。

接続先で受信したデータのトラップタイプを識別するには、*oid* (OBJECT\_IDENTIFIER。 1.3.6.1.6.3.1.1.4.1.0 など)と OidRecords の *oid* に関連付けられている *strValue* を検索しま す(アプリケーションは対象の OID を照合してトラップの種類を特定できます)。

次に、トラップを外部アプリケーションに転送するための値とペイロードの例を示します。

- リンク アップ
	- 1.3.6.1.6.3.1.1.4.1.0 = 1.3.6.1.6.3.1.1.5.4
- Link Down

```
1.3.6.1.6.3.1.1.4.1.0 = 1.3.6.1.6.3.1.1.5.3• Syslog
   1.3.6.1.6.3.1.1.4.1.0 = 1.3.6.1.4.1.9.9.41.2.0.1
  • Cold Start
    1.3.6.1.6.3.1.1.4.1.0 = 1.3.6.1.6.3.1.1.5.1
{
 "nodeIdStr": "BF5-XRV9K1.tr3.es",
 "nodeIdUuid": "C9tZ5lJoSJKf5OZ67+U5JQ==",
 "collectionId": "133",
  "collectionStartTime": "1580931985267",
 "msgTimestamp": "1580931985267",
 "dataGpbkv": [
    {
     "timestamp": "1580931985267",
     "name": "trapsensor.path",
     "snmpTrap": {
       "version": "V2c",
       "pduType": "TRAP",
        "v2v3Data": {
         "agentAddress": "172.70.39.227",
          "oidRecords": [
           \{"oid": "1.3.6.1.2.1.1.3.0",
             "strValue": "7 days, 2:15:17.02"
           },
            {
              "oid": "1.3.6.1.6.3.1.1.4.1.0", // This oid is the Object Identifier.
             "strValue": "1.3.6.1.6.3.1.1.5.3" // This is the value that determines the
kind of trap.
           },
            {
             "oid": "1.3.6.1.2.1.2.2.1.1.8",
              "strValue": "8"
            },
            {
              "oid": "1.3.6.1.2.1.2.2.1.2.8",
              "strValue": "GigabitEthernet0/0/0/2"
            },
            {
              "oid": "1.3.6.1.2.1.2.2.1.3.8",
              "strValue": "6"
            },
            {
              "oid": "1.3.6.1.4.1.9.9.276.1.1.2.1.3.8",
             "strValue": "down"
           }
         ]
       }
     }
   }
 ],
  "collectionEndTime": "1580931985267",
 "collectorUuid": "YmNjZjEzMTktZjFlOS00NTE5LWI4OTgtY2Y1ZmQxZDFjNWExOlRSQVBfQ09MTEVDVE9S",
 "status": {
   "status": "SUCCESS"
 },
  "modelData": {},
 "sensorData": {
```

```
"trapSensor": {
      "path": "1.3.6.1.6.3.1.1.5.4"
    }
 },
  "applicationContexts": [
    {
      "applicationId": "APP1",
      "contextId": "collection-job-snmp-traps"
    }
 ]
}
```
## **MDT** 収集ジョブ

Crosswork Data Gateway は、モデル駆動型テレメトリ(MDT)を使用してネットワークデバイ スからのデータ収集をサポートし、デバイスからのテレメトリストリームを直接消費します (IOS-XR ベースのプラットフォームのみ)。

Crosswork Data Gateway は、次のトランスポートモードのデータ収集をサポートしています。

• MDT TCP ダイヤルアウトモード

Cisco Crosswork は NSO を利用して必要な MDT 設定をデバイスにプッシュし、対応する収集 ジョブの設定を Crosswork Data Gateway に送信します。

(注)

- バックアップ操作と復元操作の間に既存の MDT ジョブに何らかの変更 (更新) がある場 合、Cisco Crosswork はデバイス上で設定更新のジョブを再生しません。これには NSO が 関係するためです。NSO/デバイスの設定を復元する必要があります。Cisco Crosswork は データベース内のジョブのみを復元します。
	- YANG モジュールを使用する前に、サポートされているかどうかを確認します。「[MDT](b_CiscoCrossworkAdminGuide_4_1_appendix3.pdf#nameddest=unique_79) [での収集用に事前にロードした](b_CiscoCrossworkAdminGuide_4_1_appendix3.pdf#nameddest=unique_79) YANG モジュールのリスト」の項を参照してください。

次に、MDT 収集のペイロードの例を示します。

```
{
 "collection_job": {
  "job_device_set": {
   "device_set": {
   "device_group": "mdt"
  }
  },
  "sensor_output_configs": [{
    "sensor_data": {
     "mdt_sensor": {
      "path":
"Cisco-IOS-XR-infra-statsd-oper:infra-statistics/interfaces/interface/latest/generic-counters"
     }
```

```
},
 "destination": {
 "context_id": "cw.mdt_sensor.cisco-ios-xr-infra-statsd-oper.gpb",
  "destination_id": "c2a8fba8-8363-3d22-b0c2-a9e449693fae"
}
},
```

```
{
    "sensor_data": {
     "mdt_sensor": {
     "path":
"Cisco-IOS-XR-infra-statsd-oper:infra-statistics/interfaces/interface/data-rate"
    }
    },
    "destination": {
    "context id": "cw.mdt sensor.cisco-ios-xr-infra-statsd-oper.gpb",
    "destination_id": "c2a8fba8-8363-3d22-b0c2-a9e449693fae"
   }
   }
 ],
 "sensor_input_configs": [{
    "sensor_data": {
    "mdt_sensor": {
     "path":
"Cisco-IOS-XR-infra-statsd-oper:infra-statistics/interfaces/interface/data-rate"
    }
    },
    "cadence_in_millisec": "70000"
  }, {
    "sensor_data": {
    "mdt_sensor": {
     "path":
"Cisco-IOS-XR-infra-statsd-oper:infra-statistics/interfaces/interface/latest/generic-counters"
```

```
}
    },
    "cadence_in_millisec": "70000"
   }
 \vert,
  "application context": {
   "context_id": "c4",
  "application_id": "a4-mdt"
 },
  "collection_mode": {
   "lifetime type": "APPLICATION MANAGED",
   "collector_type": "MDT_COLLECTOR"
 }
 }
}
```
## **Syslog** 収集ジョブ

Crosswork Data Gateway は、デバイスからの Syslog ベースのイベント収集をサポートしていま す。サポートされている Syslog 形式は次のとおりです。

- RFC5424 syslog 形式
- RFC3164 syslog 形式

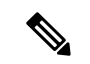

ネットワーク内のデバイスからsyslogデータを収集するには、syslogのデータをCrosswork Data Gateway に送信するようにデバイスを設定する必要があります。プラットフォーム固有のマ ニュアルを参照してください。 (注)

デバイスの設定例については、「デバイスでの Syslog [\(非セキュア\)の設定](#page-51-0) (52ページ)」 を参照してください。CiscoCrossworkでは、デバイスへのセキュアなsyslog通信を設定するこ ともできます。「[デバイスでのセキュア](#page-52-0) Syslog の設定 (53 ページ)」のデバイス設定例を参 照してください。

### **Syslog** データの収集

{

Syslog データは、PRI ベースの SyslogSensor またはフィルタベースの SyslogSensor を指定する ことでフィルタ処理することができます。ペイロードで指定されたフィルタに一致する syslog イベントのみが、指定された接続先に送信されます。

次に、PRI ベースの SyslogSensor フィルタを使用した Syslog 収集ペイロードの例を示します。

```
"collection_job": {
    "job_device_set": {
    "device set": {
      "devices": {
        "device_ids": [
          "c6f25a33-92e6-468a-ba0d-15490f1ce787"
        ]
      }
    }
  },
  "sensor_output_configs": [
    {
      "sensor_data": {
        "syslog_sensor": {
          "pris": {
              "facilities": [0, 1, 3, 23,4],
              "severities": [0, 4, 5, 6, 7]
          }
      }
      },
      "destination": {
        "context_id": "syslogtopic",
        "destination_id": "c2a8fba8-8363-3d22-b0c2-a9e449693fae"
      }
    }
  ],
  "sensor_input_configs": [
    {
      "sensor data": {
        "syslog_sensor": {
          "pris": {
              "facilities": [0,1, 3, 23,4],
              "severities": [0,4, 5, 6, 7]
          }
      }
      },
      "cadence_in_millisec": "60000"
    }
  ],
```
{

```
"application_context": {
      "context_id": "demomilesstone2syslog",
      "application_id": "SyslogDemo2"
    },
    "collection mode": {
     "lifetime_type": "APPLICATION_MANAGED",
      "collector_type": "SYSLOG_COLLECTOR"
    }
 }
}
```
フィルタベースの SyslogSensor は、正規表現、PRI、および重大度 - ファシリティに基づいて います。AND またはOR を使用して、複数のフィルタ(最大3つのフィルタ)を指定および 結合できます。デフォルトでは、論理演算子が指定されていない場合は AND 条件が適用され ます。次に、フィルタベースのSyslogSensorフィルタを使用したSyslog収集ペイロードの例を 示します。

```
"collection_job": {
"job device set": {
"device_set": {
"devices": {
"device_ids": [
"ce33ad3c-d6d0-42b7-b24b-67dfa77c6ee8"
          ]
        }
     }
 },
"sensor_output_configs": [{
  "sensor_data": {
    "syslog_sensor": {
      "filters": {
        "filter": [{
          "syslog_filter": {
             "severity_facility": {
                 "severity": {
                   "op": "LESSER_THAN",
                    "value": 7
                             },
                     "facility": {
                     "op": "EQUALS",
                     "value": 23
                      }
                 }
              }
          },
          {
             "syslog_filter": {
              "pri_filter": {
               "value": {
                "op": "GREATER_THAN",
                   "value": 180
                               }
                             }
                           }
                     },
                    {
                      "syslog_filter": {
                       "regex_filter": {
                       "pattern": "SSHD\\[\\d+\\]"
                                       }
                                      }
                                    }
```

```
],
                        "operator": "AND"
                             \qquad \}}
                       },
      "destination": {
      "context_id": "3filtersand",
       "destination_id": "c2a8fba8-8363-3d22-b0c2-a9e449693fae"
                     }
                   }],
   "sensor_input_configs": [{
   "sensor_data": {
    "syslog_sensor": {
          "filters": {
             "filter": [{
                 "syslog_filter": {
                     "severity_facility": {
                          "severity": {
                              "op": "LESSER_THAN",
                                 "value": 7
                                     \vert \vert,
                              "facility": {
                               "op": "EQUALS",
                                "value": 23
                                          }
                                        }
                                       }
                                      },
                               \{"syslog_filter": {
                              "pri_filter": {
                                "value": {
                                "op": "GREATER_THAN",
                                "value": 180
                                        }
                                      }
                                    }
                                  },
                                {
                            "syslog_filter": {
                            "regex_filter": {
                            "pattern": "SSHD\\[\\d+\\]"
                               }
                              }
                            }
                         ],
                   "operator": "AND"
                       }
                     }
                   },
       "cadence_in_millisec": "60000"
              }],
   "application_context": {
   "context_id": "AND_syslog.3Filters_oneofeach",
   "application_id": "testing.postman.syslog.3Filters_oneofeach_AND"
       },
  "collection_mode": {
 "lifetime_type": "APPLICATION_MANAGED",
  "collector_type": "SYSLOG_COLLECTOR"
  }
}
```
}

#### **Syslog** 収集ジョブの出力

Cisco Crosswork の UI からデバイスをオンボーディングする場合([デバイス管理(Device Management)] > [ネットワークデバイス(Network Devices)] > [デバイスの詳細(Device Details) 1)、[Syslog 形式 (Syslog Format) 1フィールドで選択した値によって、デバイスから 受信した syslog イベントを Syslog コレクタで解析する形式が設定されます。[不明 (UNKNOWN)]、[RFC5424]、または [RFC3164] のいずれかを選択できます。

次に、各オプションの出力例を示します。

- **1.** [不明(UNKNOWN)]:Syslog 収集ジョブの出力に、デバイスから受信した syslog イベン トが含まれています。
- $\label{eq:1} \bigotimes_{\mathbb{Z}}\mathbb{Z}_{\mathbb{Z}}$ 
	- t注 デバイスは RFC5424/RFC3164 形式で syslog イベントを生成するように設定されて いても [Syslog 形式 (Syslog Format) ] フィールドに形式が指定されていない場合、 デフォルトでは [不明(UNKNOWN)] と見なされます。

```
サンプル出力:
```

```
node_id_str: "xrv9k-VM8"
node_id_uuid: ":i\300\216>\366BM\262\270@\337\225\2723&"
collection id: 1056
collection_start_time: 1616711596200
msg_timestamp: 1616711596201
data gpbkv {
 timestamp: 1616711596201
 name: "syslogsensor.path"
 fields {
   name: "RAW"
    string value: "<6>1 Mar 25 15:34:41.321 PDT - SSHD 69570 - - 98949:
RP/0/RP0/CPU0:SSHD [69570]: %SECURITY-SSHD-6-INFO SUCCESS : Successfully authenticated
user \'admin\' from \'40.40.40.116\' on \'vty0\'(cipher \'aes128-ctr\', mac
\'hmac-sha1\') \n"
  }
  fields {
    name: "DEVICE_IP"
    string_value: "40.40.40.30"
  }
}
collection_end_time: 1616711596200
collector_uuid: "17328736-b726-4fe3-b922-231a4a30a54f:SYSLOG_COLLECTOR"
status {
 status: SUCCESS
}
model_data {
}
sensor data {
  syslog_sensor {
    pris {
      facilities: 0
      facilities: 3
      facilities: 4
      facilities: 23
      severities: 0
     severities: 5
      severities: 6
      severities: 7
```

```
}
  }
}
application_contexts {
 application_id: "SyslogApp-xr-8-job1"
 context id: "xr-8-job1"
}
version: "1"
```
**2.** [RFC5424]:デバイスがsyslogイベントをRFC5424形式で生成するように設定され、[Syslog 形式(Syslog Format)] フィールドで [RFC5424] 形式が選択されている場合、Syslog 収集 ジョブ収集の出力には、デバイスから受信したsyslogイベント(RAW)とデバイスからの RFC5424 のベストエフォート解析済みの syslog イベントが含まれます。

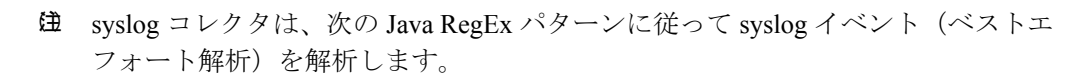

## **RFC5424**

# "^<(?<pri>\\d+)>(?<version>\\d{1,3})\\s\*(?<date>(([0-9]{4}\\ 9T:.Z-]+))\\s\*(?<host>\\S+)\\s\*(?<processname>\\S+)\\s\*(?<  $<$ message $>$ .+)\$";

```
サンプル出力:
```
....

 $\label{eq:1} \bigotimes_{\mathbb{Z}}\mathbb{Z}_{\mathbb{Z}}$ 

```
....
collection_start_time: 1596307542398
msg_timestamp: 1596307542405
data_gpbkv {
 timestamp: 1596307542405
 name: "syslogsensor.path"
 fields {
   name: "RAW"
   string_value: "<13>1 2020 Aug 1 12:03:32.461 UTC: iosxr254node config 65910 -
 - 2782: RP/0/RSP0/CPU0:2020 Aug 1 12:03:32.461 UTC: config[65910]:
%MGBL-SYS-5-CONFIG I : Configured from console by admin on vty0 (10.24.88.215) \n"
  }
  fields {
   name: "RFC5424"
   string value: "pri=13, severity=5, facility=1, version=1,
date=2020-08-01T12:03:32.461, remoteAddress=/172.28.122.254, host=\'iosxr254node\',
 message=\'2782: RP/0/RSP0/CPU0:2020 Aug 1 12:03:32.461 UTC: config[65910]:
%MGBL-SYS-5-CONFIG I : Configured from console by admin on vty0 (10.24.88.215) \',
messageId=null, processName=config, structuredDataList=null"
  }
  fields {
```

```
name: "DEVICE_IP"
   string_value: "172.28.122.254"
  }
}
collection_end_time: 1596307542404
collector_uuid: "ac961b09-8f67-4c93-a99a-31eef50f7fa9:SYSLOG_COLLECTOR"
status {
 status: SUCCESS
}
...
...
```
**3.** [RFC3164]:デバイスがsyslogイベントをRFC3164形式で生成するように設定され、[Syslog 形式(Syslog Format)] フィールドで [RFC3164] 形式が選択されている場合、Syslog ジョ ブ収集の出力には、RAW(デバイスから受信したもの)syslog イベントとデバイスかの RFC3164 のベストエフォート解析済みの syslog イベントの両方が含まれます。

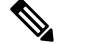

syslog コレクタは、次の Java RegEx パターンに従って syslog イベント(ベストエ フォート解析)を解析します。 (注)

## **RFC3164**

"^(<(?<pri>\\d+)>[:]\*\\s\*)?(?<date>(\\\*[a-zA-Z]{3}\\s+\\d+\ [a-zA-Z]{3}\\s+\\d+\\s+\\d+:\\d+:\\d+[.]\*[\\d{3}\\s+]+[[a-zA <procid>\\d+)\\])?:)\*\\s\*(?<message>.+)\$";

サンプル出力:

```
....
.....
collection_id: 20
collection start time: 1596306752737
msg_timestamp: 1596306752743
data_gpbkv {
 timestamp: 1596306752743
  name: "syslogsensor.path"
 fields {
    name: "RAW"
    string_value: "<14>2020 Aug 1 11:50:22.799 UTC: iosxr254node 2756:
RP/0/RSP0/CPU0:2020 Aug 1 11:50:22.799 UTC: config[65910]: %MGBL-CONFIG-6-DB_COMMIT
: Configuration committed by user \'admin\'. Use \'show configuration commit changes
1000000580\' to view the changes. \n"
  }
  fields {
   name: "RFC3164"
   string value: "pri=14, severity=6, facility=1, version=null,
date=2020-08-01T11:50:22.799, remoteAddress=/172.28.122.254, host=\'iosxr254node\',
 message=\'RP/0/RSP0/CPU0:2020 Aug 1 11:50:22.799 UTC: config[65910]:
%MGBL-CONFIG-6-DB_COMMIT : Configuration committed by user \'admin\'. Use \'show
configuration commit changes 1000000580\backslash' to view the changes. \backslash', tag=2756"
```

```
}
  fields {
   name: "DEVICE_IP"
   string_value: "172.28.122.254"
  }
}
collection_end_time: 1596306752742
collector_uuid: "ac961b09-8f67-4c93-a99a-31eef50f7fa9:SYSLOG_COLLECTOR"
status {
 status: SUCCESS
}
....
....
```
Syslog コレクタが [Syslog 形式(Syslog Format)] フィールドで指定された形式に従って syslog イベントを解析できない場合、Syslog収集ジョブの出力には、デバイスから受信したsyslogイ ベント(RAW)が含まれます。

## <span id="page-51-0"></span>デバイスでの **Syslog**(非セキュア)の設定

この項では、デバイスで RFC3164 形式または RFC5424 形式の syslog を設定するための設定例 を示します。

#### **RFC3164 Syslog** 形式の設定

次のコードで強調表示されている設定は、解析された出力でのフォーマットの問題を回避する ために必要です。 (注)

Cisco IOS XR デバイスの場合:

```
logging <CDG IP> port 9514 OR logging <CDG IP> vrf <vrfname> port 9514
logging trap [severity]
logging facility [facility value]
logging suppress duplicates
service timestamps log datetime msec show-timezone year
logging hostnameprefix <some host related prefix e.g.iosxrhost2>
```
Cisco IOS XE デバイスの場合:

#### **no logging message-counter syslog**

```
logging trap <serverity>
logging facility <facility>
logging host <CDG IP> transport tcp port 9898 session-id string <sessionidstring> -->
To use TCP channel
OR
logging host <CDG IP> transport udp port 9514 session-id string <sessionidstring> --->
To use UDP channel
OR
logging host <CDG IP> vrf Mgmt-intf transport udp port 9514 session-id string
<sessionidstring> --> To use UDP via vrf
service timestamps log datetime msec year show-timezone
```
#### **RFC5424 Syslog** 形式の設定

Cisco IOS XR デバイスの場合:

logging <CDG IP> port 9514 OR logging <server 1> vrf <vrfname> port 9514 logging trap [severity]

```
logging suppress duplicates
service timestamps log datetime msec show-timezone year
logging hostnameprefix <some host related prefix e.g.iosxrhost2>
logging format rfc5424
Cisco IOS XE デバイスの場合:
no logging message-counter syslog
logging trap <serverity>
logging facility <facility>
logging host <CDG IP> transport tcp port 9898 session-id string <sessionidstring> -->
To use TCP channel
OR
logging host <CDG IP> transport udp port 9514 session-id string <sessionidstring> --->
To use UDP channel
OR
logging host <CDG IP> vrf Mgmt-intf transport udp port 9514 session-id string
<sessionidstring> --> To use UDP via vrf
service timestamps log datetime msec year show-timezone
```
logging trap syslog-format 5424 --> if applicable

logging facility [facility value]

## <span id="page-52-0"></span>デバイスでのセキュア **Syslog** の設定

デバイスへのセキュアな syslog 通信を確立するには、次の手順を実行します。

- **1.** Cisco Crosswork の [証明書管理 UI(Certificate Management)] ページから Cisco Crosswork 信頼チェーンをダウンロードします。
- **2.** Cisco Crosswork 信頼チェーンを使用してデバイスを設定します。

### **Syslog** 証明書のダウンロード

- **1.** Cisco Crosswork の UIで、「管理(Administration)]>[証明書管理(Certificate Management)] に移動します。
- **2.** 「**crosswork-device-syslog**」行で [i] をクリックします。
- 3. [すべてエクスポート (Export All) 1をクリックして、証明書をダウンロードします。

次のファイルがシステムにダウンロードされます。

Name

```
T interrmediate.key
   interrmediate.crt
```
ca.crt

## デバイスでの **Cisco Crosswork** トラストポイントの設定

## **TLS** を有効にする **XR** デバイスの設定例

```
RP/0/RSP0/CPU0:ASR9k(config)#crypto ca trustpoint syslog-root
RP/0/RSP0/CPU0:ASR9k(config-trustp)#enrollment terminal
RP/0/RSP0/CPU0:ASR9k(config-trustp)#crl optional
RP/0/RSP0/CPU0:ASR9k(config-trustp)#commit
RP/0/RSP0/CPU0:ASR9k(config-trustp)#end
RP/0/RSP0/CPU0:ASR9k#
```

```
RP/0/RSP0/CPU0:ASR9k#crypto ca authenticate syslog-root
Fri Jan 22 11:07:41.880 GMT
Enter the base 64 encoded certificate.
End with a blank line or the word "quit" on a line by itself
-----BEGIN CERTIFICATE-----
MIIGKzCCBBOgAwIBAgIRAKfyU89yjmrXVDRKBWuSGPgwDQYJKoZIhvcNAQELBQAw
bDELMAkGA1UEBhMCVVMxCzAJBgNVBAgTAkNBMREwDwYDVQQHEwhTYW4gSm9zZTEa
................................................................
................................................................
jPQ/UrO8N3sC1gGJX7CIIh5cE+KIJ51ep8i1eKSJ5wHWRTmv342MnG2StgOTtaFF
vrkWHD02o6jRuYXDWEUptDOg8oEritZb+SNPXWUc/2mbYog6ks6EeMC69VjkZPo=
-----END CERTIFICATE-----
Read 1583 bytes as CA certificate
  Serial Number : A7:F2:53:CF:72:8E:6A:D7:54:34:4A:05:6B:92:18:F8
  Subject:
                CN=Crosswork Device Root CA, O=CISCO SYSTEMS INC, L=San Jose, ST=CA, C=US
  Issued By :
                CN=Crosswork Device Root CA,O=CISCO SYSTEMS INC,L=San Jose,ST=CA,C=US
  Validity Start : 02:37:09 UTC Sat Jan 16 2021
  Validity End : 02:37:09 UTC Thu Jan 15 2026
  SHA1 Fingerprint:
                209B3815271C22ADF78CB906F6A32DD9D97BBDBA
Fingerprint: 2FF85849EBAAB9B059ACB9F5363D5C9CDo you accept this certificate? [yes/no]:
yes
RP/0/RSP0/CPU0:ASR9k#config
RP/0/RSP0/CPU0:ASR9k(config)#crypto ca trustpoint syslog-inter
RP/0/RSP0/CPU0:ASR9k(config-trustp)#enrollment terminal
RP/0/RSP0/CPU0:ASR9k(config-trustp)#crl optional
RP/0/RSP0/CPU0:ASR9k(config-trustp)#commit
RP/0/RSP0/CPU0:ASR9k#crypto ca authenticate syslog-inter
Fri Jan 22 11:10:30.090 GMT
Enter the base 64 encoded certificate.
End with a blank line or the word "quit" on a line by itself
-----BEGIN CERTIFICATE-----
MIIGFDCCA/ygAwIBAgIRAkhqHQXcJzQzeQK6U2wn8PIwDQYJKoZIhvcNAQELBQAw
bDELMAkGA1UEBhMCVVMxCzAJBgNVBAgTAkNBMREwDwYDVQQHEwhTYW4gSm9zZTEa
................................................................
................................................................
5lBk617z6cxFER5c+/PmJFhcreisTxXg1aJbFdnB5C8f+0uUIdLghykQ/zaZGuBn
AAB70c9r9OeKGJWzvv1e2U8HH1pdQ/nd
-----END CERTIFICATE-----
Read 1560 bytes as CA certificate
  Serial Number : 02:48:6A:1D:05:DC:27:34:33:79:02:BA:53:6C:27:F0:F2
  Subject:
                CN=device-syslog,O=CISCO SYSTEMS INC,L=San Jose,ST=CA,C=US
  Issued By :
                CN=Crosswork Device Root CA,O=CISCO SYSTEMS INC,L=San Jose,ST=CA,C=US
 Validity Start : 02:37:11 UTC Sat Jan 16 2021
  Validity End : 02:37:11 UTC Mon Jan 16 2023
  SHA1 Fingerprint:
                B06F2BFDE95413A8D08A01EE3511BC3D42F01E59
CA Certificate validated using issuer certificate.
RP/0/RSP0/CPU0:ASR9k#show crypto ca certificates
Fri Jan 22 15:45:17.196 GMT
```

```
Trustpoint : syslog-root
                              ==================================================
CA certificate
  Serial Number : A7:F2:53:CF:72:8E:6A:D7:54:34:4A:05:6B:92:18:F8
  Subject:
        CN=Crosswork Device Root CA, O=CISCO SYSTEMS INC, L=San Jose, ST=CA, C=US
  Issued By :
        CN=Crosswork Device Root CA,O=CISCO SYSTEMS INC,L=San Jose,ST=CA,C=US
  Validity Start : 02:37:09 UTC Sat Jan 16 2021
  Validity End : 02:37:09 UTC Thu Jan 15 2026
  SHA1 Fingerprint:
         209B3815271C22ADF78CB906F6A32DD9D97BBDBA
Trustpoint : syslog-inter
==================================================
CA certificate
  Serial Number : 02:48:6A:1D:05:DC:27:34:33:79:02:BA:53:6C:27:F0:F2
  Subject:
        CN=device-syslog,O=CISCO SYSTEMS INC,L=San Jose,ST=CA,C=US
  Issued By :
       CN=Crosswork Device Root CA,O=CISCO SYSTEMS INC,L=San Jose,ST=CA,C=US
  Validity Start : 02:37:11 UTC Sat Jan 16 2021
  Validity End : 02:37:11 UTC Mon Jan 16 2023
  SHA1 Fingerprint:
         B06F2BFDE95413A8D08A01EE3511BC3D42F01E59
RP/0/RSP0/CPU0:ASR9k(config)#logging tls-server syslog-tb131
RP/0/RSP0/CPU0:ASR9k(config-logging-tls-peer)#tls-hostname 10.13.0.159
RP/0/RSP0/CPU0:ASR9k(config-logging-tls-peer)#trustpoint syslog-inter
RP/0/RSP0/CPU0:ASR9k(config-logging-tls-peer)#severity debugging
RP/0/RSP0/CPU0:ASR9k(config-logging-tls-peer)#vrf default
RP/0/RSP0/CPU0:ASR9k(config-logging-tls-peer)#commit
RP/0/RSP0/CPU0:ASR9k(config-logging-tls-peer)#exit
RP/0/RSP0/CPU0:ASR9k(config)#exit
RP/0/RSP0/CPU0:ASR9k#exit
RP/0/RSP0/CPU0:ASR9k#show running-config logging
Fri Jan 22 11:17:19.385 GMT
logging tls-server syslog-tb131
vrf default
severity debugging
trustpoint syslog-inter
tls-hostname <CDG Southbound IP>
!
logging trap debugging
logging format rfc5424
logging facility user
logging hostnameprefix ASR9k
logging suppress duplicates
```
RP/0/RSP0/CPU0:ASR9k#

## **TLS** を有効にする **XE** デバイスの設定例

csr8kv(config)#crypto pki trustpoint syslog-root csr8kv(ca-trustpoint)#enrollment terminal csr8kv(ca-trustpoint)#revocation-check none csr8kv(ca-trustpoint)#chain-validation stop csr8kv(ca-trustpoint)#end csr8kv(config)#crypto pki authenticate syslog-root

Enter the base 64 encoded CA certificate. End with a blank line or the word "quit" on a line by itself

```
-----BEGIN CERTIFICATE-----
MIIFPjCCAyYCCQCO6pK5AOGYdjANBgkqhkiG9w0BAQsFADBhMQswCQYDVQQGEwJV
UzELMAkGA1UECAwCQ0ExETAPBgNVBAcMCE1pbHBpdGFzMQ4wDAYDVQQKDAVDaXNj
................................................................
................................................................
JbimOpXAncoBLo14DXOJLvMVRjn1EULE9AXXCNfnrnBx7jL4CV+qHgEtF6oqclFW
JFA=-----END CERTIFICATE-----
Certificate has the following attributes:
       Fingerprint MD5: D88D6D8F E53750D4 B36EB498 0A435DA1
      Fingerprint SHA1: 649DE822 1C222C1F 5101BEB8 B29CDF12 5CEE463B
% Do you accept this certificate? [yes/no]: yes
Trustpoint CA certificate accepted.
% Certificate successfully imported
csr8kv(config)#crypto pki trustpoint syslog-intermediate
csr8kv(ca-trustpoint)#enrollment terminal
csr8kv(ca-trustpoint)#revocation-check none
csr8kv(ca-trustpoint)#chain-validation continue syslog-root
csr8kv(ca-trustpoint)#end
csr8kv(config)#crypto pki authenticate syslog-intermediate
Enter the base 64 encoded CA certificate.
End with a blank line or the word "quit" on a line by itself
-----BEGIN CERTIFICATE-----
MIIFfTCCA2WgAwIBAgICEAAwDQYJKoZIhvcNAQELBQAwXDELMAkGA1UEBhMCVVMx
EzARBgNVBAgMCkNhbGlmb3JuaWExDjAMBgNVBAoMBUNpc2NvMQ4wDAYDVQQLDAVT
................................................................
................................................................
Nmz6NQynD7bxdQa9Xq9kyPuY3ZVKXkf312IRH0MEy2yFX/tAen9JqOeZ1g8canmw
TxsWA5TLzy1RmxqQh88f0CM=
-----END CERTIFICATE-----
Trustpoint 'syslog-intermediate' is a subordinate CA.
but certificate is not a CA certificate.
Manual verification required
Certificate has the following attributes:
       Fingerprint MD5: FE27BDBE 9265208A 681670AC F59A2BF1
      Fingerprint SHA1: 03F513BD 4BEB689F A4F4E001 57EC210E 88C7BD19
csr8kv(config)#logging host <CDG Southbound IP> transport tls port 6514
csr8kv(config)#logging trap informational syslog-format rfc5424
csr8kv(config)#logging facility user
csr8kv(config)#service timestamps log datetime msec year show-timezone
csr8kv(config)#logging tls-profile tlsv12
```
## **gNMI** 収集ジョブ

Cisco Crosswork は、Cisco Crosswork Data Gateway を介した gRPC ネットワーク管理インター フェイス(gNMI)ベースのテレメトリデータの収集をサポートしています。サブスクリプショ ンに基づくgNMIダイヤルイン(gRPCダイヤルイン)ストリーミングのテレメトリデータと、 要求した接続先への後続のサブスクリプション応答(通知)のリレーのみをサポートします。

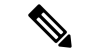

モデルがターゲットのデバイスプラットフォームでサポートされている限り、gNMI 収集はサ ポートされます。 gNMI 収集ジョブを送信するには、デバイスで gNMI を設定しておく必要が あります。プラットフォーム固有のマニュアルを確認します。 (注)

デバイスで gNMI を設定するには、[「デバイスの設定例:](#page-62-0)gNMI (63 ページ)」を参照してく ださい。

gNMI では、セキュアモードと非セキュアモードの両方をデバイスで共存させることができま す。CiscoCrossworkは、インベントリで渡された情報に基づいて、非セキュアモードよりもセ キュアモードを優先します。

デバイスがリロードされると、gNMI コレクタは既存のサブスクリプションがデバイスに再サ ブスクライブされるようにします。

gNMI 仕様には、メッセージの終わりをマークする方法がありません。したがって、接続先と ディスパッチのパターンは gNMI コレクタではサポートされません。

Cisco Crosswork Data Gateway は、gNMI の次のタイプのサブスクライブオプションをサポート しています。

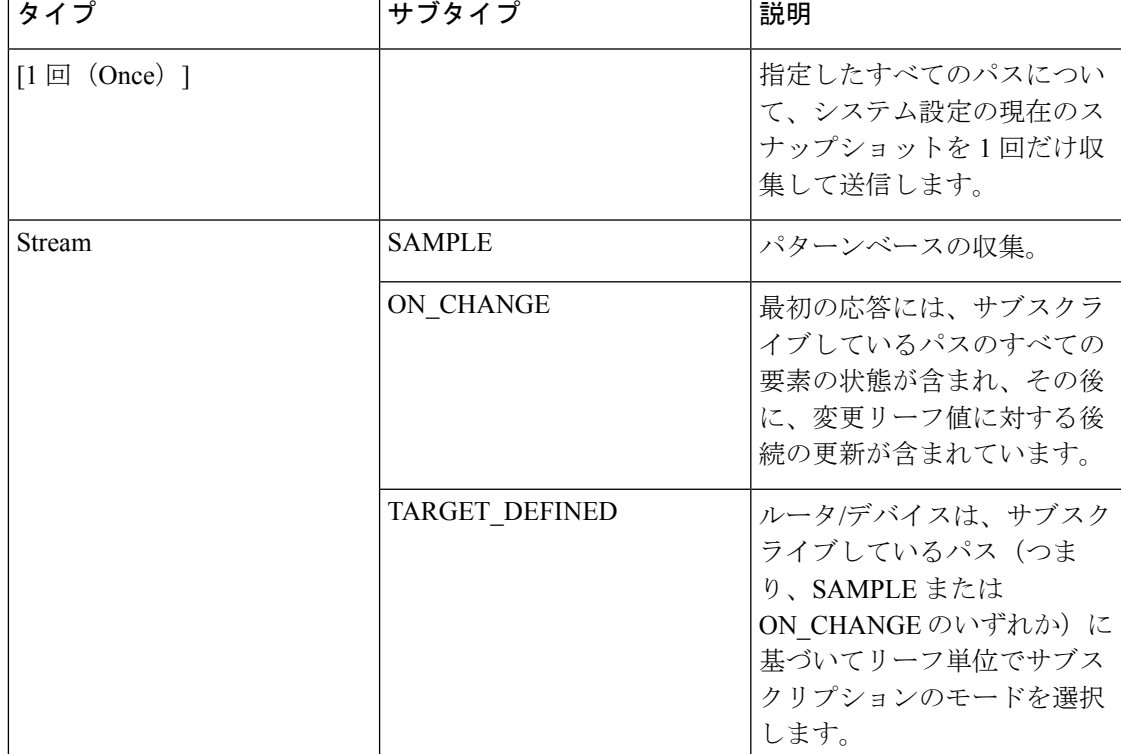

表 **<sup>6</sup> : gNMI** のサブスクリプションオプション

Crosswork Data Gateway は、デバイスへの単一のサブスクリプションリストで複数のサブスク リプションパスをサブスクライブする機能をサポートしています。たとえば、ON CHANGE

とサブスクリプションモードのONCE収集ジョブの組み合わせを指定できます。ON\_CHANGE モードは、指定したパスの特定の要素の変更時にのみデータを収集します。一方、サブスクリ プションモードのONCEは、指定したパスの現在のシステムデータを1回だけ収集して送信し ます。

```
(注)
```
 $\label{eq:1} \mathscr{O}_{\mathbb{Z}}$ 

- Crosswork Data Gatewayは、1つ以上のモードのサポートの宣言をデバイスに依存します。
	- デフォルト値のgNMIセンサーパスはペイロードに表示されません。これは既知のprotobuf の動作です。

boolean の場合、デフォルト値は false です。enum の場合は、gnmi.proto が指定されます。

```
例 1:
message GNMIDeviceSetting {
bool suppress_redundant = 1;
bool allow aggregation = 4;bool updates only = 6;
}
例 2:
enum SubscriptionMode {
TARGET_DEFINED = 0; //default value will not be printed
ON CHANGE = 1;SAMPLE = 2;}
```
次に、gNMI 収集ペイロードのサンプルを示します。このサンプルでは、デバイスグループ 「milpitas」の2つの集まりが表示されます。最初は、10秒ごとに「mode」=「SAMPLE」を使 用してインターフェイス統計情報を収集します。2 番目のジョブは、インターフェイスの状態 (アップ/ダウン)の変更をキャプチャします。これが検出されると、単に「mode="STREAM"」 がコレクタに送信されます。

```
{
   "collection job": {
        "job_device_set": {
            "device_set": {
                "device_group": "milpitas"
            }
        },
        "sensor_output_configs": [{
            "sensor_data": {
                "gnmi standard sensor": {
                    "Subscribe_request": {
                        "subscribe": {
                             "subscription": [{
                                 "path": {
                                     "origin": "openconfig-interfaces",
                                     "elem": [{
                                         "name": "interfaces/interface/state/ifindex"
                                     }]
                                 },
                                 "mode": "SAMPLE",
                                 "sample_interval": 10000000000
                             }, {"path": {
```

```
"origin": "openconfig-interfaces",
                                     "elem": [{
                                         "name":
"interfaces/interfaces/state/counters/out-octets"
                                    }]
                                 },
                                 "mode": "ON CHANGE",
                                 "sample_interval": 10000000000
                            }],
                             "mode": "STREAM",
                            "encoding": "JSON"
                        }
                    }
                }
            },
            "destination": {
                "context id": "hukarz",
                "destination_id": "c2a8fba8-8363-3d22-b0c2-a9e449693fae"
            }
        }],
        "sensor_input_configs": [{
            "sensor data": {
                "gnmi_standard_sensor": {
                    "Subscribe_request": {
                        "subscribe": {
                            "subscription": [{
                                 "path": {
                                     "origin": "openconfig-interfaces",
                                     "elem": [{
                                         "name": "interfaces/interface/state/ifindex"
                                    }]
                                 },
                                 "mode": "SAMPLE",
                                 "sample_interval": 10000000000
                            }, {
                                 "path": {
                                     "origin": "openconfig-interfaces",
                                     "elem": [{
                                         "name":
"interfaces/interfaces/state/counters/out-octets"
                                    }]
                                 },
                                 "mode": "ON_CHANGE",
                                 "sample_interval": 10000000000
                            }],
                            "mode": "STREAM",
                            "encoding": "JSON"
                        }
                    }
                }
            },
            "cadence_in_millisec": "60000"
        }],
        "application context": {
            "context_id": "testing.group.gnmi.subscription.onchange",
            "application_id": "testing.postman.gnmi.standard.persistent"
        },
        "collection mode": {
            "lifetime type": "APPLICATION MANAGED",
            "collector_type": "GNMI_COLLECTOR"
        }
    }
}
```
。

#### デバイスと **Crosswork Data Gateway** 間でのセキュア **gNMI** 通信の有効化

Cisco Crosswork は 1 つのルート CA 証明書(自己署名または信頼できるルート CA による署 名)のみを使用できます。つまり、すべてのデバイス証明書は同じ CA による署名であること が必要です。

信頼できる別のルート CA によって署名された証明書がある場合は、最初の手順をスキップし て手順 2 から開始し、Cisco Crosswork に rootCA 証明書をインポートできます。

Cisco Crosswork とデバイス間でセキュア gNMI を有効にするには、次の手順を実行します。

- **1.** 証明書を生成します。「[デバイス証明書の生成](#page-59-0) (60 ページ)」を参照してください。
- **2.** Cisco Crosswork の [Crosswork 証明書管理(Crosswork Certificate Management)] の UI に証 明書をアップロードします。「gNMI [証明書の設定](#page-60-0) (61 ページ)」を参照してください。
- **3.** Cisco Crosswork の UI からセキュア gNMI ポートの詳細を使用してデバイス設定を更新し ます。「Cisco Crosswork [からのデバイスのプロトコルの更新](#page-61-0) (62 ページ)」を参照して ください。
- **4.** デバイスで gNMI を有効にします。[「デバイスの設定例:](#page-62-0)gNMI (63 ページ)」を参照し てください。
- **5.** デバイスで証明書とデバイスキーを設定します。[デバイスへの証明書のインポート](#page-65-0) (66 [ページ\)](#page-65-0)。

<span id="page-59-0"></span>デバイス証明書の生成

この項では、OpenSSL を使用して証明書を作成する方法について説明します。

証明書を生成する手順は、OpenSSL と Microsoft で検証済みです。この手順では、OpenSSL を 使用してデバイス証明書を生成する手順について説明しました。

(注)

Open SSL または Microsoft 以外のユーティリティを使用してデバイス証明書を生成するには、 シスコサポートチームにお問い合わせください。

#### **1. rootCA** の作成

# openssl genrsa -out rootCA.key # openssl req -subj /C=/ST=/L=/O=/CN=CrossworkCA -x509 -new -nodes -key rootCA.key -sha256 -out rootCA.pem -days 1024

上記のコマンドでは、days 属性によって証明書の有効期間が決まります。最小値は 30 日 です。つまり、30日ごとに証明書を更新する必要があります。値を365日に設定すること をお勧めします。

## **2.** デバイスキーと証明書の作成

```
# openssl genrsa -out device.key
# openssl req -subj /C=/ST=/L=/O=/CN=Crosswork -new -key device.key -out device.crs
```
# openssl x509 -req -extfile <(printf "subjectAltName=IP.0: 10.58.56.18") -in

device.csr -CA rootCA.pem -CAkey rootCA.key -CAcreateserial -sha256 -out device3.crt -days 1024

複数のデバイスがある場合、複数のデバイス証明書を作成する代わりに、subjectAltName に複数のデバイス IP アドレスをカンマで区切って指定できます。

# openssl x509 -req -extfile <(printf "subjectAltName=IP.0: 10.58.56.18, IP.1: 10.58.56.19, IP.2: 10.58.56.20 ..... ") -in device.csr -CA rootCA.pem -CAkey rootCA.key -CAcreateserial -sha256 -out device.crt -days 1024

## <span id="page-60-0"></span>gNMI 証明書の設定

Crosswork Data Gateway は gNMI クライアントとして機能し、デバイスは gNMI サーバーとし て機能します。Crosswork Data Gateway は、信頼チェーンを使用してデバイスを検証します。 すべてのデバイスにグローバルな信頼チェーンがあることが期待されます。信頼チェーンが複 数ある場合は、すべてのデバイス信頼チェーン(単一または複数のベンダー)を1つの .pem ファイルに追加し、この .pem ファイルを Crosswork 証明書管理の UI にアップロードします。

(注) Crosswork にアップロードできる gNMI 証明書は 1 つのみです。

gNMI 証明書を設定するには、次の手順を実行します。

- ステップ **1** Cisco Crosswork の UI から、[管理(Administration)] > [証明書管理(Certificate Management)] に移動しま す。
- ステップ **2** [+] アイコンをクリックして証明書を追加します。
- ステップ **3** [証明書の追加(Add Certificate)] ウィンドウで、次の詳細情報を入力します。
	- [デバイス証明書名(Device Certificate Name)]:証明書の名前を入力します。
	- [証明書のロール(Certificate Role)]:ドロップダウンリストから [デバイス gNMI 通信(Device gNMI Communication)] を選択します。
	- •「デバイス信頼チェーン (Device Trust Chain)]: rootCA ファイルの場所までローカルファイルシステ ムを参照し、そのファイルをアップロードします。

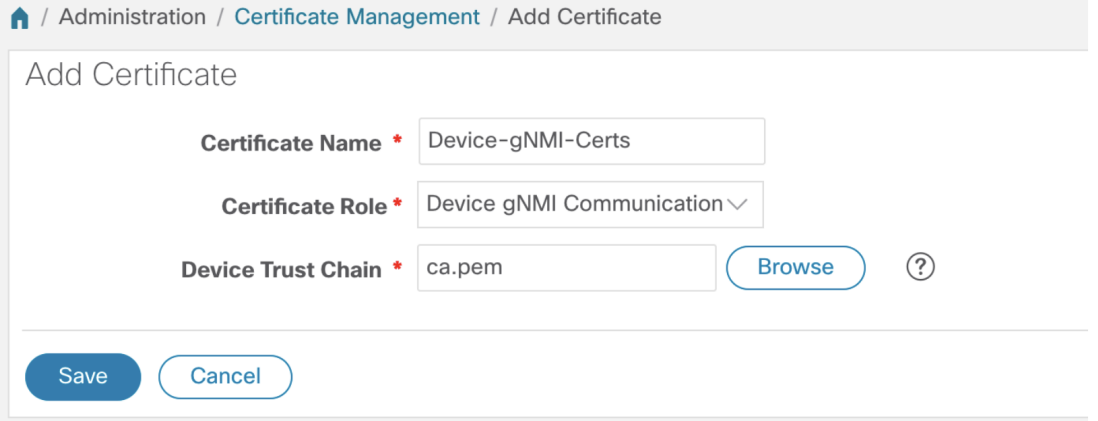

gNMI 証明書がすでに設定されている場合で、別の信頼チェーンを使用してデバイスをオンボー ディングするときは、既存の .pem ファイルを更新して新しい CA の詳細を含めます。リストから 既存の gNMI 証明書を選択し、[編集(Edit)] アイコンをクリックして、新しい .pem ファイルを アップロードします。 (注)

ステップ4 [保存 (Save) ] をクリックします。

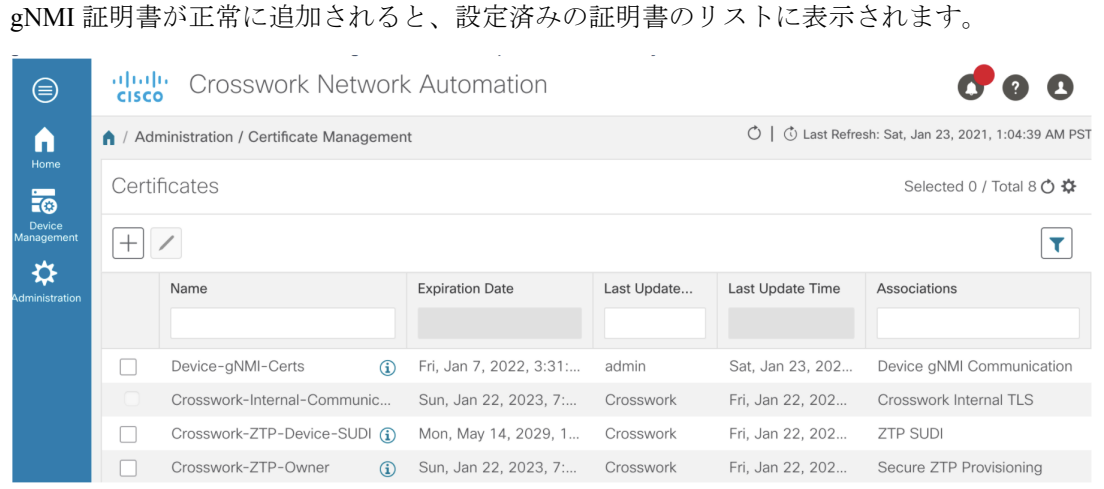

<span id="page-61-0"></span>**Cisco Crosswork** からのデバイスのプロトコルの更新

Cisco Crosswork で gNMI 証明書を設定したら、Cisco Crosswork の UI([デバイス管理(Device Management)] > [ネットワークデバイス(Network Devices)])から、または .csv ファイルで プロトコルの詳細を **GNMI\_SECURE** ポートとして指定して、デバイスをセキュアなプロトコ ルの詳細を使用して更新します。

次の図に、デバイスの更新されたセキュアプロトコルの詳細を示します。

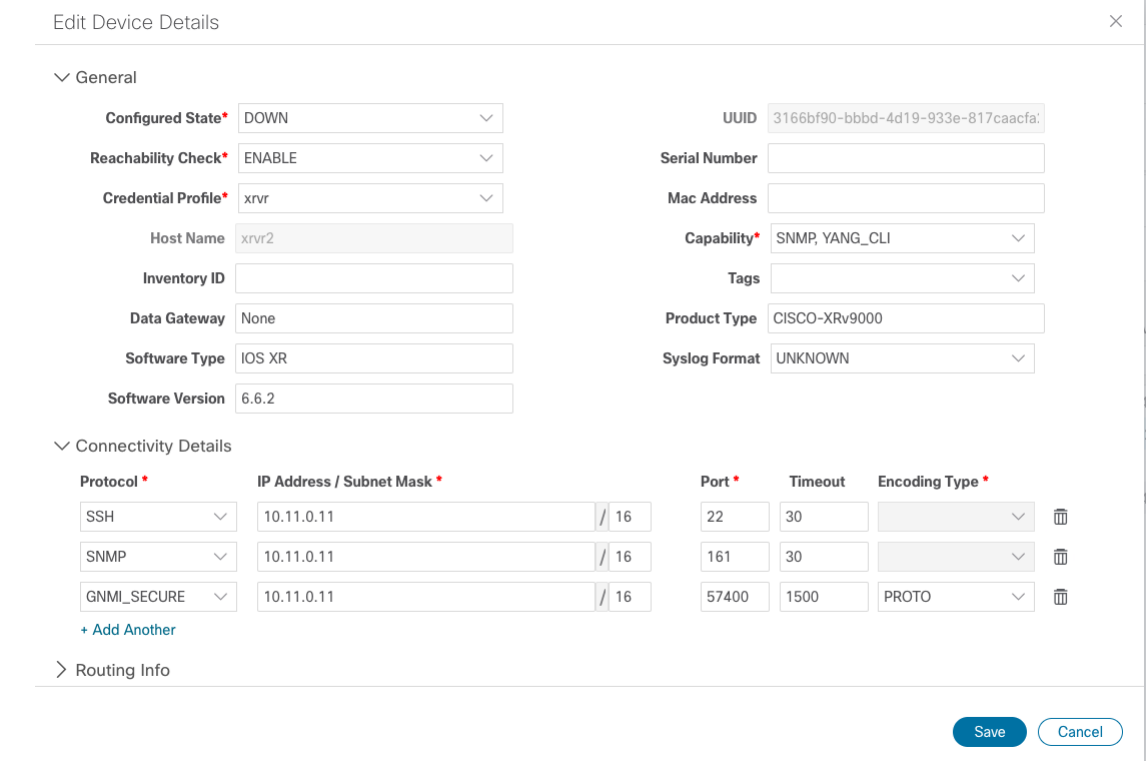

## <span id="page-62-0"></span>デバイスの設定例:gNMI

## **Cisco IOS XR** デバイス

**1.** HTTP/2 接続で gRPC を有効にします。

```
Router#configure
Router(config)#grpc
Router(config-grpc)#port <port-number>
```
ポート番号の範囲は 57344 ~ 57999 です。ポート番号が使用できない場合は、エラーが表 示されます。

**2.** セッション パラメータを設定します。

```
Router(config)#grpc{ address-family | dscp | max-request-per-user | max-request-total
| max-streams |
max-streams-per-user | no-tls | service-layer | tls-cipher | tls-mutual |
tls-trustpoint | vrf }
```
値は次のとおりです。

- address-family:アドレス ファミリ識別子タイプを設定します
- dscp:送信された gRPC で QoS マーキング DSCP を設定します
- max-request-per-user:ユーザーあたりの同時要求の最大数を設定します
- max-request-total:合計同時要求の最大数を設定します
- max-streams:同時gRPC要求の最大数を設定します。サブスクリプションの上限は128 要求です。デフォルトは 32 要求です
- max-streams-per-user:ユーザーあたりの同時gRPC要求の最大数を設定します。サブ スクリプションの上限は 128 要求です。デフォルトは 32 要求です
- no-tls:トランスポート レイヤ セキュリティ(TLS)を無効化します。TLS はデフォ ルトで有効になっています。
- service-layer:gRPC サービス レイヤの設定を有効にします
- tls-cipher:gRPC TLS 暗号スイートを有効にします
- tls-mutual:相互認証を設定します
- tls-trustpoint:トラストポイントを設定します
- vrf:サーバー VRF を有効にします
- **3.** TPA(サードパーティ製アプリケーションのトラフィック保護)を有効にします。

```
tpa
vrf default
 address-family ipv4
   default-route mgmt
   update-source dataports MgmtEth0/RP0/CPU0/0
```
#### **Cisco IOS XE** デバイス

次に、gNMI サーバを非セキュア モードで有効にする例を示します。

```
Device# configure terminal
Device(config)# gnmi-yang
Device(config)# gnmi-yang server
Device(config)# gnmi-yang port 50000 <The default port is 50052.>
Device(config)# end
Device
```
次に、gNMI サーバをセキュア モードで有効にする例を示します。

証明書とトラストポイントは、セキュア gNMI サーバにのみ必要です。

```
Device# configure terminal
Device(config)# gnmi-yang server
Device(config)# gnmi-yang secure-server
Device(config)# gnmi-yang secure-trustpoint trustpoint1
Device(config)# gnmi-yang secure-client-auth
Device(config)# gnmi-yang secure-port 50001 <The default port is 50051.>
Device(config)# end
Device
```
## デバイスの証明書

証明書とトラストポイントは、セキュア gNMI サーバにのみ必要です。

**Linux** での **OpenSSL** を使用した証明書の作成

次に、Linux マシン上で OpenSSL を使用して証明書を作成する例を示します。

```
# Setting up a CA
openssl genrsa -out rootCA.key 2048
openssl req -subj /C=/ST=/L=/O=/CN=rootCA -x509 -new -nodes -key rootCA.key -sha256 -out
rootCA.pem
# Setting up device cert and key
openssl genrsa -out device.key 2048
openssl req -subj /C=/ST=/L=/O=/CN=<hostnameFQDN> -new -key device.key -out device.csr
openssl x509 -req -in device.csr -CA rootCA.pem -CAkey rootCA.key -CAcreateserial -out
device.crt -sha256
# Encrpyt device key - needed for input to IOS
openssl rsa -des3 -in device.key -out device.des3.key -passout pass:<password - remember
this for later>
```

```
# Setting up client cert and key
openssl genrsa -out client.key 2048
openssl req -subj /C=/ST=/L=/O=/CN=gnmi_client -new -key client.key -out client.csr
openssl x509 -req -in client.csr -CA rootCA.pem -CAkey rootCA.key -CAcreateserial -out
client.crt -sha256
```
## **Cisco IOS XR** デバイスへの証明書のインストール

Cisco IOS XR に証明書をインストールするには、次のパスのファイルを置き換えます。

- **1.** XR マシンにログインします。
- **2.** 端末プロンプトで run コマンドを入力します。

RP/0/RP0/CPU0:xrvr-7.2.1#run

**3.** 次のディレクトリに移動します。

cd /misc/config/grpc

- **4.** 次のファイルの内容を置き換えます。
	- ems.pem の内容を device.crt に置き換えます。
	- ems.key の内容を device.key に置き換えます。
	- ca.cert の内容を rootCA.pem に置き換えます。

## **Cisco IOS XE** デバイスへの証明書のインストール

次に、Cisco IOS XE デバイスに証明書をインストールする例を示します。

```
# Send:
Device# configure terminal
Device(config)# crypto pki import trustpoint1 pem terminal password password1
# Receive:
% Enter PEM-formatted CA certificate.
% End with a blank line or "quit" on a line by itself.
# Send:
# Contents of rootCA.pem, followed by newline + 'quit' + newline:
-----BEGIN CERTIFICATE-----
<snip>
-----END CERTIFICATE-----
quit
# Receive:
% Enter PEM-formatted encrypted private General Purpose key.
% End with "quit" on a line by itself.
```

```
# Send:
# Contents of device.des3.key, followed by newline + 'quit' + newline:
-----BEGIN RSA PRIVATE KEY-----
Proc-Type: 4,ENCRYPTED
DEK-Info: DES-EDE3-CBC, D954FF9E43F1BA20
<snip>
-----END RSA PRIVATE KEY-----
quit
# Receive:
% Enter PEM-formatted General Purpose certificate.
% End with a blank line or "quit" on a line by itself.
# Send:
# Contents of device.crt, followed by newline + 'quit' + newline:
-----BEGIN CERTIFICATE-----
<snip>
-----END CERTIFICATE-----
quit
# Receive:
% PEM files import succeeded.
Device(config)#
# Send:
Device(config)# crypto pki trustpoint trustpoint1
Device(ca-trustpoint)# revocation-check none
Device(ca-trustpoint)# end
Device#
```
## <span id="page-65-0"></span>デバイスへの証明書のインポート

### **Cisco IOS XR** デバイスへの証明書のインストール

Cisco IOS XR デバイスに証明書をインストールするには、次の手順を実行します。

- **1.** rootCA.pem、device.key、および device.crt を /tmp フォルダの下のデバイスにコピーしま す。
- **2.** IOS XR デバイスにログインします。
- **3.** run コマンドを使用して VM シェルを開始します。

RP/0/RP0/CPU0:xrvr-7.2.1#run

**4.** 次のディレクトリに移動します。

cd /misc/config/grpc

**5.** 次のファイルの内容を作成または置換します。

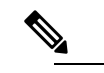

デバイスでTLSが以前に有効になっていた場合は、次のファイルがすでに存在しま (注) す。その場合、以下で説明するようにこれらのファイルの内容を置き換えます。初 めて行う場合は、デバイスで TLS を有効にし、/tmp フォルダからこのフォルダに ファイルをコピーします。

• ems.pem with device.crt

- ems.key with device.key
- ca.cert with rootCA.pem
- **6.** 変更を有効にするには、デバイスで TLS を再起動します。これを行うには、「no-tls」コ マンドを使用して TLS を無効にし、デバイスで「no no-tls」設定コマンドを使用して再度 有効にします。

## **Cisco IOS XE** デバイスへの証明書のインストール

```
次に、Cisco IOS XE デバイスに証明書をインストールする例を示します。
# Send:
Device# configure terminal
Device(config)# crypto pki import trustpoint1 pem terminal password password1
# Receive:
% Enter PEM-formatted CA certificate.
% End with a blank line or "quit" on a line by itself.
# Send:
# Contents of rootCA.pem, followed by newline + 'quit' + newline:
-----BEGIN CERTIFICATE-----
<snip>
-----END CERTIFICATE-----
quit
# Receive:
% Enter PEM-formatted encrypted private General Purpose key.
% End with "quit" on a line by itself.
# Send:
# Contents of device.des3.key, followed by newline + 'quit' + newline:
-----BEGIN RSA PRIVATE KEY-----
Proc-Type: 4,ENCRYPTED
DEK-Info: DES-EDE3-CBC, D954FF9E43F1BA20
<snip>
-----END RSA PRIVATE KEY-----
quit
# Receive:
% Enter PEM-formatted General Purpose certificate.
% End with a blank line or "quit" on a line by itself.
# Send:
# Contents of device.crt, followed by newline + 'quit' + newline:
-----BEGIN CERTIFICATE-----
<snip>
-----END CERTIFICATE-----
quit
# Receive:
% PEM files import succeeded.
Device(config)#
# Send:
Device(config)# crypto pki trustpoint trustpoint1
Device(ca-trustpoint)# revocation-check none
Device(ca-trustpoint)# end
Device#
```
## **NETCONF** 収集ジョブ

Crosswork Data Gateway は、ネットワークデバイスからのネットワーク設定プロトコル (NETCONF)ベースのデータ収集をサポートしています。

NETCONF収集の場合、Crosswork Data Gatewayは、CLI収集ジョブ用にロードされる次のデバ イスパッケージを利用します。

- システムデバイスパッケージ:Crosswork Data Gateway の起動後にダウンロードされるシ ステムデバイスパッケージ。
- カスタムデバイスパッケージ:UI または API からアップロードされたカスタムデバイス パッケージ。

NETCONF 収集ジョブを送信する前に、デバイスで NETCONF を設定します。プラットフォー ム固有のマニュアルを参照してください。

NETCONF コレクタは、次の 2 つのタイプのデータ収集をサポートしています。

• プルベースの収集

パターンベースの収集とオンデマンド収集をサポートします。

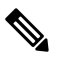

 $\hat{H}$  NETCONF コマンドベースの収集はサポートされてい ません。

• イベントベースの収集

<https://tools.ietf.org/html/rfc5277> のドキュメントに記載されている NETCONF イベント通知 をサポートしています。オンデマンド収集はこのタイプの収集ではサポートされておら ず、これらの収集ジョブに指定されたパターンは無視されます。

#### **NETCONF** 収集ジョブのワークフロー

- **1.** NETCONF 収集ジョブが収集サービス(Helios/Magellan)に送信され要求された収集のパ ターンまたは数、あるいはイベント通知 RPC を指定します。
- **2.** 収集サービス (Helios / Magellan) は、収集ジョブを Crosswork Data Gateway の NETCONF コレクタに送信します。
- 3. 収集のタイプ(イベントベースの収集かプルベースの収集か)に応じて、NETCONF コレ クタはデバイスから収集を開始します。
- **4.** 収集されたデータは、指定されたデータ送信先(gRPC/Kafka)に転送されます。

## サンプル ペイロード:

```
{
 "createUpdateJob": {
    "jobId": {
      "deviceId": "6fa90381-95f3-4a95-ac32-37754e002225",
      "sensorPath": {
```
Ш

```
"netconfSensor": {
          "devicePackage": {
            "devicePackageName": "optical_inventory_svo_mne",
            "functionName": "getRawNodeInfo"
          }
       }
     },
      "collectionType": "PERSISTENT_COLLECTION_TYPE"
    },
    "collectionType": "PERSISTENT_COLLECTION_TYPE",
    "deviceId": "6fa90381-95f3-4a95-ac32-37754e002225",
    "sensorConfig": {
      "sensorPath": {
        "netconfSensor": {
          "devicePackage": {
            "devicePackageName": "optical_inventory_svo_mne",
            "functionName": "getRawNodeInfo"
          }
       }
      },
      "cadenceInMillisec": "60000"
    },
    "destinationSensorConfigs": [
      {
        "jobDestinationId": {
          "destinationId": "6dbc2a4c-e827-438f-9bab-bbeb508c06e2",
          "destinationContextId": "NativeNetconfTopic"
        },
        "destinationId": "6dbc2a4c-e827-438f-9bab-bbeb508c06e2",
        "destinationContextId": "NativeNetconfTopic",
        "sensorConfigHandler": {
          "action": "NORMAL"
        },
        "applicationContext": [
          {
            "applicationId": "EPNM-APP",
            "contextId": "Native-Netconf"
          }
       ]
     }
   ]
 }
}
```
# **Cisco Crosswork** の **UI** からの収集ジョブの作成

収集ジョブを作成するには、次の手順を実行します。

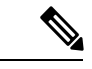

Cisco Crosswork の UI ページを使用して作成した収集ジョブは、1 回のみパブリッシュできま す。 (注)

## 始める前に

収集したデータを保存するためのデータ送信先が作成されている(アクティブになっている) ことを確認します。また、データを収集する予定のセンサーパスとMIBの詳細を確認します。 ステップ1 メインメニューから、「管理 (Administration) 1> [収集ジョブ (Collection Jobs) ] に移動します。 ステップ2 左側の [収集ジョブ (Collection Jobs) 1ペインで、H ボタンをクリックします。

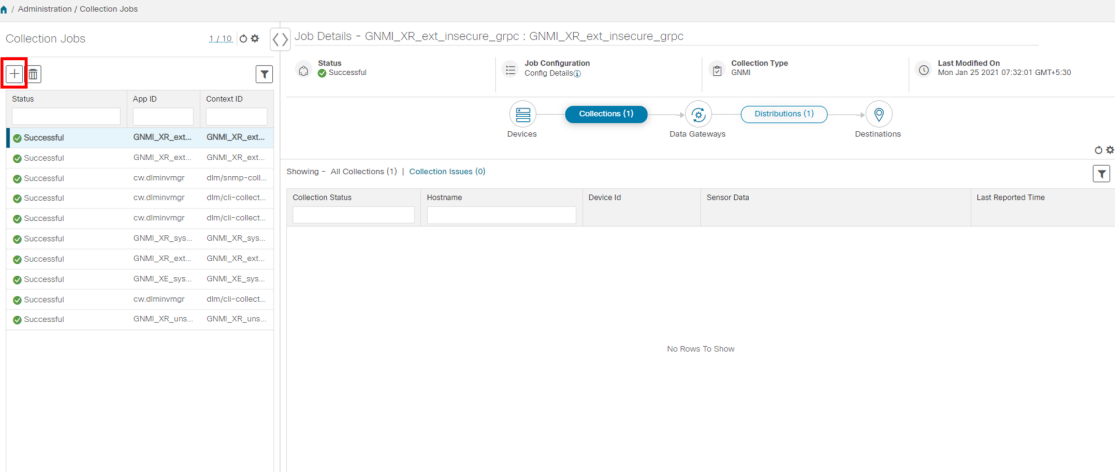

ステップ **3** [ジョブの詳細(Job details)] ページで、次のフィールドに値を入力します。

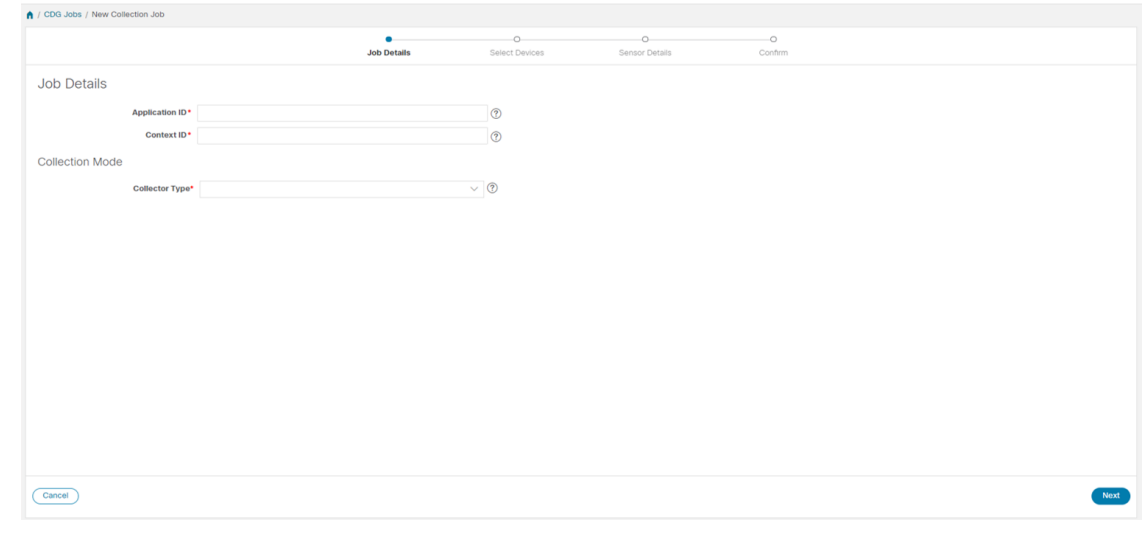

- [アプリケーション ID (Application ID) ]: アプリケーションの一意の識別子。
- [コンテキスト(Context)]:すべての収集ジョブでアプリケーションのサブスクリプションを識別す るための一意の識別子。

• [コレクタタイプ(Collector Type)]:収集のタイプ(CLI または SNMP)を選択します。

[次へ(Next)] をクリックします。

ステップ **4** データを収集するデバイスを選択します。デバイスタグに基づいて選択することも、手動で選択すること もできます。[次へ (Next) ] をクリックします。

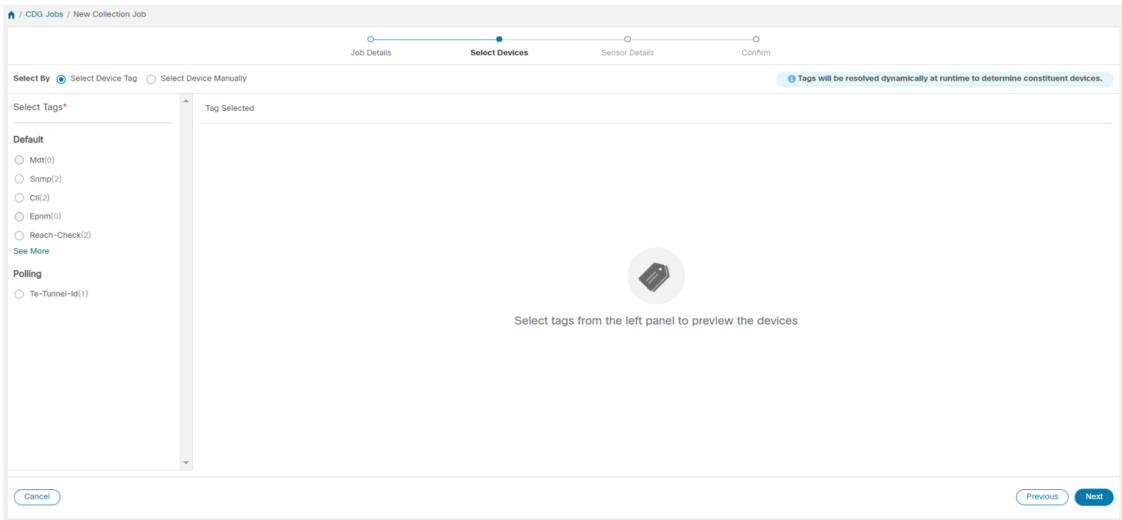

ステップ **5** (CLI での収集の場合にのみ適用)次のセンサーの詳細を入力します。

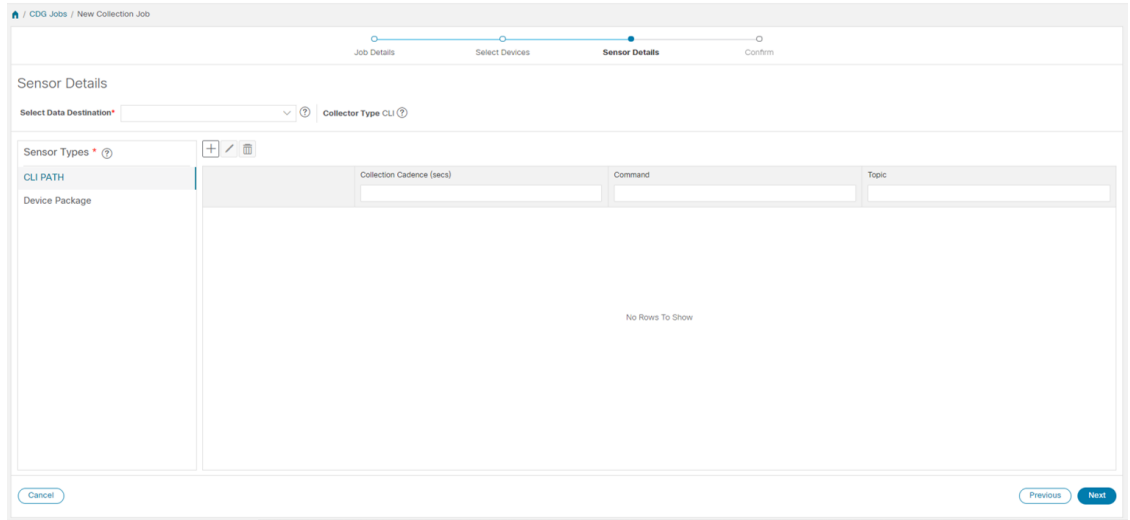

- [データ送信先の選択 (Select Data Destination)]ドロップダウンからデータ送信先を選択します。
- •左側の [センサータイプ (Sensor Types) ] ペインからセンサータイプを選択します。

[CLI パス (CLIPATH) ] を選択した場合は、 土ボタンをクリックして、[CLI パスの追加 (Add CLIPath) ] ダイアログボックスに次のパラメータを入力します。

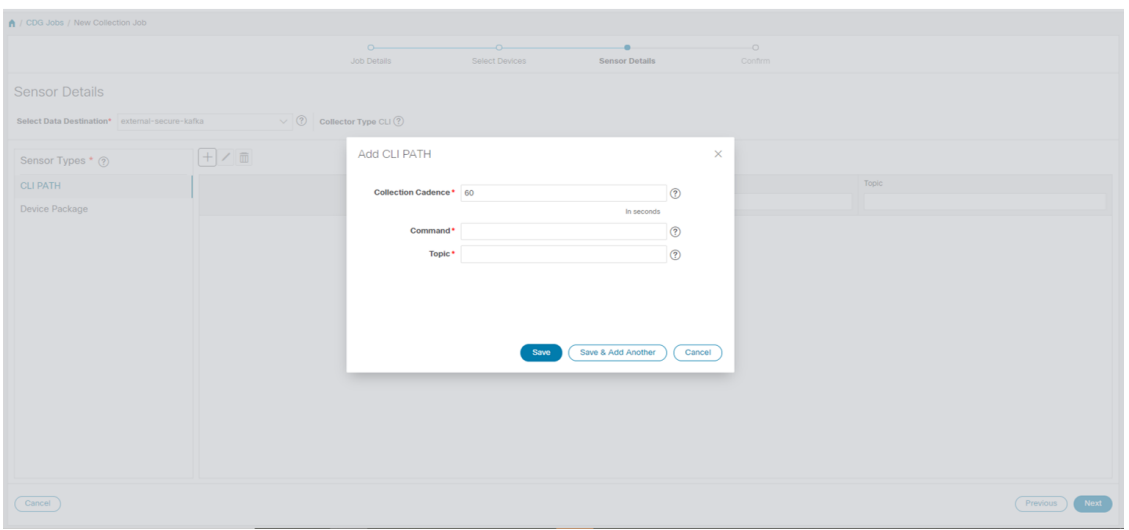

- [収集パターン(Collection Cadence)]:プッシュまたはポーリングパターンを秒単位で指定します。
- [コマンド(Command)]:CLI コマンド
- [トピック (Topic)]: 出力先に関連付けられているトピック。

(注) 外部 gRPC サーバーを使用する場合、トピックは任意の文字列にできます。

[デバイスパッケージ (Device Package) 1を選択した場合は、 H ボタンをクリックし、[デバイスパッケー ジセンサーの追加 (Add Device Package Sensor) ]ダイアログボックスに次のパラメータの値を入力します。

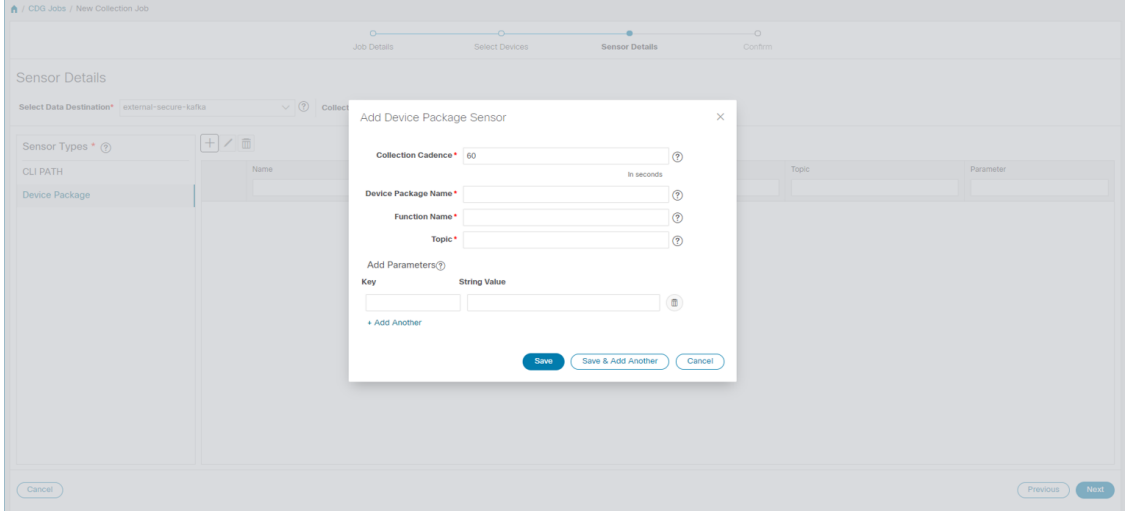

- [収集パターン(Collection Cadence)]:プッシュまたはポーリングパターンを秒単位で指定します。
- [デバイスパッケージ名 (Device Package Name) ]: デバイスパッケージの作成時に使用するカスタム XDE デバイスパッケージの ID。
- [関数名 (Function Name) ]: カスタム XDE デバイスパッケージ内の関数名。
• [トピック (Topic)]: 出力先に関連付けられているトピック。

パラメータのキーと文字列の値を入力します。

[保存 (Save) ] をクリックします。

ステップ **6** (SNMP での収集の場合にのみ適用)次のセンサーの詳細を入力します。

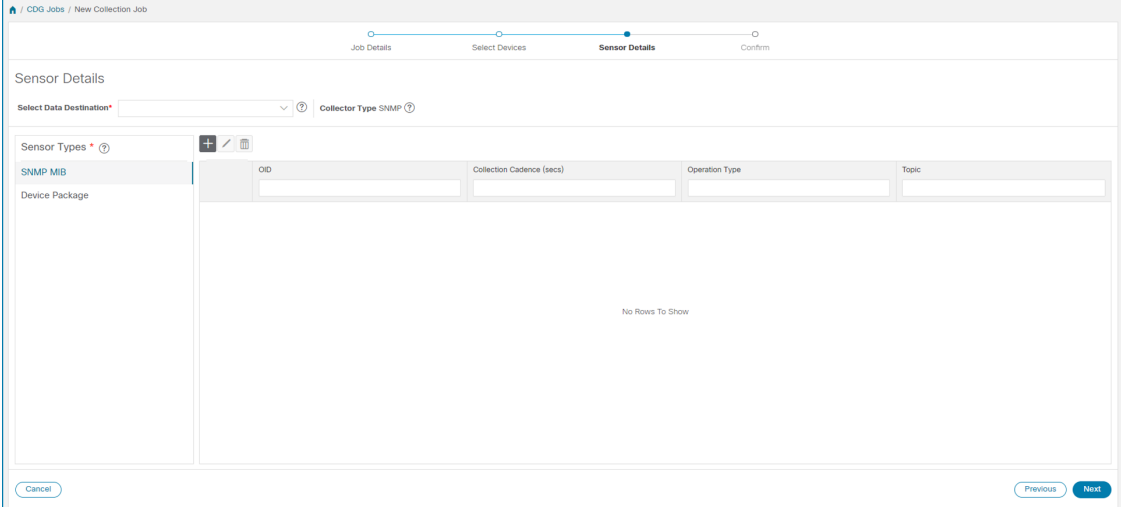

- [データ送信先の選択 (Select Data Destination) ]ドロップダウンからデータ送信先を選択します。
- •左側の [センサータイプ (Sensor Types) ] ペインからセンサータイプを選択します。

[SNMP MIB] を選択した場合は、 ボタンをクリックして、[SNMP MIB の追加(Add SNMP MIB)] ダイ アログボックスに次のパラメータを入力します。

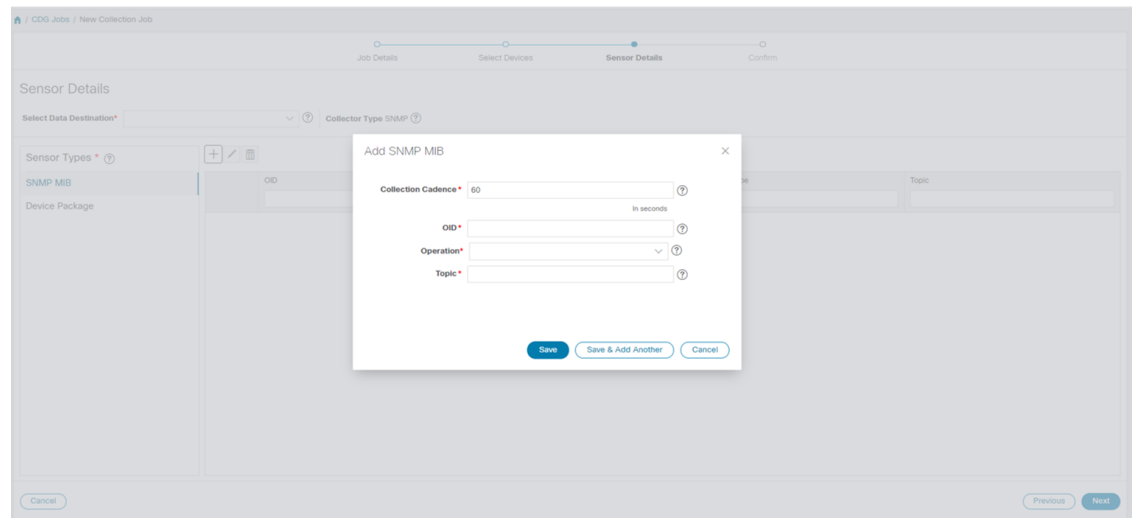

• [収集パターン(Collection Cadence)]:プッシュまたはポーリングパターンを秒単位で指定します。

• OID

- [操作 (Operation) ]: リストから操作を選択します。
- [トピック (Topic) ]: 出力先に関連付けられているトピック。

[デバイスパッケージ(Device Package)] を選択した場合は、 ボタンをクリックし、[デバイスパッケー ジセンサーの追加 (Add Device Package Sensor) |ダイアログボックスに次のパラメータの値を入力します。

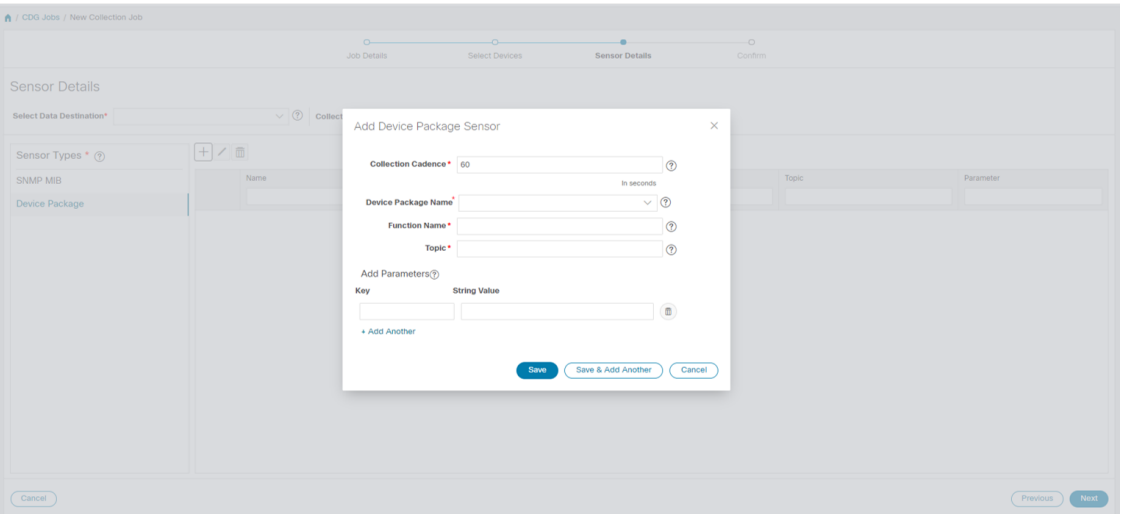

- [収集パターン(Collection Cadence)]:プッシュまたはポーリングパターンを秒単位で指定します。
- [デバイスパッケージ名 (Device Package Name)]: デバイスパッケージの作成時に使用するカスタム デバイスパッケージの ID。
- [関数名 (Function Name) ]: カスタムデバイスパッケージ内の関数名。
- [トピック (Topic)]: 出力先に関連付けられているトピック。

パラメータのキーと文字列の値を入力します。

[保存 (Save) 1をクリックします。

ステップ7 [収集ジョブの作成 (Create Collection Job)] をクリックします。

外部の Kafka 接続先(つまり安全でない Kafka)に対して収集ジョブが送信されると、Kafka への ディスパッチジョブは接続に失敗します。コレクタのログに (注)

「org.apache.kafka.common.errors.TimeoutException: Topic cli-job-kafka-unsecure not present in metadata after 60000 ms」というエラーが表示されます。Kafkaのログには「SSL authentication error "[2021-01-08 22:17:03,049] INFO [SocketServer brokerId=0] Failed authentication with /80.80.80.108 (SSL handshake failed) (org.apache.kafka.common.network.Selector)」というエ ラーが表示されます。

これは、外部の Kafka VM でポートがブロックされているために発生します。次のコマンドを使 用して、ポートが Kafka Docker/サーバーポートでリッスンしているかどうかを確認できます。

netstat -tulpn

Kafka サーバーの問題を修正し、Kafka サーバープロセスを再起動します。

#### 収集ジョブのモニター

[収集ジョブ(Collection Jobs)]ページから、CiscoCrossworkに登録されているすべてのCrosswork Data Gatewayインスタンスで現在アクティブな収集ジョブのステータスをモニターできます。

Cisco Crosswork の UI の左側のナビゲーションバーで、[管理(Administration)] > [収集ジョブ (Collection Jobs)] を選択します。

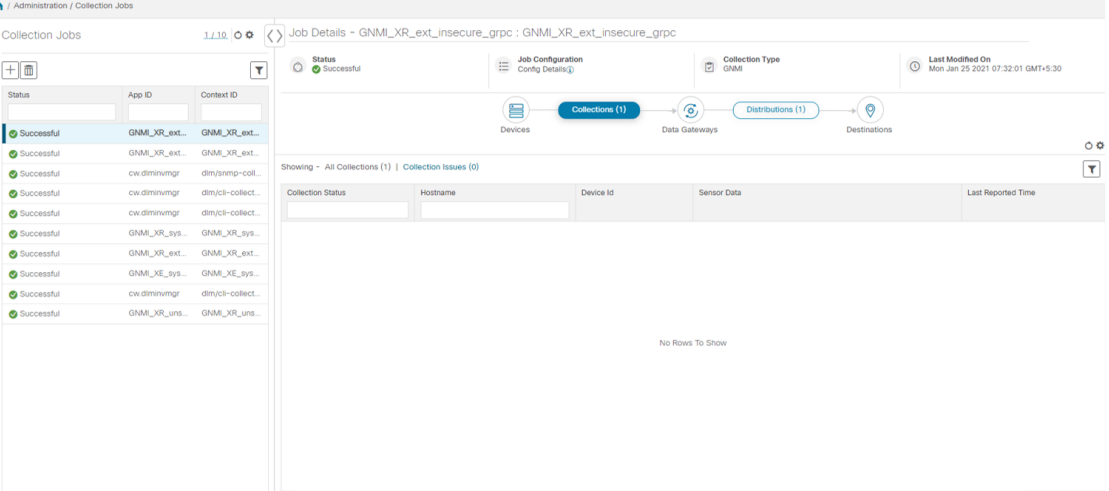

[収集ジョブ(Collection Jobs)]ペインには、すべてのアクティブな収集ジョブのリストが、ス テータス、アプリケーションID、およびコンテキストIDとともに表示されます。[ジョブの詳 細(Job Details)]ペインには、[収集ジョブ(Collection Jobs)]ペインの特定のジョブに関連付 けられているすべての収集タスクの詳細が表示されます。[収集ジョブ(Collection Jobs)]ペイ ンの収集ジョブの全体的なステータスは、[ジョブの詳細(Jobs Details)] ペインのすべての収 集タスクの集約ステータスです。

[収集ジョブ (Collection Jobs) ] ペインでジョブを選択すると、[ジョブの詳細(Job Details)] ペインに次の詳細が表示されます。

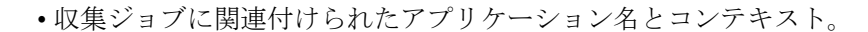

• 収集ジョブのステータス。

 $\mathscr{D}$ 

(注)

- デバイスが Crosswork Data Gateway に接続された 後にそのデバイスに関連付けられている収集タス クのステータスは、[不明(Unknown)] になりま す。
	- 次のいずれかの理由で、ジョブのステータスが[不 明 (Unknown) 」になる可能性があります。
		- Crosswork Data Gateway がまだステータスを報 告していない。
		- Crosswork Data Gateway と Cisco Crosswork 間 の接続が失われた。
		- Crosswork Data Gateway は収集ジョブを受信し たが、実際の収集はまだ保留中になっている。 たとえば、トラップがCrosswork Data Gateway のサウスバウンド インターフェイスに送信さ れていない場合やデバイスがテレメトリ更新 を送信していない場合などです。
	- 収集ジョブが処理された後、処理が成功した場合 はステータスが[成功 (Successful) ]に変わり、そ れ以外の場合は [失敗 (Failed) ] に変わります。
	- 収集ジョブが低下状態の場合、その原因の 1 つと して、デバイスへの静的ルートが Crosswork Data Gatewayから消去されていることが考えられます。
	- Cisco Crosswork Health Insights: KPI ジョブは、拡 張 Crosswork Data Gateway VM にマッピングされた デバイスでのみ有効にする必要があります。標準 の Crosswork Data Gateway VM にマッピングされて いるデバイスでKPIジョブを有効にすると、[ジョ ブの詳細 (Jobs Details) ]ペインで収集ジョブのス テータスが [低下 (Degraded) ]、収集タスクのス テータスが[失敗(Failed)]として報告されます。

• REST API 要求で渡す収集ジョブのジョブ設定。ジョブの設定を表示するには、[設定の詳

細 (Config Details) ]の横にある 1 アイコンをクリックします。この場合、Cisco Crosswork では、次の 2 つのモードで設定を表示できます。

- ビュー モード
- テキストモード
- 収集タイプ
- 収集ジョブの最終変更日時。
- [収集(x) (Collections (x))]: x は、センサーパスによってデバイスにまたがる要求され た収集の入力を指します。対応する [(y) 問題 ((y) Issues) ] は [不明(UNKNOWN)] 状 態または [失敗(FAILED)] 状態の入力収集の数です。
- [配布 (x) (Distributions (x)) ]: x は、センサーパスによってデバイスにまたがる要求さ れた出力収集を指します。対応する [(y) 問題((y) Issues) ] は [不明(UNKNOWN) ] 状 態または [失敗(FAILED)] 状態の出力収集の数です。

Cisco Crosswork は、収集と配布に関する次の詳細も表示します。

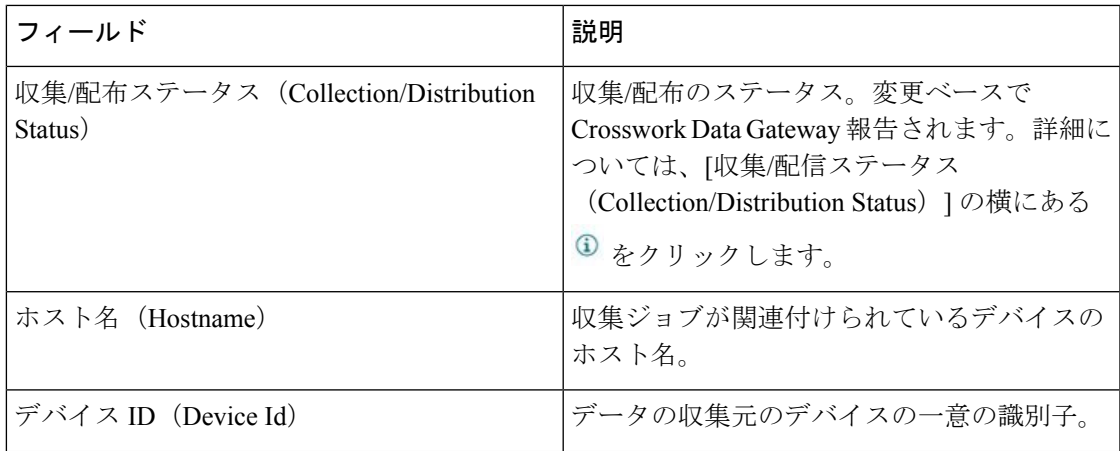

I

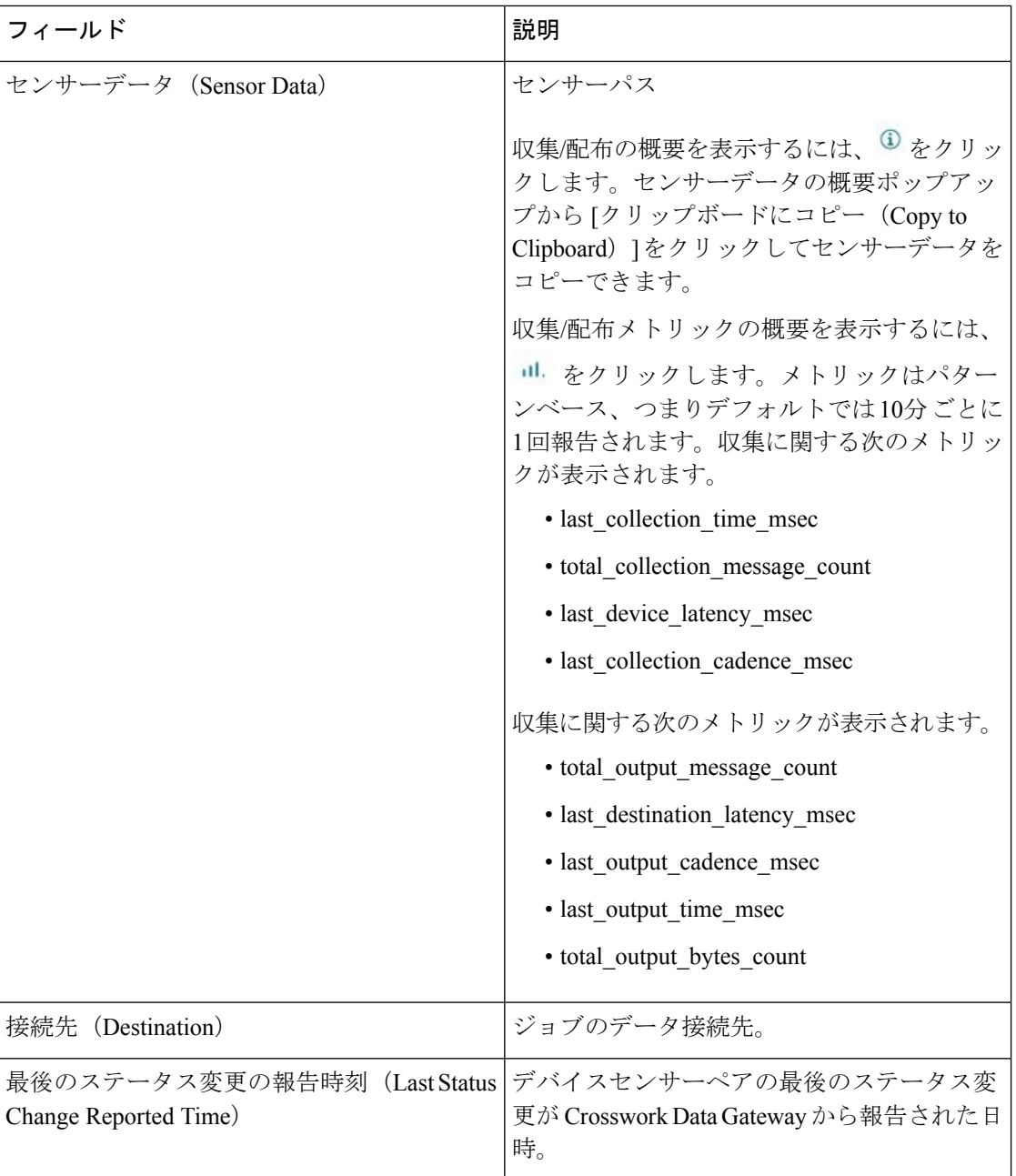

٠

(注)

- Create Failed エラーは、N 台のデバイスのうちの一部のデバイスの設定に失敗したこと を示します。ただし、収集は正常に設定されたデバイスで行われます。Control StatusAPI を使用して、このエラーの原因となっているデバイスを特定できます。
	- NSO エラーが原因で特定のデバイスでジョブの作成が失敗した場合は、NSO エラーを修 正した後、デバイスの管理状態を手動で最初に [ダウン(Down)] にしてから [アップ (Up)] に変更する必要があります。ただし、これを行うと、デバイス上の収集がリセッ トされます。

- [作成/削除失敗 (Create/Delete failed) 1エラーが別の画面ポップアップに表示されます。エラー の詳細を表示するには、ジョブステータスの横にある をクリックします。 (注)
	- 同じペイロードで PUT 収集ジョブ API を使用してジョブを再作成することもできます。

#### イベントベースの収集ジョブの収集ステータス

- **1.** データの収集が成功すると、[収集ジョブ(Collection Jobs)] ペインで収集ジョブのステー タスが [不明(Unknown)] から [成功(Success)] に変わります。
- **2.** デバイスが Crosswork Data Gateway から切断されると、対応するすべての収集ジョブが削 除され、収集ジョブのステータスが [収集ジョブ (Collection Jobs) ] ペインに [成功 (Success)] と表示されます。[ジョブの詳細(Job Details)] ペインに表示されるデバイス または収集タスクはありません。
- **3.** デバイスが Crosswork Data Gateway に接続されると、Crosswork Data Gateway は、ステータ スが [不明(Unknown)] に設定されている新しい収集ジョブを受信します。このステータ スは、デバイスからイベントを受信した後に[成功 (Success)]に変わります。
- **4.** すでに Crosswork Data Gateway に接続されているデバイスでデバイス設定が誤って更新さ れた場合、Crosswork Data Gatewayがジョブとイベントを受信しても、[ジョブの詳細(Jobs Details) ] ペインの収集タスクのステータスは変わりません。
- **5.** デバイスインベントリが誤ったデバイスIPで更新された場合、「ジョブの詳細 (JobsDetails) ] ペインの収集タスクのステータスは、予想どおり、[不明(Unknown)] になります。

#### 収集ジョブの削除

問題が発生するため、システムと Cisco Crosswork Change Automation and Health Insights 収集ジョ ブは削除しないでください。[収集ジョブ(Collection Jobs)]ページからは、外部収集ジョブの みを削除する必要があります。

収集ジョブを削除するには、次の手順を実行します。

ステップ1 [管理 (Administration) ]>[収集ジョブ (Collection Jobs) ] に移動します。 ステップ **2** 左側の [収集ジョブ(Collection Jobs)] ペインで、削除する収集ジョブを選択します。 ステップ3 <sup>1</sup> をクリックします。 ステップ **4** 確認を求められたら、[削除(Delete)] をクリックします。

# **Crosswork Data Gateway** のトラブルシューティング

Crosswork Data Gateway は、UI または Crosswork Data Gateway VM のインタラクティブコンソー ルからトラブルシューティングできます。

```
この項では、CiscoCrossworkUIから使用できるさまざまなトラブルシューティングのオプショ
ンについて説明します。
```
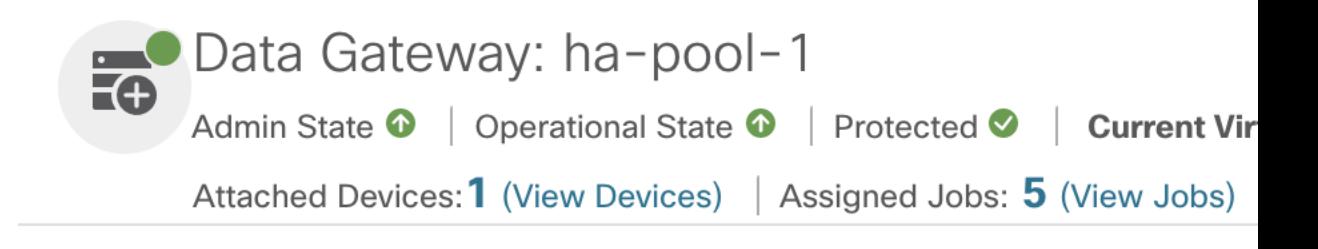

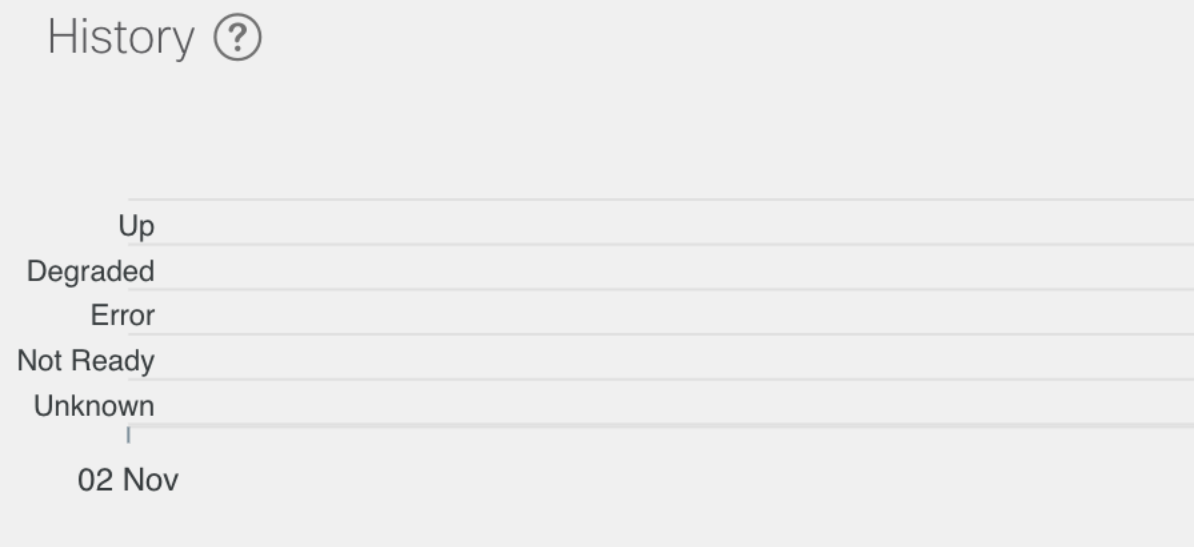

Crosswork Data Gateway VMのインタラクティブコンソールから使用できるトラブルシューティ ングオプションの詳細については、「Crosswork Data Gateway VM[のトラブルシューティング](b_CiscoCrossworkAdminGuide_4_1_appendix1.pdf#nameddest=unique_90)」 を参照してください。

#### 接続先への接続の確認

Cisco Data Gateway から接続先への接続を確認するには、[トラブルシューティング

(Troubleshooting)] メニューの [Ping] オプションと [トレースルート(Traceroute)] オプショ ンを使用します。

(注)

- 接続先を正常に ping するには、ネットワークで ping トラフィックを有効にする必要がありま す。
	- **1.** [管理(Administration)] > [Data Gateway の管理(Data Gateway Management)] > [データゲー トウェイ(Data Gateways)] に移動します。
	- **2.** 接続を確認する Cisco Crosswork Data Gateway の名前をクリックします。
	- **3.** [Crosswork Data Gateway の詳細(Crosswork Data Gateway details)] ページの右上隅で、[ア クション(Actions)] をクリックし、[Ping] または [トレースルート(Traceroute)] を選択 します。
		- [Ping]:[パケット数(Number ofPackets)] フィールドと [接続先アドレス(Destination Address)] フィールドに詳細を入力し、[Ping] をクリックします。
		- [トレースルート(Traceroute)]:[接続先アドレス(Destination Address)] に入力し、 [トレースルート(Traceroute)] をクリックします。
	- **4.** 接続先が到達可能な場合、CiscoCrossworkは同じウィンドウに[Ping]または[トレースルー ト(Traceroute)] のテストの詳細を表示します。

## サービスメトリックのダウンロード

Cisco Crosswork の UI から Crosswork Data Gateway のすべての収集ジョブのメトリックをダウ ンロードするには、次の手順を実行します。

- ステップ1 [管理 (Administration)] > [Data Gateway の管理 (Data Gateway Management)] > [データゲートウェイ (Data Gateways)] に移動します。
- ステップ **2** サービスメトリックをダウンロードする Crosswork Data Gateway の名前をクリックします。
- ステップ3 [Crosswork Data Gatewayの詳細 (Crosswork Data Gateway details) ]ページの右上隅で、[アクション (Actions)] > [サービスメトリックのダウンロード(Download Service Metrics)] をクリックします。

ステップ **4** パスフレーズを入力します。

- このパスフレーズを必ずメモしておいてください。このパスフレーズは、後でファイルを復号す るために使用します。 (注)
- ステップ **5** [サービスメトリックのダウンロード(DownloadService Metrics)]をクリックします。ファイルは、システ ムのデフォルトのダウンロードフォルダに暗号化された形式でダウンロードされます。
- ステップ **6** ダウンロードが完了したら、次のコマンドを実行して復号します。
	- ファイルを復号するには、openssl バージョン 1.1.1i を使用する必要があります。openssl version コマンドを使用して、システムの openssl バージョンを確認します。 (注)

openssl enc -d -AES-256-CBC -pbkdf2 -md sha512 -iter 100000 -in <service metrics file> -out <decrypted filename> -pass pass:<encrypt string>

### **showtech** ログのダウンロード

Cisco Crosswork の UI から showtech ログをダウンロードする手順を実行します。

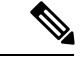

- Crosstech Data Gateway が [エラー(ERROR)] 状態の場合、Showtech ログは UI から収集でき ません。Cisco Crosswork Data Gateway が [低下(DEGRADED)] 状態の場合、OAM-Manager サービスが実行されており、低下していなければ、ログを収集できます。 (注)
- ステップ1 [管理 (Administration)] > [Data Gateway の管理 (Data Gateway Management)] > [データゲートウェイ (Data Gateways) 1に移動します。
- ステップ **2** showtech をダウンロードする Crosswork Data Gateway の名前をクリックします。
- ステップ **3** Crosswork Data Gateway の詳細ページの右上隅にある [アクション(Actions)] をクリックし、[Showtech の ダウンロード(Download Showtech)] をクリックします。

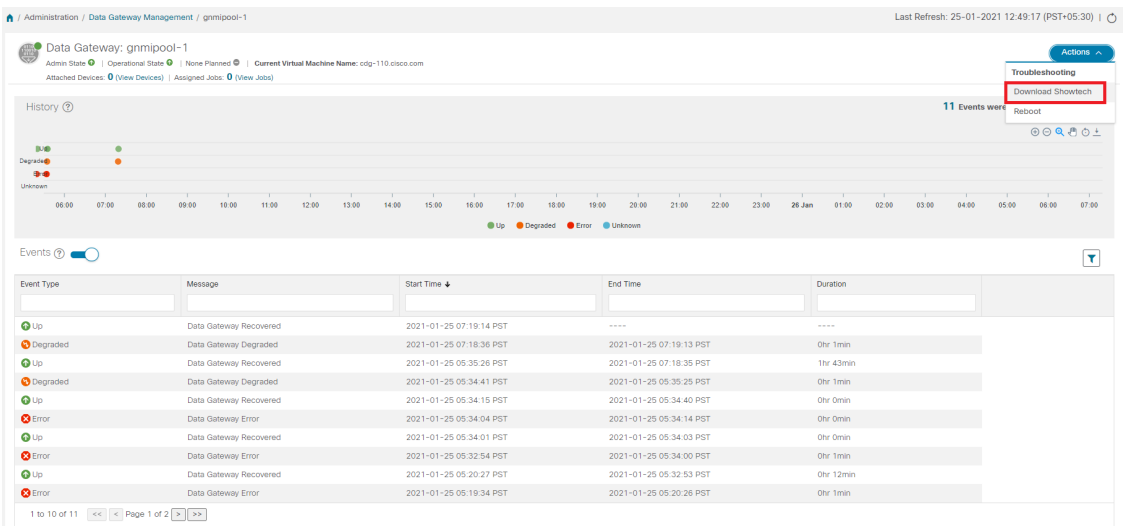

- ステップ **4** パスフレーズを入力します。
	- このパスフレーズを必ずメモしておいてください。showtech ファイルを復号するには、このパス (注) フレーズを後で入力する必要があります。

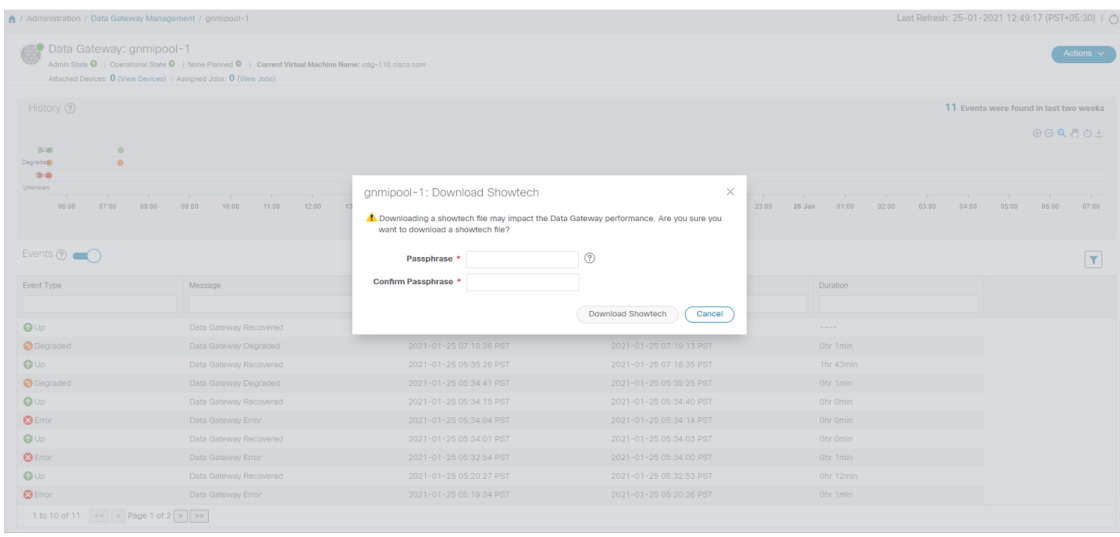

- ステップ5 [Showtech のダウンロード (Download Showtech)] をクリックします。showtech ファイルは暗号化された形 式でダウンロードされます。
	- (注) システムの使用時間によっては、showtechファイルのダウンロードに数分かかる場合があります。

ステップ **6** ダウンロードが完了したら、次のコマンドを実行して復号します。

ファイルを復号するには、OpenSSLバージョン1.1.1iを使用する必要があります。openssl version コマンドを使用して、システムの openssl バージョンを確認します。 (注)

MACでファイルを復号するには、OpenSSL1.1.1+をインストールする必要があります。これは、 LibreSSL の openssl コマンドが OpenSSL の openssl コマンドでサポートされているすべてのス イッチはサポートしていないためです。

openssl enc -d -AES-256-CBC -pbkdf2 -md sha512 -iter 100000 -in <showtech file> -out <decrypted filename> -pass pass:<encrypt string>

#### **Cisco Crosswork Data Gateway VM** の再起動

次の手順を実行して、Cisco Crosswork UI から Crosswork Data Gateway を再起動します。

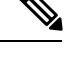

(注) Crosswork Data Gateway を再起動すると、機能が再びアップするまで一時停止します。

- ステップ1 [管理 (Administration) ]> [Data Gateway の管理 (Data Gateway Management) ]> [データゲートウェイ (Data Gateways) 1に移動します。
- ステップ **2** 再起動する Cisco Crosswork Data Gateway の名前をクリックします。
- ステップ **3** Crosswork Data Gateway の詳細ページの右上隅にある [アクション(Actions)] をクリックし、[再起動 (Reboot)] をクリックします。

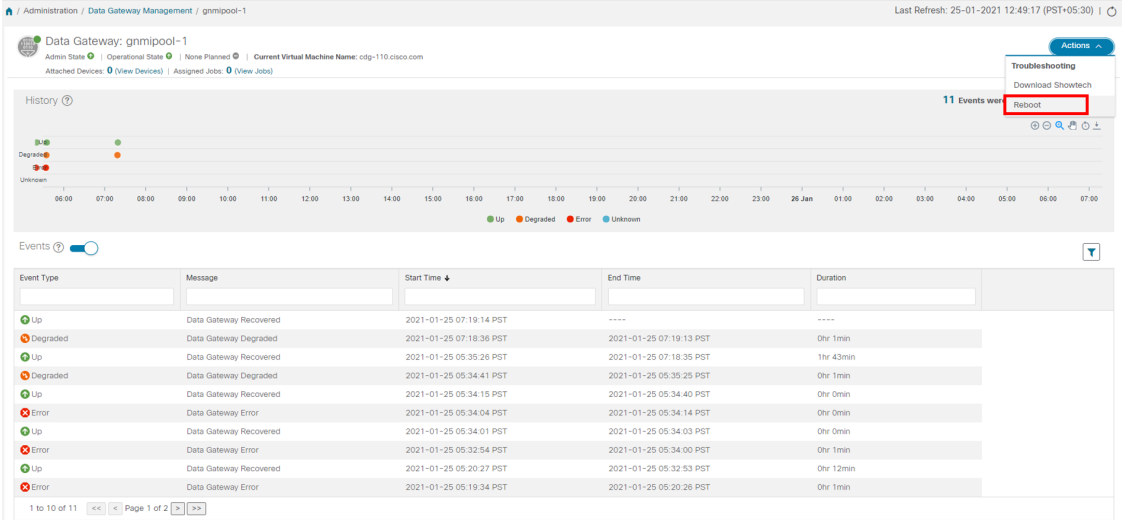

ステップ4 [ゲートウェイの再起動 (Reboot Gateway) ] をクリックします。

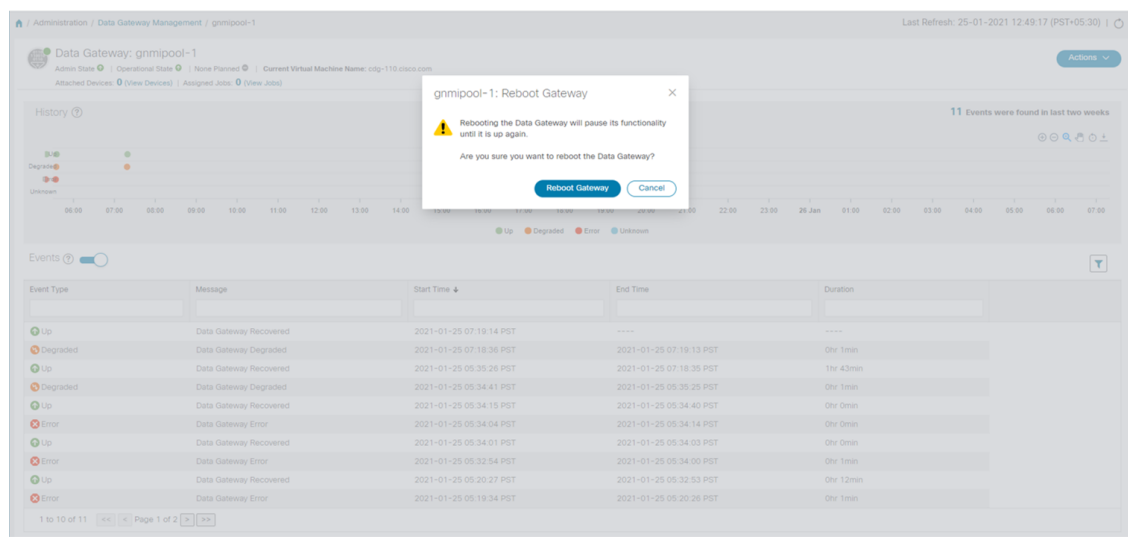

再起動が完了したら、**[**管理(**Administration**)**]** > **[Data Gateway** の管理(**Data Gateway Management**)**]** > **[**仮想マシン(**Virtual Machines**)**]**ウィンドウでCiscoCrossworkの動作ステー タスを確認します。

#### **Crosswork Data Gateway** コンポーネントのログレベルの変更

CiscoCrossworkのUIには、Crosswork Data Gatewayのコンポーネント(コレクタ(cli-collector) やインフラサービス (oam-manager) など)のログレベルを変更するオプションがあります。 ログレベルの変更は、変更を加える Crosswork Data Gateway にのみ適用されます。

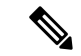

(注) オフロードサービスのログレベルの変更はサポートされていません。

- ステップ 1 [管理(Administration)] > [Data Gateway の管理(Data Gateway Management)] > [データゲートウェイ(Data Gateways) 1に移動します。
- ステップ **2** Crosswork インフラストラクチャ サービスのコレクタのログレベルを変更する Crosswork Data Gateway 名を クリックします。
- ステップ **3** [Crosswork Data Gatewayの詳細 (Crosswork Data Gateway details)] ページの右上隅で、[アクション(Actions)] >[ログレベルの変更 (Change Log Level) ] をクリックします。

[ログレベルの変更 (Change Log Level) ] ウィンドウが表示され、各コンテナサービスの現在のログレベル が示されます。

Change Log Level: ha-pool-1

 $\times$ 

Selected 0 / Filtered 0 / Total 66

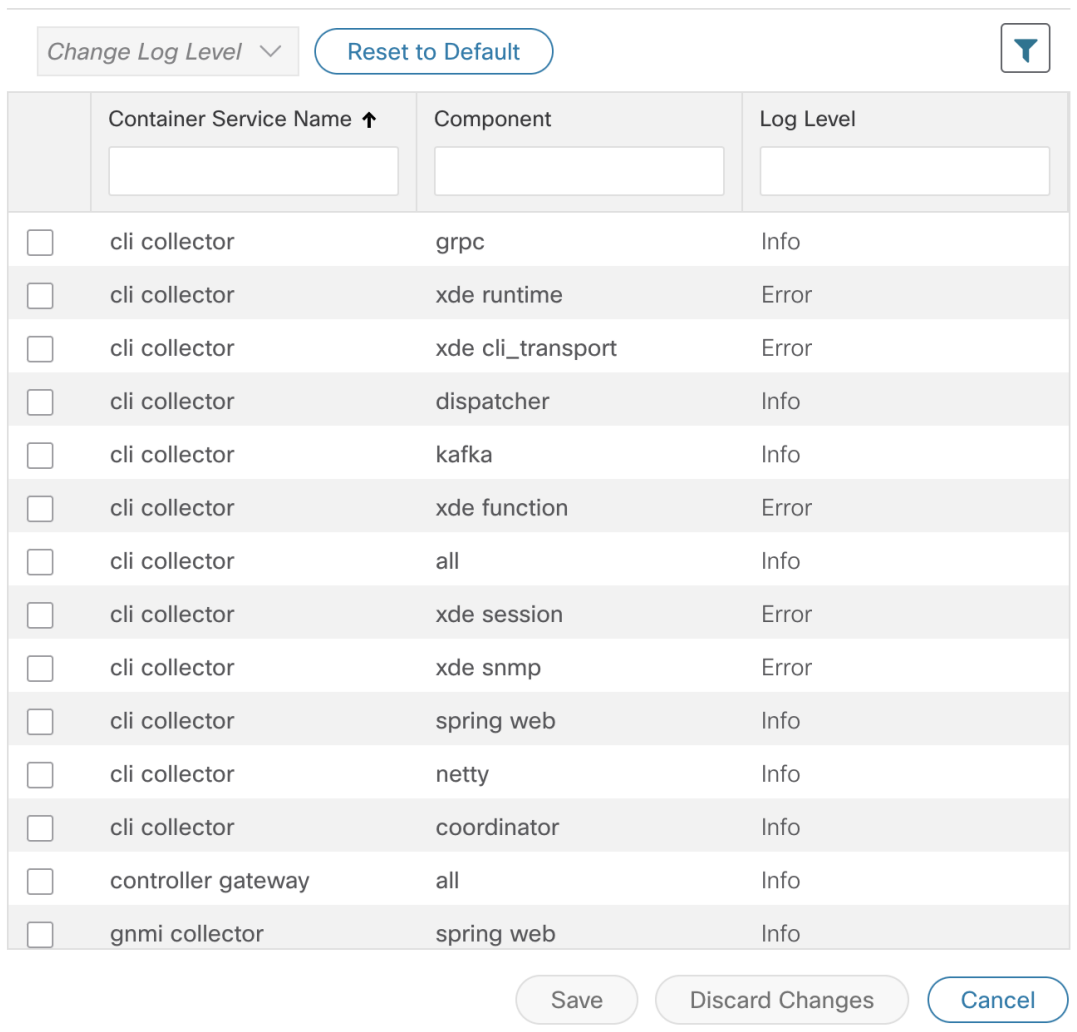

- ステップ **4** ログレベルを変更するコンテナサービスのチェックボックスをオンにします。
- ステップ **5** テーブルの上部にある [ログレベルの変更(Change Log Level)] ドロップダウンリストから、[デバッグ (Debug)]、[トレース(Trace)]、[警告(Warning)]、[情報(Info)]、および [エラー(Error)] からロ グレベルを選択します。
	- すべてのログのログレベルをデフォルトのログレベル ([情報 (Info) ]) にリセットするには、[デ フォルトにリセット(Reset to Default)] をクリックします。 (注)

ステップ **6** [保存(Save)] をクリックして変更したログレベルを保存します。

[保存(Save)]をクリックして、コンポーネントのログレベルが正常に変更されたことを示す UI メッセージを表示します。

I

**Crosswork Data Gateway** コンポーネントのログレベルの変更